<span id="page-0-0"></span>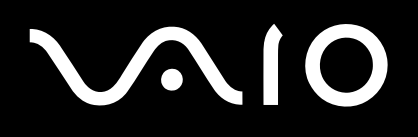

# Manual do utilizador

**Série VGN-A / Série PCG-K**

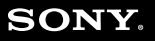

 $\blacktriangleright$ 

# <span id="page-1-0"></span>**VAIO**

## Índice

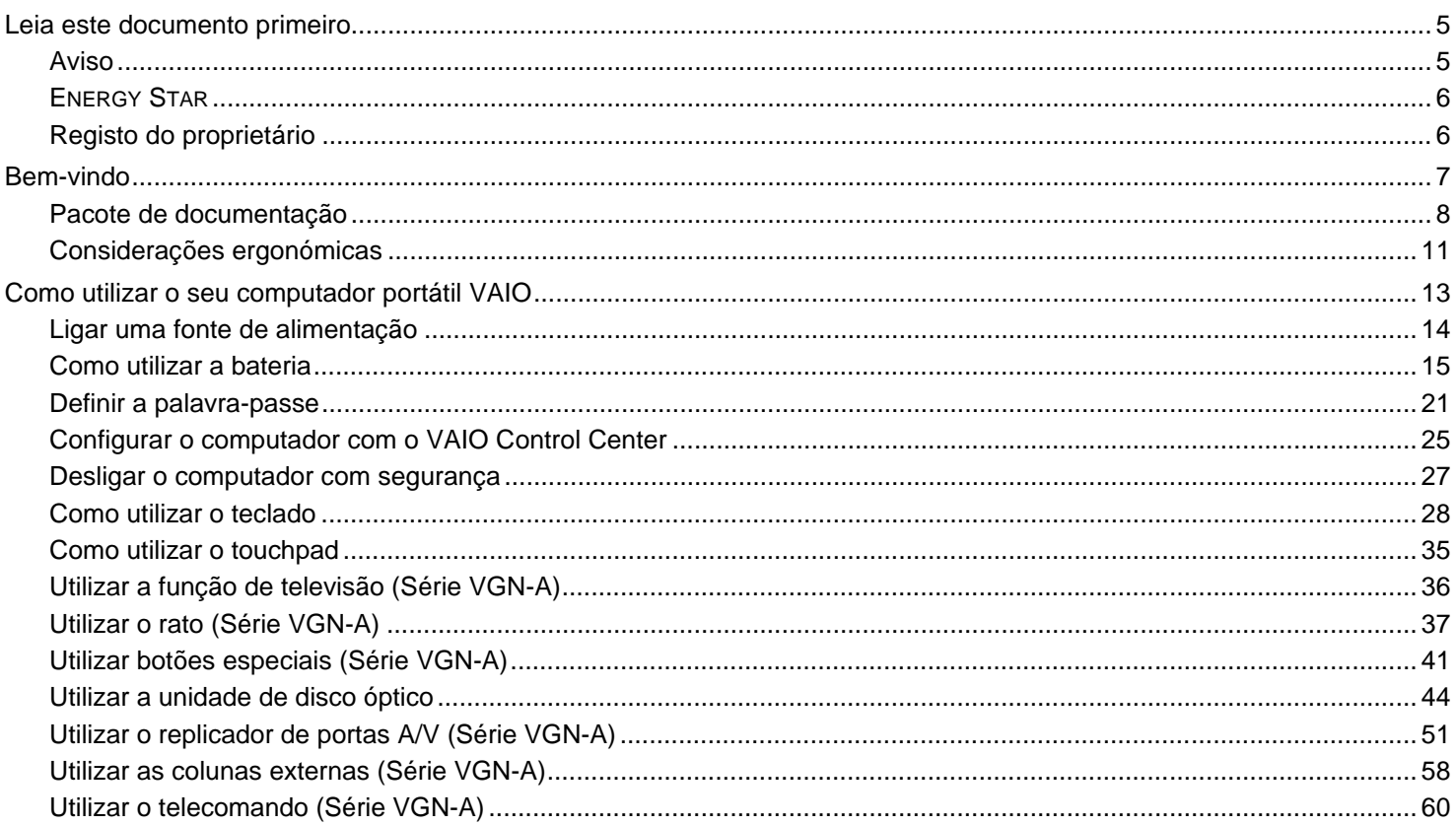

<span id="page-2-0"></span>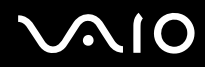

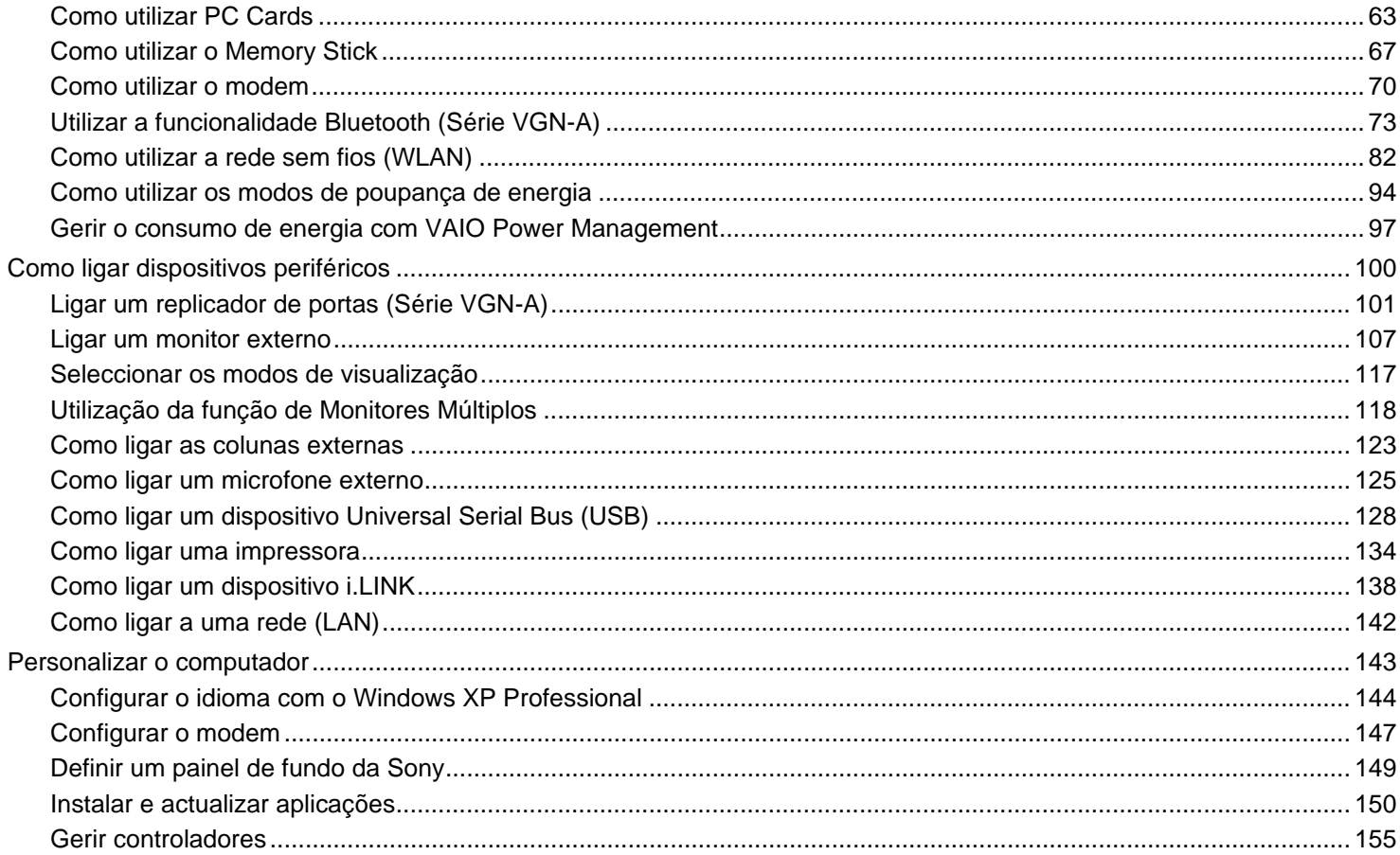

<span id="page-3-0"></span>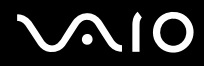

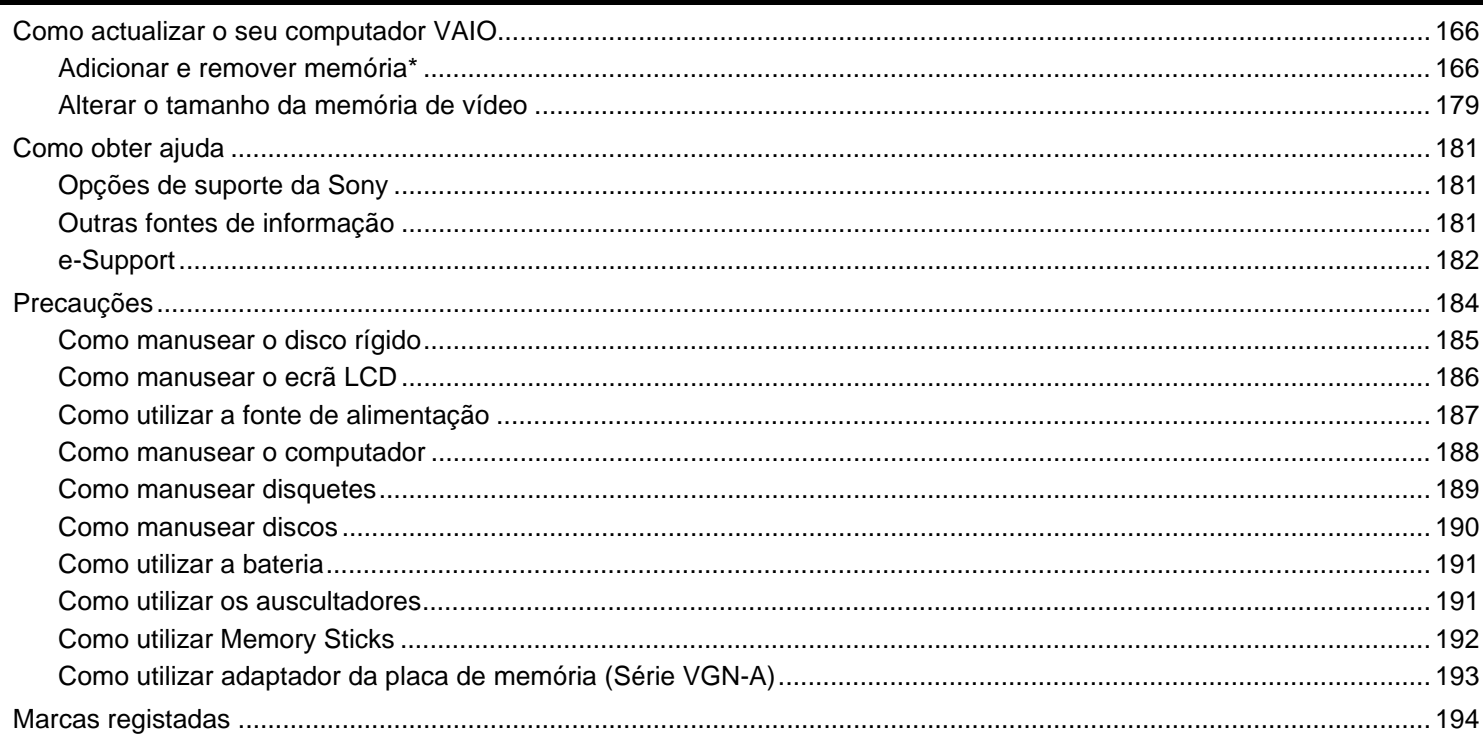

<span id="page-4-2"></span>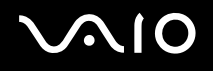

## <span id="page-4-0"></span>Leia este documento primeiro

## <span id="page-4-1"></span>Aviso

© 2005 Sony Corporation. Todos os direitos reservados.

Este manual e o software aqui descrito não podem, na íntegra ou em parte, ser reproduzidos, traduzidos ou convertidos num formato legível por máquina sem autorização prévia por escrito.

A Sony Corporation não oferece qualquer garantia com respeito a este manual, software, ou qualquer outra informação aqui contida e pelo presente desresponsabiliza-se expressamente de qualquer garantia implícita ou comerciabilidade ou capacidade para um fim particular com respeito a este manual, software ou qualquer outra informação. Em nenhuma circunstância a Sony Corporation responsabilizar-se-á por quaisquer danos incidentais, consequenciais ou especiais, quer se baseiem em fraudes, contratos, ou outros, que surjam ou estejam ligados a este manual, software ou outra informação aqui contida ou pela utilização que lhe seja dada.

Macrovision: Este produto incorpora tecnologia de protecção de propriedade intelectual que é protegida pela patente dos EUA e outros direitos de propriedade intelectual. A utilização desta tecnologia de protecção de propriedade intelectual deve estar autorizada pela Macrovision e destina-se à divulgação doméstica e outras apresentações limitadas a não ser que seja obtida autorização pela Macrovision. É proibida a engenharia reversa ou desmontagem.

No manual, as indicações ™ ou ® não são especificadas.

A Sony Corporation reserva-se ao direito de efectuar quaisquer alterações neste manual ou na informação aqui contidas sem aviso prévio. O software aqui descrito rege-se pelos termos de um acordo de licença do utilizador separado.

**Note que as ilustrações neste manual poderão não corresponder ao seu modelo. Consulte a folha de Especificações impressa para ver a configuração específica do seu computador VAIO.**

<span id="page-5-2"></span>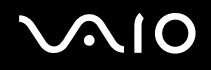

## <span id="page-5-0"></span>ENERGY STAR

Como parceiro da ENERGY STAR, a Sony declara que este produto é compatível com as normas ENERGY STAR para uma gestão eficiente de energia.

O Internacional ENERGY STAR Office Equipment Program é um programa internacional que promove a poupança de energia na utilização de computadores e equipamentos de escritório. Este programa apoia o desenvolvimento e a classificação de produtos com funções que efectivamente reduzam o consumo de energia. É num sistema aberto em que empresários podem participar voluntariamente. Os produtos abrangidos são os equipamentos de escritório, tal como computadores, monitores, impressoras, dispositivos de fax e fotocopiadoras. Os padrões e os logótipos deste programa são internacionalmente normalizados.

ENERGY STAR é uma marca registada nos EUA.

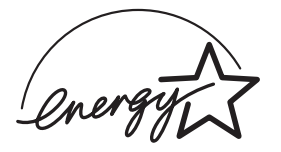

## <span id="page-5-1"></span>Registo do proprietário

O número de série, número do modelo e chave do produto encontram-se na parte inferior do computador portátil Sony. Tome nota do número de série e do número do modelo e indique-os sempre que contactar o VAIO-Link. Veja também a folha de **Especificações** impressa.

<span id="page-6-1"></span>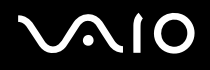

**Bem-vindo**

# <span id="page-6-0"></span>Bem-vindo

Muito obrigada por adquirir um computador VAIO da Sony. A Sony combinou as tecnologias mais recentes em som, vídeo, informática e comunicações para lhe oferecer um computador pessoal de tecnologia de ponta.

Seguem-se algumas funções que pode desfrutar com este computador portátil:

- ❑ **Rendimento excepcional**.
- ❑ **Portabilidade** A bateria recarregável permite-lhe desfrutar de várias horas de funcionamento sem utilizar o adaptador CA.
- ❑ **Qualidade de vídeo e áudio da Sony** O ecrã LCD de alta resolução e as colunas estéreo de elevada qualidade\* permitemlhe aproveitar todas as vantagens das aplicações multimédia avançadas modernas, jogos e software de entretenimento.
- ❑ **Funções multimédia** Desfrute dos seus CDs/DVDs de áudio e vídeo.
- ❑ **Interconectividade** O seu computador portátil inclui as funcionalidades Ethernet, Hi-Speed USB (USB2.0) e i.LINK. O i.LINK é uma interface digital bidireccional para a troca de dados. Com o Memory Stick pode trocar e partilhar facilmente dados digitais com produtos compatíveis.
- ❑ **Tecnologia sem fios** As tecnologias de rede Bluetooth\* e sem fios (IEEE 802.11b/g) permitem-lhe comunicar livremente sem cabos ou fios.
- ❑ **Configuração sem fios** Aprecie a liberdade de ter um rato sem cabos\*.
- ❑ **VAIO Zone** Aproveite a nova tecnologia **VAIO Zone**, que lhe permite ver televisão e gravar os seus programas favoritos digitalmente e através do telecomando\*.
- ❑ **Windows** O sistema inclui o sistema operativo Microsoft Windows XP Professional ou Home Edition\* com Service Pack 2.
- ❑ **Comunicações** Aceda aos serviços online mais conhecidos, envie e receba e-mails, navegue na Internet.

<span id="page-7-1"></span>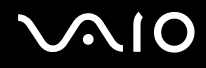

❑ **Excelente serviço de assistência ao cliente** – Caso tenha algum tipo de problema com o computador, consulte o website do VAIO-Link para uma possível resolução:

#### [http://www.vaio-link.com](http://www.vaio-link.com/)

Antes de contactar o VAIO-Link, tente resolver o problema lendo este manual, o **Guia de Resolução de Problemas** impresso ou os manuais e ficheiros de ajuda para os periféricos ou software.

\* Dependendo do seu modelo. Consulte a folha impressa **Especificações** para mais informação.

## <span id="page-7-0"></span>Pacote de documentação

O Pacote de Documentação contém informação e manuais do utilizador impressos para consulta no seu VAIO.

Os pacpte de documentaçao guias são fornecidos no formato PDF, a que pode facilmente aceder e imprimir.

O portal **My Info Centre** é um ponto de início perfeito para utilizar o seu computador VAIO - uma colecção compreensiva de tudo o que necessita para tirar o melhor partido do seu computador.

Os guias de utilizador estão agrupados em **My Documentation**, e podem ser mostrados da seguinte forma:

- **1** Vá para **Start** e clique no ícone\* **My Info Centre** .
- **2** Das imagens no topo da janela clique em **My Documentation** .
- **3** Seleccione o seu idioma na caixa pendente.
- **4** Seleccione o guia que deseja ler.

\* O ícone **My Info Centre** só fica visível depois de ter executado a configuração **Prepare your VAIO**. O ícone **My Info Centre** está também disponível em **Start/All Programs** e pode ser utilizado antes de efectuar a configuração **Prepare your VAIO**.

#### ✍

Pode manualmente aceder aos guias do utilizador indo a **My Computer** > **VAIO (C:)** (o seu drive C) > **My Documentation** > **Documentation** e abrindo a pasta para o seu idioma.

Pode ter um disco separado para a documentação dos acessórios incorporados.

<span id="page-8-0"></span>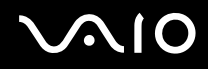

#### **Bem-vindo**

## Documentação impressa

- ❑ Uma folha **Especificações** contendo uma tabela de especificações, uma lista de software incorporado e uma visão geral de todos os conectores e, no lado reverso, um guia para configurar o seu computador VAIO.
- ❑ **Guia de resolução de problemas**, em que encontrará soluções para os problemas comuns.
- ❑ **Guia de recuperação do sistema**, em que encontrará uma explicação sobre como recuperar o sistema do computador, se for necessário.
- ❑ **Garantia e Contrato de utilização de software**
- ❑ **Folheto regulamentar**
- ❑ **Manual da regulamentação sem fios**

## Documentação não impressa

**My Documentation** contém os seguintes guias de utilizador VAIO:

- ❑ O **Manual do utilizador** (este manual) explica as características do seu computador VAIO em detalhes, como utilizar estas características com certeza e segurança, ligar os dispositivos periféricos, actualizar o seu computador e muito mais.
- ❑ O manual **VAIO Zone** explica as valiosas funcionalidades do portal multimèdia do VAIO. Se o seu computador estiver equipado com um sintonizador de televisão, é nesta zona que encontrará informações sobre como ver/gravar programas de televisão no seu computador VAIO.

#### **My Documentation** também inclui:

- ❑ Ficheiros de ajuda sobre como consultar os manuais.
- ❑ Informação importante sobre o seu computador, na forma de notas e anúncios.

<span id="page-9-0"></span>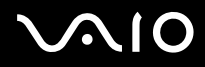

**Bem-vindo**

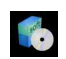

#### **My Software**

Considera-se criativo? Clique neste ícone para obter uma visão geral sobre o seu software e consultar as nossas opções de actualização.

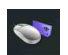

#### **My VAIO essentials**

Quer expandir as capacidades do seu computador VAIO? Clique neste ícone e consulte os acessórios compatíveis.

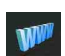

#### **My Websites**

Clique neste ícone e visite os nossos websites mais populares.

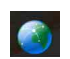

#### **My ISP**

Clique neste ícone para conhecer as principais ofertas dos nossos parceiros e para aceder ao mundo da Internet.

## Outras fontes

- **1** Vá a **Start** > **Help and Support** para informação de suporte VAIO assim como conselhos e truques.
- **2** Consulte os ficheiros de **Ajuda Online** do software que está a utilizar para obter informações detalhadas sobre as características e resolução de problemas.
- **3** Vá a [www.club-vaio.com](http://www.club-vaio.com/) para consultar tutoriais online sobre o seu software VAIO favorito.

# <span id="page-10-1"></span>**NIO**

## <span id="page-10-0"></span>Considerações ergonómicas

Irá utilizar o seu computador como um dispositivo portátil numa grande variedades de ambientes. Sempre que possível, deverá ter em conta as seguintes considerações ergonómicas tanto para os ambientes estacionários como os portáteis:

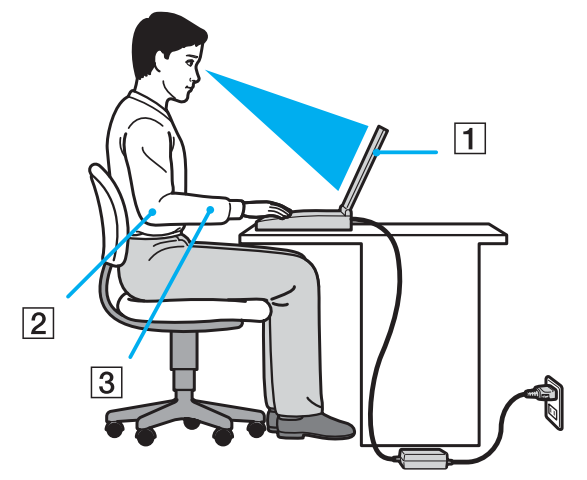

- ❑ **Posicionamento do seu computador** Coloque o computador directamente à sua frente (1). Mantenha os seus antebraços na horizontal (2), com os pulsos numa posição confortável e neutra (3) durante a utilização do teclado, touchpad ou rato externo. Deixe que a parte superior dos seus braços caia de forma natural nos lados. Faça intervalos durante as sessões com o seu computador. A utilização excessiva do computador pode criar tensão nos músculos ou tendões.
- ❑ **Mobiliário e postura** Sente-se numa cadeira com um bom suporte de costas. Ajuste o nível da cadeira para que os seus pés estejam nivelados com o chão. Um bom apoio de pés poderá fazê-lo sentir-se mais confortável. Sente-se de forma relaxada e na vertical e evite curvar-se para a frente ou inclinar-se para trás.

<span id="page-11-0"></span>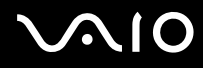

**Bem-vindo**

- ❑ **Ângulo de visão do monitor do computador** Utilize a função de inclinação do monitor para encontrar a melhor posição. Pode reduzir a tensão nos olhos e a fadiga muscular ajustando a inclinação do monitor até à posição adequada. Ajuste o brilho do monitor.
- ❑ **Iluminação** Escolha um local onde as janelas e as luzes não causem brilho e reflexos no monitor. Utilize luz indirecta para evitar pontos brilhantes no monitor. Também pode adquirir acessórios para o seu monitor que ajudem a reduzir o brilho. Uma iluminação correcta aumenta o conforto e eficácia do seu trabalho.
- ❑ **Posicionamento de um monitor externo** Sempre que utilizar um monitor externo, coloque o monitor a uma distância de visualização confortável. Certifique-se de que o ecrã do monitor está ao nível dos olhos ou ligeiramente abaixo ao sentar-se em frente ao monitor.

<span id="page-12-1"></span>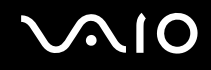

# <span id="page-12-0"></span>Como utilizar o seu computador portátil VAIO

Depois de ler e seguir a informação incluída na folha **Especificações**, pode começar a utilizar o seu computador com segurança e confiança.

Leia mais para tirar maior partido das características do seu computador portátil VAIO.

- ❑ **Ligar uma fonte de alimentação [\(página 14\)](#page-13-0)**
- ❑ **Definir a palavra-passe [\(página 21\)](#page-20-0)**
- ❑ **Configurar o computador com o VAIO Control Center [\(página 25\)](#page-24-0)**
- ❑ **Desligar o computador com segurança [\(página 27\)](#page-26-0)**
- ❑ **Como utilizar o teclado [\(página 28\)](#page-27-0)**
- ❑ **Como utilizar o touchpad [\(página 35\)](#page-34-0)**
- ❑ **Utilizar a função de televisão [\(página 36\)](#page-35-0)**
- ❑ **Utilizar o rato [\(página 37\)](#page-36-0)**
- ❑ **Utilizar botões especiais [\(página 41\)](#page-40-0)**
- ❑ **Utilizar a unidade de disco óptico [\(página 44\)](#page-43-0)**
- ❑ **Utilizar o replicador de portas A/V [\(página 51\)](#page-50-0)**
- ❑ **Utilizar as colunas externas [\(página 58\)](#page-57-0)**
- ❑ **Utilizar o telecomando [\(página 60\)](#page-59-0)**
- ❑ **Como utilizar PC Cards [\(página 63\)](#page-62-0)**
- ❑ **Como utilizar o Memory Stick [\(página 67\)](#page-66-0)**
- ❑ **Como utilizar o modem [\(página 70\)](#page-69-0)**
- ❑ **Utilizar a funcionalidade Bluetooth [\(página 73\)](#page-72-0)**
- ❑ **Como utilizar a rede sem fios (WLAN) [\(página 82\)](#page-81-0)**
- ❑ **Como utilizar os modos de poupança de energia [\(página 94\)](#page-93-0)**
- ❑ **Gerir o consumo de energia com VAIO Power Management [\(página 97\)](#page-96-0)**

# <span id="page-13-1"></span><span id="page-13-0"></span>Ligar uma fonte de alimentação

Pode utilizar um adaptador CA ou uma bateria recarregável como fonte de alimentação.

## Como utilizar o adaptador CA

Para utilizar o adaptador CA, proceda do seguinte modo:

- **1** Ligue uma extremidade do cabo de alimentação (1) ao adaptador CA.
- **2** Ligue a outra extremidade do cabo de alimentação à saída CA (2).
- **3** Ligue o cabo do adaptador CA (3) ao conector de entrada CC (4) no computador.

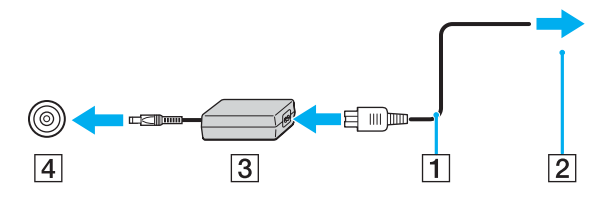

**!** A forma da tomada DC In depende do adaptador CA.

✍ Utilize o computador apenas com o adaptador CA fornecido.

Para desligar completamente o computador da corrente eléctrica, desligue o adaptador CA.

Certifique-se de que a saída da tomada é facilmente acessível.

Se não utilizar o adaptador CA durante um longo período de tempo, ponha o seu computador no modo **Hibernate**. O modo de poupança de energia poupa-lhe o tempo de desligar no modo normal.

<span id="page-14-1"></span>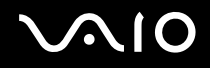

## <span id="page-14-0"></span>Como utilizar a bateria

A bateria fornecida com o seu computador portátil não está completamente carregada no momento da aquisição.

## Instalar a bateria

### **Série VGN-A**

Para instalar a bateria, efectue os seguintes procedimentos:

- **1** Desligue o computador e feche o ecrã LCD.
- **2** Faça deslizar a alavanca de fixação (1) existente na parte inferior do computador para a posição **UNLOCK**.
- **3** Faça deslizar a alavanca de libertação (2) existente na parte inferior do computador para a posição **RELEASE**.

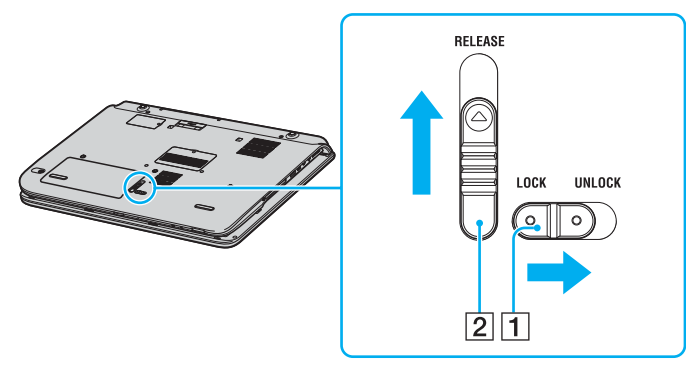

**4** Retire a tampa do compartimento da bateria.

<span id="page-15-0"></span>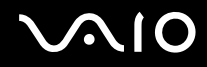

Faça deslizar a bateria na tampa do compartimento da bateria.

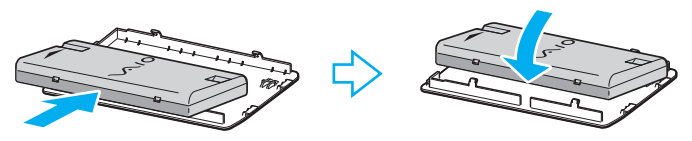

- Rode a bateria instalada na tampa do compartimento da bateria.
- Introduza a patilha da tampa do compartimento da bateria na ranhura e empurre a bateria para o compartimento até fazer clique.
- Faça deslizar a alavanca de fixação para a posição **LOCK** para fixar a bateria ao computador.

### **Série PCG-K**

Para instalar a bateria, efectue os seguintes procedimentos:

- Desligue o computador e feche o ecrã LCD.
- Abra a tampa do compartimento da bateria.

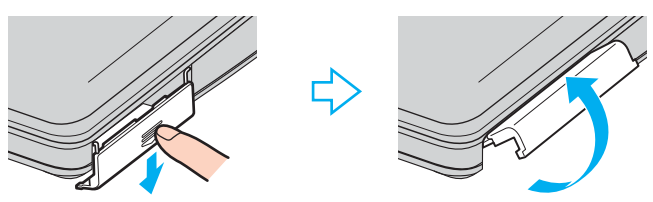

- Insira a bateria com a etiqueta virada para cima no compartimento da bateria do computador.
- Feche a tampa do compartimento da bateria até fazer clique.

△<br>Quando o computador estiver ligado directamente à corrente e tiver a bateria instalada, utiliza a corrente proveniente da tomada.

  $\blacktriangleleft$  $\blacktriangleleft$  $\blacktriangleleft$ 

<span id="page-16-0"></span>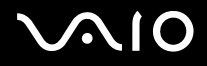

### Carregar a bateria

Para carregar a bateria, proceda do seguinte modo:

- **1** Instale a bateria.
- **2** Ligue o adaptador CA ao computador.

O computador carrega automaticamente a bateria (o indicador da bateria fica intermitente num padrão de piscar duplo à medida que a bateria carrega).

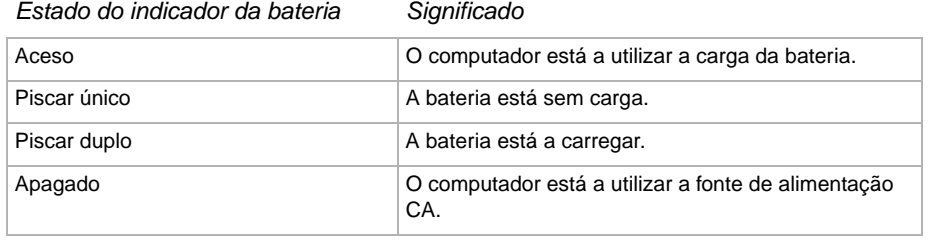

<span id="page-17-0"></span>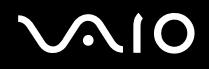

#### ✍

Quando a bateria está sem carga, ambos os indicadores de bateria e de corrente piscam.

Mantenha a bateria instalada no computador enquanto estiver ligado directamente à corrente. A bateria continua a carregar enquanto estiver a utilizar o computador.

Se o nível da bateria for inferior a 10%, deve ligar o adaptador CA para recarregar a bateria ou encerrar o computador e instalar uma bateria completamente carregada.

A bateria fornecida com o computador é uma bateria de ião de lítio e pode ser recarregada a qualquer momento. O carregamento de uma bateria parcialmente descarregada não afecta a duração da bateria.

O indicador da bateria fica ligado durante a utilização da bateria como fonte de alimentação. Quando a carga da bateria está a terminar, os indicadores da bateria e da corrente começam a piscar.

Para algumas aplicações de software e alguns dispositivos periféricos, o computador pode não entrar no modo **Hibernate** mesmo que a carga da bateria esteja reduzida. Para evitar a perda de dados sempre que utilizar a bateria, quarde frequentemente os dados e active manualmente um modo de gestão de energia, como por exemplo, os modos **Standby** ou **Hibernate**. Se a bateria estiver gasta quando o seu computador entra no modo **Standby**, perderá todos os dados não guardados. É impossível voltar para o estado de trabalho prévio. Para evitar perda de dados, deve guardar frequentemente os seus dados.

Quando o computador estiver ligado directamente à corrente e tiver a bateria instalada, utiliza a corrente proveniente da tomada.

<span id="page-18-0"></span>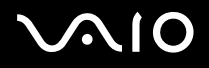

## Como remover a bateria

### **Série VGN-A**

Para remover a bateria, proceda do seguinte modo:

- **1** Desligue o computador e feche o ecrã LCD.
- **2** Faça deslizar a alavanca de fixação (1) existente na parte inferior do computador para a posição **UNLOCK**.
- **3** Faça deslizar a alavanca de libertação (2) existente na parte inferior do computador para a posição **RELEASE**. A extremidade direita da tampa do compartimento da bateria é amovível.

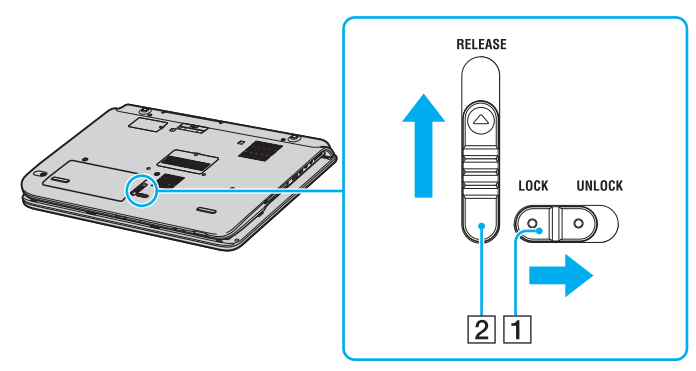

- **4** Levante a extremidade para retirar a tampa do compartimento da bateria.
- **5** Abra as patilhas da tampa do compartimento da bateria para libertar a bateria e retire-a da tampa do compartimento.
- **6** Introduza as duas patilhas da tampa do compartimento da bateria na diagonal nas ranhuras e empurre a tampa para o compartimento até fazer clique.

<span id="page-19-0"></span>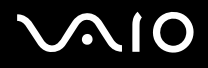

#### **Série PCG-K**

Para remover a bateria, proceda do seguinte modo:

- **1** Desligue o computador e feche o ecrã LCD.
- **2** Abra a tampa do compartimento da bateria.
- **3** Retire a bateria.
- **4** Feche a tampa do compartimento da bateria.

#### ✍

Pode perder dados se retirar a bateria com o computador ligado e não o ligar ao adaptador CA, ou se retirar a bateria com o computador em modo **Standby**.

<span id="page-20-1"></span>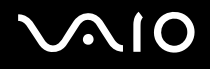

## <span id="page-20-0"></span>Definir a palavra-passe

Utilize uma das funções da BIOS para definir a palavra-passe.

Assim que definir a palavra-passe, terá de introduzir a palavra-passe depois de aparecer o logótipo VAIO. Desta forma, pode proteger o seu computador contra acessos não autorizados.

#### **!**

Não é possível iniciar o computador sem introduzir a palavra-passe. Não se esqueça da palavra-passe.

Se não se lembrar da palavra-passe e precisar de ajuda para a cancelar, ser-lhe-á cobrada uma taxa de cancelamento.

## Adicionar a palavra-passe

### Série VGN-A

Para adicionar a palavra-passe, efectue o seguinte procedimento:

- **1** Ligue o computador.
- **2** Prima **F2** quando aparecer o **logótipo VAIO**. Aparece o ecrã de configuração da BIOS. Se não aparecer, prima **F2** várias vezes.
- **3** Utilize < ou , para seleccionar **Security** e prima **Enter**. Aparece o ecrã de introdução da palavra-passe.
- **4** Introduza a palavra-passe **duas vezes** e prima **Enter**. A palavra-passe deve ter **até 7 caracteres alfanuméricos**.
- **5** Quando aparecer **Password installed**, prima **Enter**.

#### ✍

Em seguida, tem de configurar o computador para pedir a introdução da palavra-passe quando ligar o computador ou visualizar o ecrã de configuração da BIOS.

<span id="page-21-0"></span>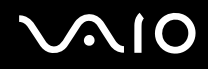

- **6** Seleccione **Password When Power ON** em **Security**. **Prima Enter**, utilize  $\triangleq$  ou  $\triangleq$  para seleccionar **Enabled** e, em seguida, prima Enter.
- **7** Utilize ← ou → para seleccionar **Exit** e, em seguida, **Exit (Save Changes)** e prima **Enter**. No ecrã **Save configuration changes and exit setup?**, verifique se seleccionou **OK** e prima **Enter**.

## Série PCG-K

Para adicionar a palavra-passe, efectue o seguinte procedimento:

- **1** Ligue o computador.
- **2** Prima **F2** quando aparecer o **logótipo VAIO**. Aparece o ecrã de configuração da BIOS.
- **3** Utilize < ou , para seleccionar **Security** para ver outro ecrã, seleccione **Set Machine Password** e prima **Enter**.
- **4** No ecrã de introdução da palavra-passe, introduza a palavra-passe **duas vezes** e prima **Enter**. A palavra-passe deve ter **até 7 caracteres alfanuméricos**.

△<br>Em seguida, tem de configurar o computador para pedir a introdução da palavra-passe quando ligar o computador ou visualizar o ecrã de configuração da BIOS.

- **5** Seleccione **Password When Power ON** em **Security**. Prima a barra de espaços para alterar a definição de **Disabled** para **Enabled**.
- **6** Utilize ← ou → para seleccionar **Exit** e, em seguida, **Exit (Save Changes)** e prima **Enter**. No ecrã **Setup Confirmation**, verifique se seleccionou **Yes** e prima **Enter**.

## <span id="page-22-0"></span>Alterar/remover a palavra-passe

## Série VGN-A

Para alterar ou remover a palavra-passe, efectue o seguinte procedimento:

- **1** Ligue o computador.
- **2** Prima **F2** quando aparecer o **logótipo VAIO**. Aparece o ecrã de configuração da BIOS. Se não aparecer, prima **F2** várias vezes.
- **3** Introduza a palavra-passe actual em **Enter CURRENT Password**:
- **4** Utilize ← ou → para seleccionar **Security** para ver outro ecrã, seleccione **Set Machine Password** e prima **Enter**. Aparece o ecrã de introdução da palavra-passe.
- **5** Introduza uma nova palavra-passe **duas vezes** e prima **Enter**. Introduza uma nova palavra-passe em **Enter New Password** e em **Confirm New Password**. Quando aparecer **Password installed**, prima **Enter**. Para remover a palavra-passe, deixe o campo **Enter New Password** em branco e prima **Enter**.
- **6** Utilize ← ou → para seleccionar **Exit** e, em seguida, **Exit (Save Changes)** e prima **Enter**. No ecrã **Save configuration changes and exit setup?**, verifique se seleccionou **OK** e prima **Enter**.

<span id="page-23-0"></span>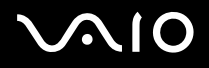

## Série PCG-K

Para alterar ou remover a palavra-passe, efectue o seguinte procedimento:

- **1** Ligue o computador.
- **2** Prima **F2** quando aparecer o **logótipo VAIO**. Aparece o ecrã de configuração da BIOS.
- **3** Introduza a palavra-passe actual em **Enter Password**:
- **4** Utilize ← ou → para seleccionar **Security** para ver outro ecrã, seleccione **Set Machine Password** e prima **Enter**.
- **5** No ecrã de introdução da palavra-passe, introduza a **palavra-passe actual uma vez** e, em seguida, a **nova palavra-passe duas vezes** e prima **Enter**.

Para remover a palavra-passe, deixe os campos **Enter New Password** e **Confirm New Password** em branco e prima **Enter**.

**6** Utilize ← ou → para seleccionar **Exit** e, em seguida, **Exit (Save Changes)** e prima **Enter**. No ecrã **Setup Confirmation**, verifique se seleccionou **Yes** e prima **Enter**.

# <span id="page-24-1"></span>**AIO**

**25**  $\blacktriangleleft$  $\blacktriangleleft$  $\blacktriangleleft$ 

## <span id="page-24-0"></span>Configurar o computador com o VAIO Control Center

O utilitário **VAIO Control Center** permite-lhe consultar informação do sistema e especificar preferências para o comportamento do sistema.

Para utilizar o VAIO Control Center, proceda do seguinte modo:

- **1** Clique no botão **Start** na barra de tarefas do **Windows**.
- **2** Em **All Programs**, clique em **VAIO Control Center**. Aparece a janela **VAIO Control Center**.

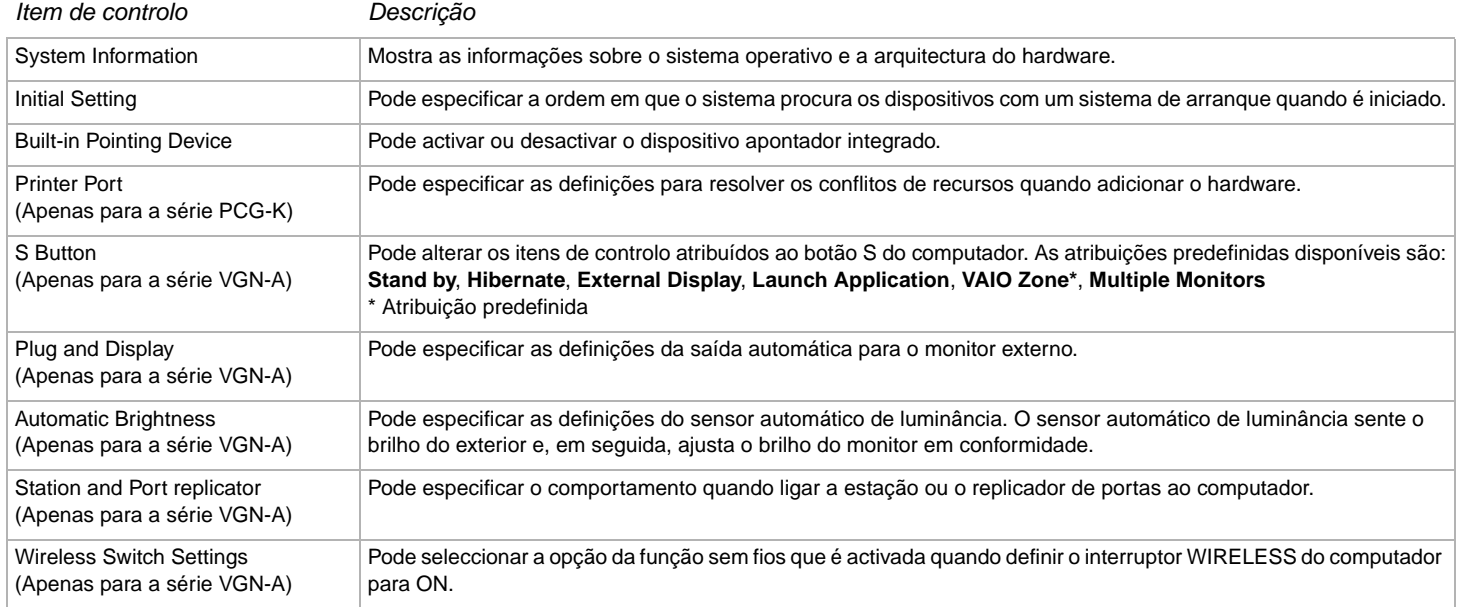

<span id="page-25-0"></span>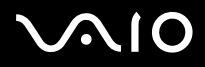

- **3** Seleccione o item de controlo pretendido.
- **4** Quando terminar, clique em **OK**. O item foi alterado.

#### ✍

Para mais informações sobre cada opção, clique em **Help** na janela **VAIO Control Center** para visualizar o ficheiro de ajuda.

Alguns dos itens de controlo não serão visíveis se abrir o **VAIO Control Center** como utilizador limitado.

## <span id="page-26-1"></span><span id="page-26-0"></span>Desligar o computador com segurança

É importante que desligue correctamente o computador para que não perca dados não guardados.

Para desligar o computador, proceda do seguinte modo:

- **1** Desligue quaisquer periféricos ligados ao seu computador.
- **2** Clique no botão **Start** .
- **3** Clique em **Turn Off Computer**. Aparece a janela **Turn off computer**.
- **4** Clique em **Turn Off**.
- **5** Responda a quaisquer indicações para guardar os documentos ou para ter em conta outros utilizadores e aguarde que o computador se desligue automaticamente. O indicador de ligação apaga-se.

## ✍

Consulte o **Guia de resolução de problemas** impresso caso tenha algum problema ao desligar o computador.

<span id="page-27-1"></span>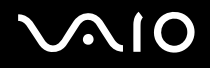

## <span id="page-27-0"></span>Como utilizar o teclado

O teclado é muito semelhante ao teclado de um computador de secretária, mas tem teclas adicionais que executam tarefas específicas do modelo.

Para mais informações sobre as teclas standard, consulte Windows **Help and Support Center**.

O website VAIO-Link ([www.vaio-link.com\)](http://www.vaio-link.com/) também contém um glossário para o ajudar a utilizar o teclado.

## Combinações e funções com a tecla <**Fn**>

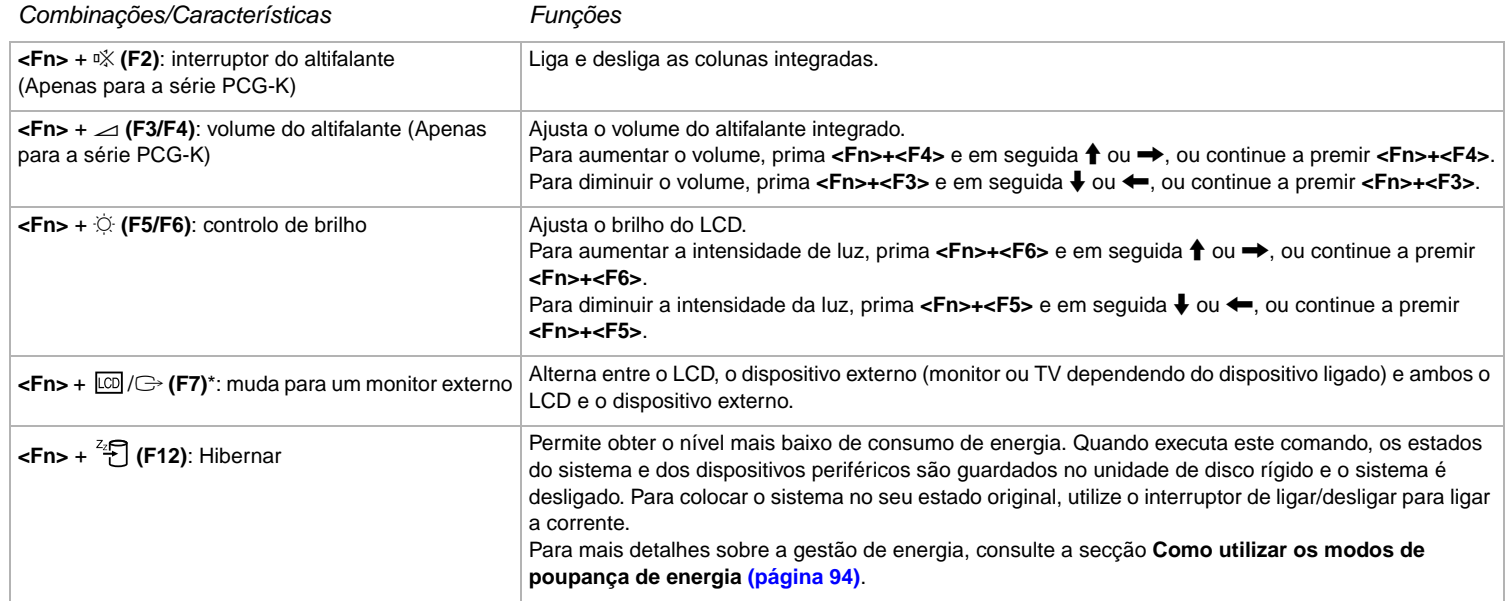

<span id="page-28-0"></span>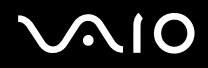

**!** \* Na série PCG-K, esta função só pode ser utilizada pelo primeiro utilizador a iniciar a sessão. Não funciona caso tenha mudado para outra conta de utilizador. Caso outro utilizador deseje visualizar num monitor externo ou TV, utilize as propriedades do monitor para mudar para um monitor externo ou TV.

✍

Algumas funções não estão disponíveis até abrir o Windows.

## **Indicadores**

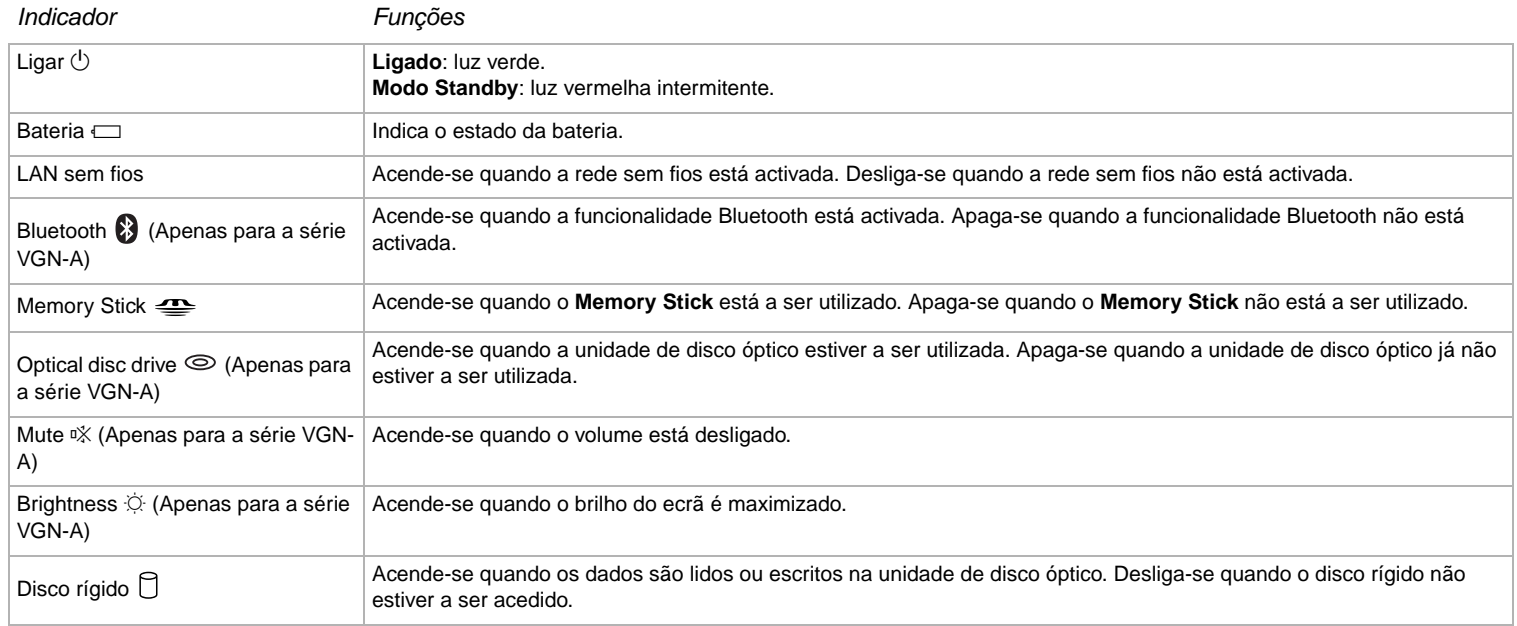

<span id="page-29-0"></span>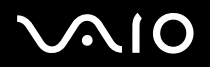

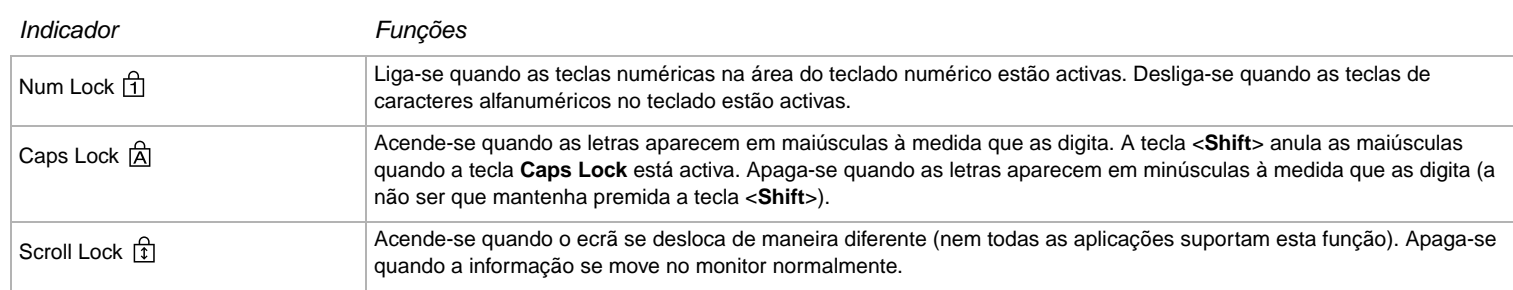

## Resolução de problemas do teclado

## A parte de cima de uma tecla caiu

❑ Se qualquer uma das seguintes teclas cair, substitua o topo da tecla como apresentado em seguida. **Série VGN-A:** Caps Lock, Shift, Backspace, Enter ou barra de espaços **Série PCG-K:** Enter, Caps Lock, Ctrl, Tab, barra de espaços, Shift esquerdo Se outras partes de cima cairem, volte a colocá-las na sua posição e empurre-as para baixo até que façam um clique.

#### **Para substituir a parte de cima de uma tecla**

Retire o fio (1) do topo da tecla e, em seguida, instale-o nos ganchos (2) da tecla. Alinhe o centro da parte de cima da tecla e prima-o por cima (3) até que faça um clique.

<span id="page-30-0"></span>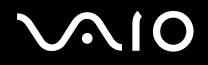

 $31$ 

#### Série VGN-A

 $\Box$ Teclas Caps Lock, a tecla Shift, a tecla Backspace

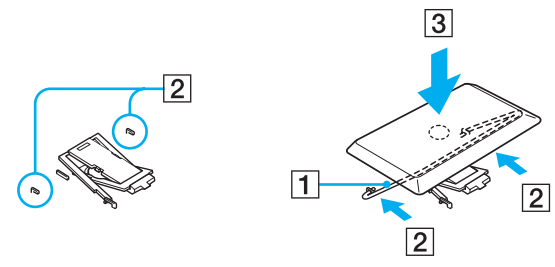

**Tecla Enter**  $\Box$ 

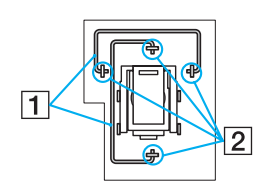

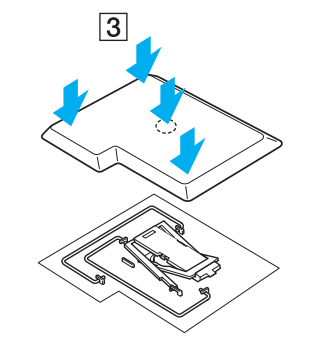

<span id="page-31-0"></span>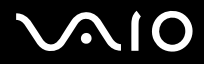

Como utilizar o seu computador portátil VAIO

Barra de espaço

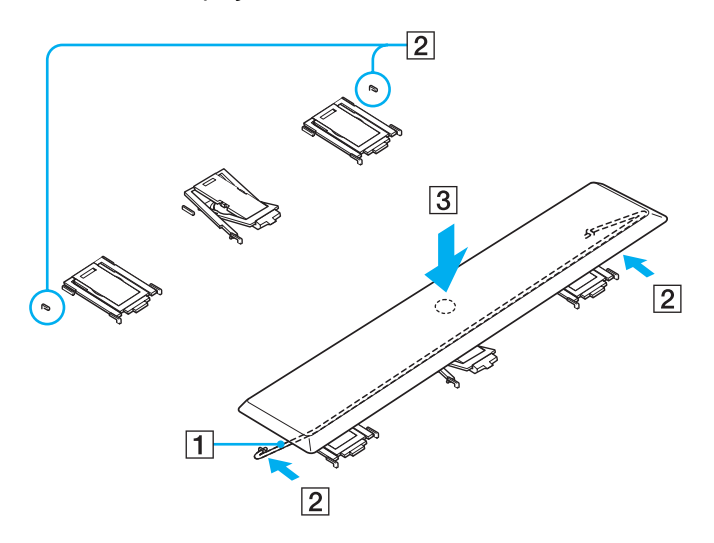

<span id="page-32-0"></span>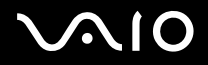

#### Série PCG-K

Teclas Caps Lock, a tecla Ctrl, a tecla Tab  $\Box$ 

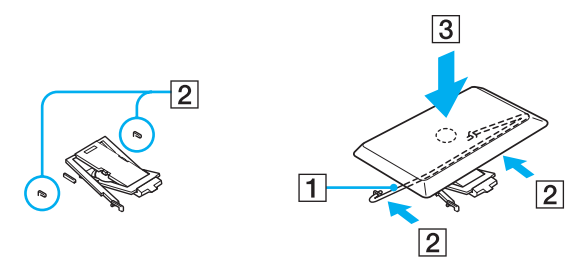

**Tecla Enter**  $\Box$ 

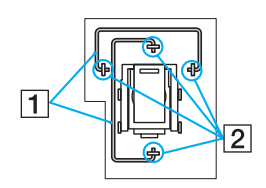

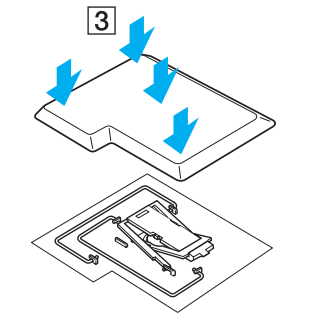

<span id="page-33-0"></span>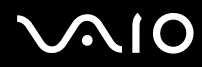

❑ Barra de espaço ou a tecla esquerda Shift

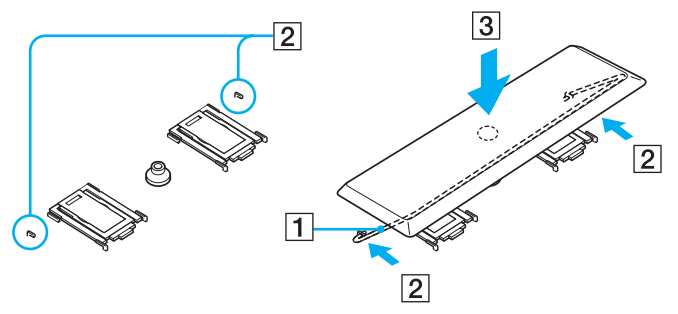

❑ Se qualquer tecla que não seja as teclas indicadas acima caír, veja a figura abaixo para a voltar a colocar no seu lugar.

#### **Para substituir a parte de cima de uma tecla**

Enganche os prendedores (1) na parte de cima da tecla nos cantos laterais do suporte da parte de cima da tecla (2), volte a colocar a parte de cima da tecla na sua posição e em seguida prima-a (3) até que faça um clique.

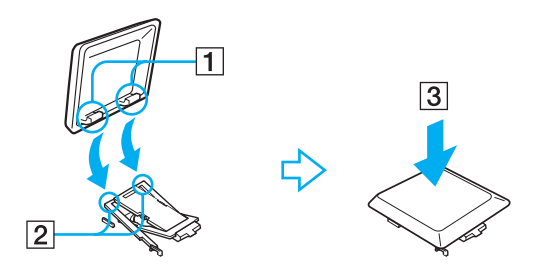

**!** Não retire a parte de cima da tecla intencionalmente, pois pode causar mau funcionamento.

Não empurre excessivamente a parte de cima da tecla quando a substitui pois pode causar mau funcionamento. Tenha cuidado com as partes de cima das teclas.

# <span id="page-34-1"></span>**210**

## <span id="page-34-0"></span>Como utilizar o touchpad

O teclado inclui um dispositivo de controlo do cursor, o seu touchpad (1). Pode apontar, seleccionar, arrastar e deslocar objectos utilizando o touchpad incorporado.

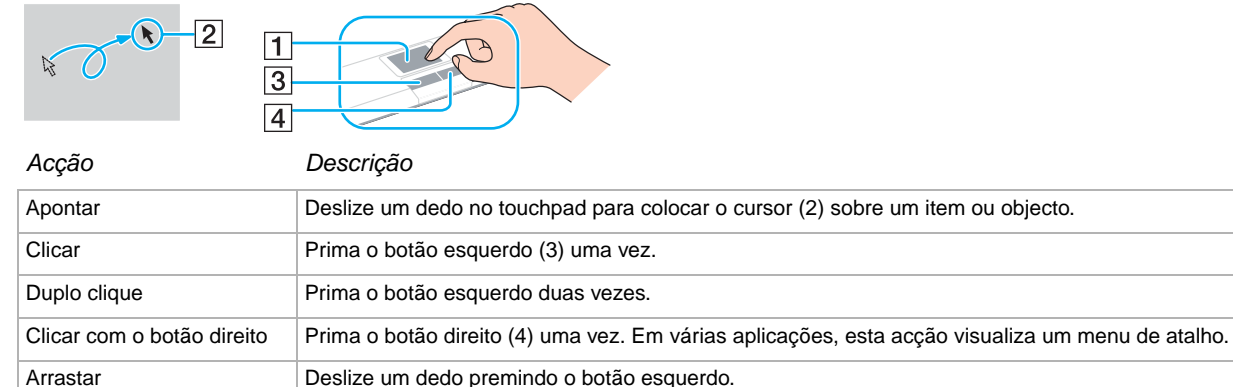

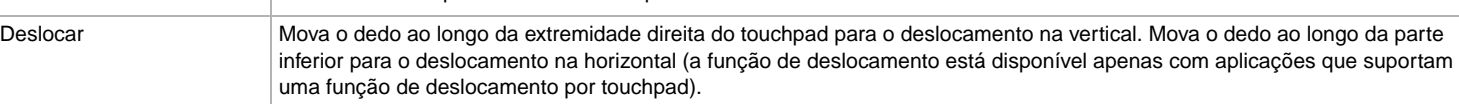

## <span id="page-35-1"></span><span id="page-35-0"></span>Utilizar a função de televisão (Série VGN-A)

O computador VAIO está equipado com um sintonizador de televisão. O replicador de portas A/V fornecido com um determinado modelo\* integra um sintonizador de televisão. Juntamente com o software **VAIO Zone** da Sony, pode:

- ❑ ver, gravar e reproduzir programas de televisão terrestre e de cabo analógicos através do telecomando;
- ❑ digitalizar áudio e vídeo analógico com as entradas de áudio e vídeo S ou composto;
- ❑ gerir as unidades de vídeo (cápsulas), pré-visualizá-las e criar várias pastas;
- ❑ configurar um temporizador para gravar os canais a uma hora repetida;
- ❑ suspender visualização de televisão (turno);
- ❑ transmitir continuamente os conteúdos de televisão gravados via Ethernet (ou WLAN) para computadores ligados.

## ✍

A Sony não pode garantir a transmissão contínua de conteúdo se for inferior a um determinado nível de alta qualidade.

Para mais informações sobre a utilização do **VAIO Zone** e do telecomando, consulte o manual dedicado. Caso contrário, leia os ficheiros de ajuda do software.

tvtv transporta as funções de televisão do VAIO para um novo nível. Assista sempre ao seu programa de televisão favorito com a sua gravação remota através da Internet para o VAIO equipado com sintonizador de televisão. O guia de programas interactivos tvtv fornece-lhe uma visão geral dos programas e sincroniza-o automaticamente com o VAIO, onde quer esteja a essa hora. Para mais informações, leia os ficheiros HTML **Welcome to TVTV** no computador.

\* Consulte a folha de **Especificações** impressa para obter mais informações.

Para ligar a televisão terrestre ou por cabo ao computador, efectue o seguinte procedimento:

- **1** Ligue uma extremidade do cabo da antena/cabo da televisão por cabo (não fornecido) ao conector da antena (VHF/UHF) do computador.
- **2** Ligue a outra extremidade à tomada de parede da televisão.
# <span id="page-36-0"></span>**AIO**

**37**  $\blacktriangleleft$  $\blacktriangleleft$  $\blacktriangleleft$ 

## Utilizar o rato (Série VGN-A)

O computador VAIO é fornecido com um rato óptico sem fios, que não tem cabos para ligar e utiliza um díodo emissor de luz (LED) em vez de uma bola. Pode utilizar o rato em qualquer lugar que sinta confortável até cerca de 80 cm\* da unidade principal. Evite utilizar o rato num superficie de vidro ou noutro material transparente, porque pode interferir com o movimento suave do cursor no ecrã.

\* A distância de utilização eficaz depende do ambiente.

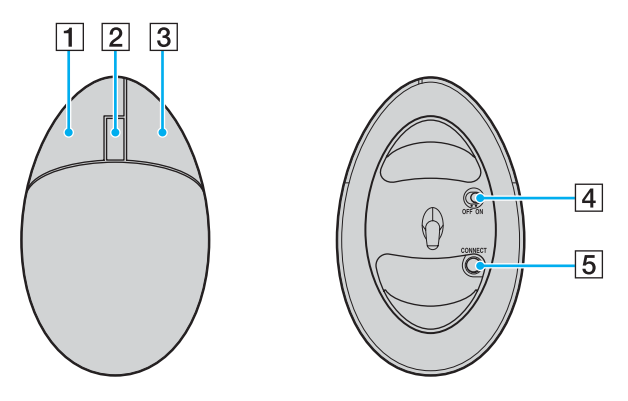

<span id="page-37-0"></span>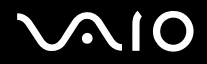

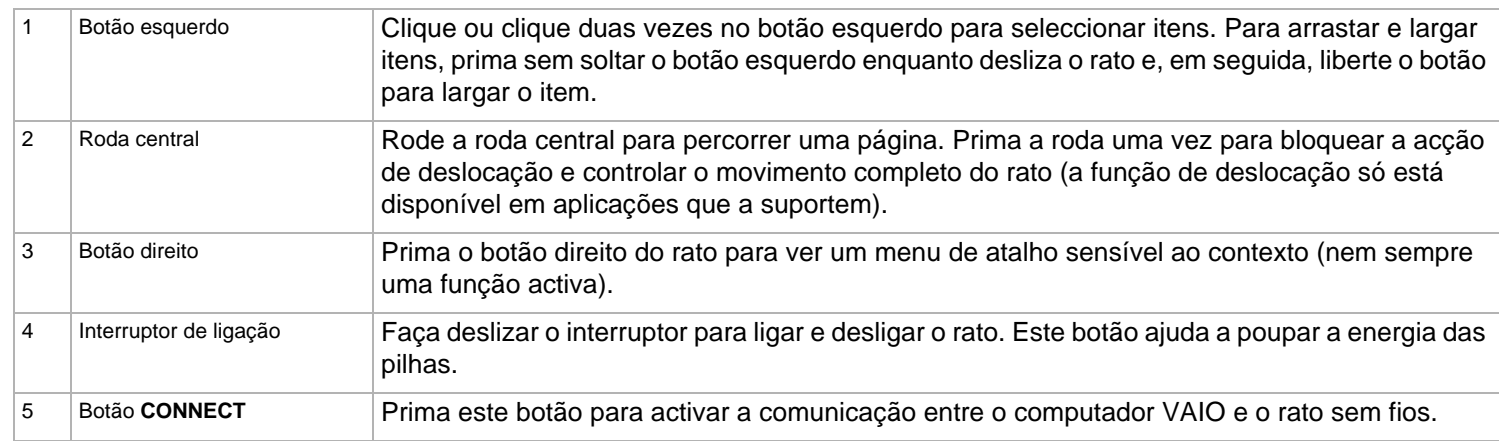

Pode ajustar a velocidade do ponteiro do rato e outras funções em **Mouse Properties**. Para visualizar **Mouse Properties**, vá para **Control Panel**, seleccione **Printers and Other Hardware** e, em seguida, **Mouse**.

<span id="page-38-0"></span>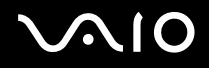

## Antes de utilizar o rato

Antes de utilizar o rato sem fios, tem de activar a comunicação entre o computador e o rato.

São fornecidas duas pilhas AA específicas para utilização no rato sem fios com o computador. São identificadas por um autocolante "For mouse" na embalagem.

Para ligar o rato sem fios, efectue o seguinte procedimento:

**1** Introduza as duas pilhas AA específicas no rato sem fios como apresentado.

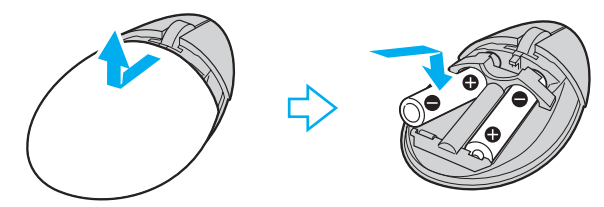

- **2** Ligue o computador.
- **3** Prima o botão **CONNECT** (1) no computador.

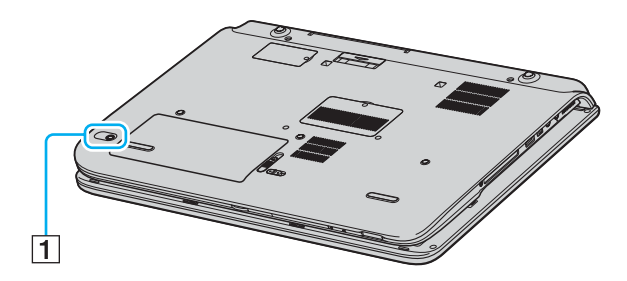

<span id="page-39-0"></span>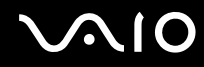

**4** Rode o rato sem fios, faça deslizar o interruptor de ligação para a posição **ON** e prima o botão **CONNECT**. A comunicação entre o rato sem fios e o computador fica activa.

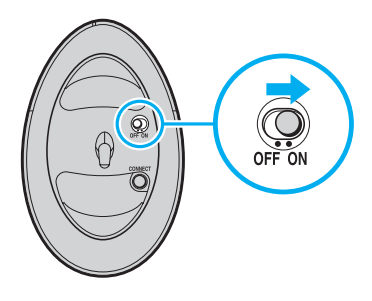

#### ✍

Os passos 3 e 4 tem de ser efectuados um a seguir ao outro no período de 10 segundos.

Se o rato sem fios não funcionar correctamente, tem de substituir as pilhas. Se não utilizar o rato sem fios durante um longo período de tempo, retire as pilhas para evitar possíveis danos devido ao derrame das pilhas.

## Configurar o rato para utilizadores canhotos

Para configurar o rato para utilizadores canhotos, efectue o seguinte procedimento:

- **1** Vá para **Start**, seleccione **Control Panel** e clique na opção **Printers and Other Hardware**.
- **2** Clique no ícone do rato. Aparece a caixa de diálogo **Mouse Properties**.
- **3** No separador **Buttons**, seleccione o botão de opção junto a **Switch primary and secondary buttons**.
- **4** Clique em **OK**.

As novas definições do rato ficam activas.

## <span id="page-40-0"></span>Utilizar botões especiais (Série VGN-A)

O computador VAIO é fornecido com botões especiais para o ajudarem a utilizar o computador.

Botão **Mute**  $\left(\begin{matrix} \mathbb{Q}\end{matrix}\right)$ :

Liga e desliga o volume das colunas. O indicador luminoso acende-se quando desligar o volume.

- ❑ Botões **Volume** (**Aumentar o volume** e **Diminuir o volume**) : Aumenta e diminua o volume.
- ❑ Botão **Brightness** :

Pode aumentar e diminuir a intensidade do brilho. Quando o ecrã estiver na intensidade máxima de brilho, o indicador luminoso acende-se.

#### **Sensor automático de luminância**:

Por predefinição, o sensor de luz percebe o brilho do exterior e o brilho do monitor é ajustado em conformidade. Esta definição só se aplica quando definir o monitor para o modo de brilho automático. Prima o botão Brightness para definir o monitor para o modo de brilho automático. Pode ajustar o nível geral no modo de brilho automático em **Configurar o computador com o VAIO Control Center [\(página 25\)](#page-24-0)**.

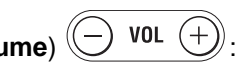

<span id="page-41-0"></span>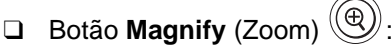

Altera a resolução de imagem em todas as aplicações, excepto aquelas que utilizem o leitor de DVD.

As resoluções predefinidas das vistas standard e alargada dependem do modo como indicado abaixo. Para mais informações sobre o tipo de ecrã LCD do computador, consulte o **Ecrã LCD** na folha de **Especificações** impressa.

- ❑ Modelos com o ecrã LCD WUXGA **Vista standard**: 1.920 x 1.200 pixéis **Vista alargada**: 1.280 x 768 pixéis
- ❑ Modelos com o ecrã LCD WXGA+ **Vista standard**: 1.440 x 900 pixéis **Vista alargada**: 1.024 x 600 pixéis

### ✍

Quando ligar um monitor externo ao computador, o botão **Magnify** é desactivado.

A vista alargada não é tão nítida como a vista standard.

Se premir o botão **Magnify**, altera a resolução e, por conseguinte, pode provocar uma falha em qualquer software em execução que não suporte a alteração na resolução. Não se esqueça de sair desse software antes de premir o botão **Magnify**.

O botão **Magnify** pode não funcionar com imagens gráficas porque amplia a vista do ecrã através da alteração da resolução.

A localização e o tamanho das janelas de software podem alterar-se quando ampliar a vista do ecrã ou restaurar a vista standard porque premir o botão **Magnify** altera a resolução.

Quando ampliar a vista do ecrã LCD, a comutação da vista para o monitor externo desactiva a função e restaura a vista standard.

<span id="page-42-0"></span>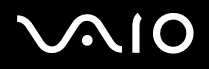

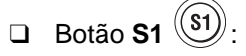

Por predefinição, o botão **S1** inicia o **VAIO Zone**. Pode também ligar outra acção que efectue frequentemente a este botão de atalho. Consulte **Configurar o computador com o VAIO Control Center [\(página 25\)](#page-24-0)**.

Resolver problemas de botões especiais (Série VGN-A)

## Premir o botão **Magnify**, não altera a resolução do ecrã

- ❑ Se alterar a resolução predefinida na janela **Display Properties**, o botão **Magnify** pode não funcionar. Altere para a resolução predefinida na janela **Display Properties** e utilize o botão **Magnify**.
- ❑ Quando estiver a executar software que exija muitos recursos do processador, premir o botão **Magnify** pode provocar uma avaria. Recomendamos que não utilize o botão **Magnify** enquanto esse software estiver a ser executado.

# <span id="page-43-0"></span>**NIO**

## Utilizar a unidade de disco óptico

O computador VAIO está equipado com um disco óptico.

Para inserir um disco, proceda do seguinte modo:

- **1** Ligue o computador.
- **2** Prima o botão de ejectar (1) para abrir a unidade. O tabuleiro sai.
- **3** Coloque um disco no centro do tabuleiro com a etiqueta virada para cima até que faça clique.

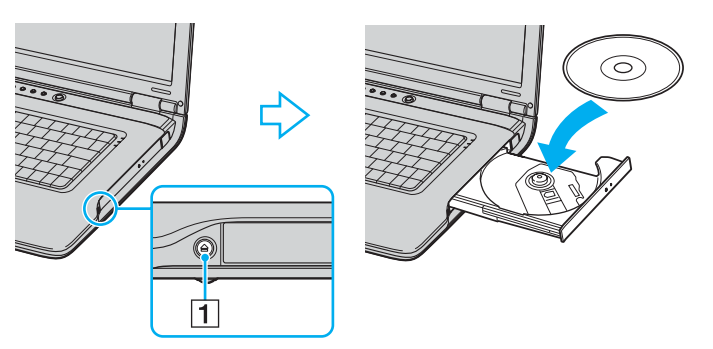

**4** Feche o tabuleiro empurrando-o suavemente.

### ✍

Consulte o **Guia de resolução de problemas** impresso, se tiver problemas com os discos.

A localização do botão de ejecção depende do modelo do computador. Consulte a folha de **Especificações** impressa para obter mais informações sobre o modelo.

# <span id="page-44-0"></span>**AIO**

## Como ler e gravar CDs e DVDs

Para obter um melhor desempenho ao gravar dados para o disco (também chamado de "queimar"), siga estas recomendações:

- ❑ Para tornar os dados de um disco legíveis numa unidade de disco óptico, necessita de fechar a sessão quando o ejectar. Para completar este processo, siga as instruções incluídas no software.
- ❑ Utilize apenas discos circulares. Não utilize disco de qualquer outra forma (em estrela, coração, cartão, etc.), pois pode danificar a unidade de disco.
- ❑ Não bata nem secuda o computador enquanto grava dados para um disco.
- ❑ Para uma maior velocidade de gravação, desactive o protector de ecrã antes de gravar dados para um disco.
- ❑ Os utilitários do disco existentes na memória podem provocar um funcionamento instável ou perda de dados. Desactive estes utilitários antes de gravar dados para um disco.
- ❑ Ao utilizar a aplicação do seu software para gravar discos, certifique-se de que sai e fecha todas as outras aplicações.
- ❑ Nunca toque na superfície do disco. As impressões digitais e o pó num disco podem causar erros de gravação.
- ❑ Não coloque o computador portátil VAIO no modo de poupança de energia sempre que utilizar o software pré-instalado e o software de gravação de CDs.
- ❑ Não coloque autocolantes nos discos. Isto afecta a utilizaçao do disco de forma irreparável.
- ❑ Em casos raros, alguns leitores de DVD e unidades de DVD de computador podem não ser capazes de reproduzir o DVD criado com o **VAIO Zone**.

<span id="page-45-0"></span>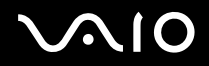

✍

O CD-RW de ultra velocidade é suportado na série VGN-A, mas não na série PCG-K.

Suporta escrita em discos DVD-RW compatíveis com DVD-RW versão 1.1/1.2.\*

Suporta a leitura de discos de 8 cm, mas não suporta a gravação de discos de 8 cm.

Como a velocidade de escrita máxima para os discos DVD+R DL (Camada dupla) é 2,4x, pode demorar algum tempo a terminar a escrita destes discos. Consulte a folha de **Especificações** impressa para obter mais informações sobre a unidade de disco óptico.

\* Dependendo do seu modelo. Consulte a folha de **Especificações** impressa para ver se o modelo está equipado com a unidade de disco óptico com capacidade de escrita de DVD.

## <span id="page-46-0"></span>Como ler DVDs

Para obter um maior desempenho ao ler DVDs, deverá seguir as seguintes recomendações.

- ❑ Pode reproduzir os DVDs com a unidade de disco óptico e o software **VAIO Zone**. Veja o ficheiro de ajuda no software **VAIO Zone** para detalhes.
- ❑ Feche todas as aplicações abertas antes de ler um DVD.
- ❑ Não utilize utilitários do disco existentes ou utilitários existentes para aumentar a velocidade de acesso aos discos pois podem tornar o sistema instável.
- ❑ Certifique-se de que o protector do ecrã está desactivado.
- ❑ Os indicadores dos códigos de região são colocados nos DVDs para indicar em que região e tipo de leitor pode reproduzir o disco. Excepto se existir um "2" (A Europa pertence à região "2") ou "all" (Isto significa que pode reproduzir este DVD em qualquer parte do mundo) no DVD ou na embalagem, não pode reproduzir este disco neste leitor.
- ❑ Não tente alterar as definições do código da região da unidade de DVD. Quaisquer dificuldades causadas pela alteração das definições de código da região da unidade de DVD não estão incluídas na garantia.
- ❑ Caso o computador tenha rede sem fios e esta esteja activada, a leitura de DVDs pode causar algumas interrupções no áudio e no vídeo.

## <span id="page-47-0"></span>Resolução de problemas da unidade de disco óptico

## Não consigo mudar do monitor LCD para a TV e vice-versa (Série PCG-K)

Se introduzir um disco de DVD na unidade de disco óptico, retire o disco.

- O tabuleiro da unidade de disco óptico não abre
- ❑ Certifique-se de que o computador está ligado e prima o botão de ejecção\*.

✍ Na série VGN-A, tente primeiro o botão de ejeccão\*. Se este botão não funcionar, prima o botão de ejeccão de substituição\* existente na unidade de disco óptico. O botão de ejecção do disco fica desactivado até ligar o computador e iniciar a sessão no Windows.

- ❑ Vá para **Start** > **My Computer**. Clique com o botão direito do rato na unidade de disco óptico e seleccione **Eject**.
- ❑ Certifique-se de que o computador não está nos modos **Standby** ou **Hibernate**.
- ❑ Caso isto não resulte, tente o seguinte:

Desligue o computador e introduza um objecto pontiagudo e afiado (por exemplo, um clipe de papel) no botão de ejecção manual\* na unidade de disco óptico para abrir o tabuleiro.

\* A localização do botão de ejecção e orifício depende do modelo do computador. Consulte a folha de **Especificações** impressa para obter mais informações sobre o modelo.

#### Não consigo ler um disco

- ❑ Depois de inserir o disco, aguarde alguns segundos para que o sistema o detecte antes de tentar acedê-lo.
- ❑ Certifique-se de que o disco está virado para cima.
- ❑ Caso o disco necessite de software, certifique-se que este está instalado de acordo com as instruções do programa.
- ❑ Verifique o volume dos altifalantes.
- ❑ Limpe o disco com um limpador adequado.
- ❑ Certifique-se de que o computador está a funcionar apenas na fonte de alimentação CA e tente ler novamente o disco.

<span id="page-48-0"></span>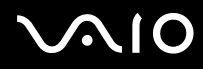

❑ Poderá existir condensação na unidade. Remova o disco e deixe a unidade aberta durante cerca de uma hora. Remova a bateria enquanto aguarda que a condensação desapareça.

### Não consigo ler um DVD

- ❑ Se aparecer um aviso de código de região quando estiver a utilizar o leitor DVD, pode ser que o DVD que está a tentar reproduzir seia incompatível com a unidade de disco óptico do computador. O código da região está indicado na embalagem do disco.
- ❑ Mude a resolução em **Control Panel Display** para uma resolução inferior.
- ❑ Caso consiga ver o vídeo mas não consegue ouvir som, verifique o seguinte:
	- ❑ Certifique-se se que a definição de emudecimento está desactivada no leitor de DVD.
	- ❑ Verifique as definições **Master Volume** de **Sounds and Audio Device Properties**.
	- ❑ Caso tenha ligado altifalantes externos, verifique as definições e volume dos altifalantes no computador e verifique as ligações entre os altifalantes e o computador.
	- ❑ Em **Device Manager**, verifique se estão instalados correctamente os respectivos controladores. Para visualizar o **Device Manager**, vá para **Start** > **Control Panel** > **Performance and Maintenance**. Clique no ícone **System** e, em seguida, no botão **Device Manager** no separador **Hardware**.
- ❑ Um disco sujo ou danificado pode fazer com que o computador "pendure" ao tentar ler o disco. Se necessário, reinicie o computador, remova o disco e verifique se não está sujo ou danificado.
- ❑ Verifique as definições PG (Parental Guidance) no software do DVD pois podem estar a evitar que consiga ler alguns DVDs se activadas.

#### ✍

No computador, o código da região predefinido do DVD é 2. Não altere esta definição utilizando a função **Region Code Change** no Windows ou utilize outras aplicações de software. Qualquer mau funcionamento do sistema causado pela alteração do código da região do DVD não está coberto pela garantia e resulta no pagamento dos custos de reparação.

Caso não visualize imediatamente o ícone **Display** depois de clicar em **Control Panel**, clique em **Switch to Classic View** à esquerda.

### <span id="page-49-0"></span>Não consigo ler um DVD sempre que utilizo dois ecrãs

- ❑ Na série PCG-K, ocorrerão os seguintes erros quando utilizar dois ecrãs em simultâneo (LCD e Televisão / LCD e CRT):
	- ❑ Quando lê um DVD com **Windows Media Player 10** ou **VAIO Zone**, só pode ver o seu conteúdo no monitor principal.
- ❑ Não terá problemas nas seguintes situações:
	- ❑ Quando utiliza apenas um monitor CRT ou LCD.
	- ❑ Quando lê ficheiros MPEG que estejam gravados no disco rígido com **Windows Media Player 10** ou **VAIO Zone**.

#### A velocidade de leitura dos CD/DVD-RWs é bastante baixa

Geralmente, a velocidade de leitura de um CD/DVD-RW é inferior à velocidade de um CD-ROM ou CD-R. A velocidade de leitura também pode variar dependendo do tipo de formato.

#### O tabuleiro do disco não ejecta quando o botão de ejectar é premido

- ❑ Verifique se o computador está ligado.
- ❑ O software de gravação de CDs pode estar a evitar que o disco seja ejectado.
- ❑ Certifique-se de que o computador não está nos modos **Standby** ou **Hibernate**.
- O tabuleiro do disco ejecta-se mesmo depois de ter sido bloqueado
- ❑ Assegure-se de que o disco está colocado com o lado da etiqueta virado para cima.
- ❑ Limpe o disco e a lente da unidade de disco óptico com um produto de limpeza adequado.
- ❑ O disco pode estar riscado. Insira outro disco para verificar se é essa a razão.
- ❑ Poderá existir condensação na unidade. Remova o disco e deixe a unidade aberta durante cerca de uma hora. Remova a bateria enquanto aguarda que a condensação desapareça.

<span id="page-50-0"></span>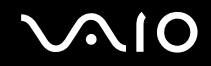

## Utilizar o replicador de portas A/V (Série VGN-A)

O computador VAIO vem equipado com um replicador de portas A/V. O replicador de portas A/V\* permite-lhe ligar periféricos adicionais ao computador, como uma impressora e um monitor externo.

\* Dependendo do seu modelo. Consulte a folha **Especificações** impressa para mais informação.

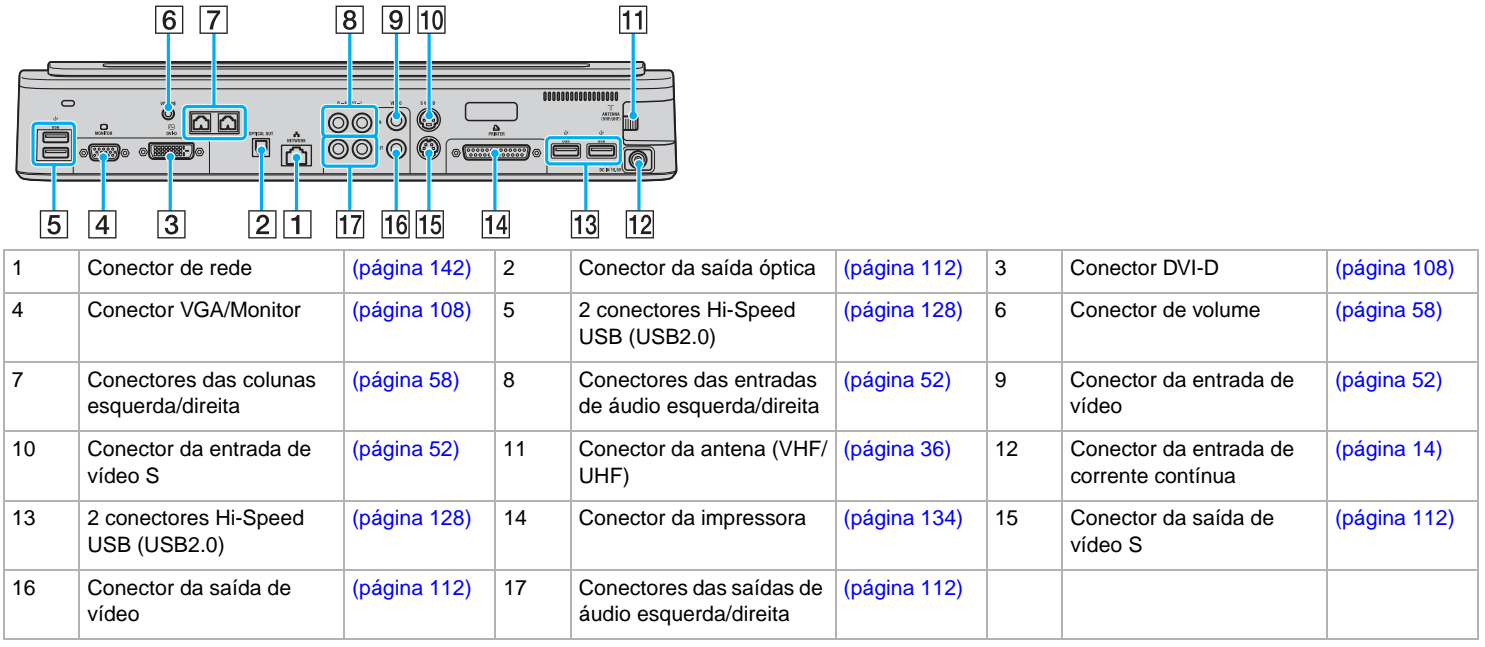

<span id="page-51-0"></span>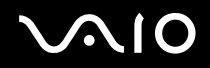

✍

O replicador de portas A/V só pode ser alimentado com o adaptador CA fornecido com o computador. Não retire o adaptador CA do replicador de portas A/V ou da tomada CA quando utilizar o replicador de portas A/V; este procedimento pode provocar danos nos dados ou avarias no hardware.

Quando ligar os cabos de vídeo às saídas de vídeo e vídeo S em simultâneo, só pode utilizar o conector da saída de vídeo S.

<span id="page-51-1"></span>Para ligar uma fonte de áudio/vídeo externa (como uma câmara de vídeo, um videogravador ou um leitor de DVD), efectue o seguinte procedimento:

- **1** Ligue o cabo de vídeo do dispositivo de áudio/vídeo ao conector de entrada de vídeo S composto (10) ou vídeo (9), dependendo do tipo de cabo utilizado\*.
- **2** Ligue os cabos de áudio direito e esquerdo aos conectores das entradas de áudio direita (8) e esquerda (8).

\* Pode ter de comprar cabos específicos para ligar dispositivos específicos como um videogravador, uma set top box ou uma câmara de vídeo ao computador.

<span id="page-52-0"></span>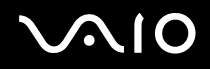

## Ligar o computador ao replicador de portas A/V

Para ligar o computador ao replicador de portas A/V, efectue o seguinte procedimento:

- **1** Desligue todos os periféricos do computador.
- **2** Ligue o cabo de alimentação (1) ao adaptador CA e a uma tomada CA.
- **3** Ligue o cabo ligado ao adaptador CA (2) à porta DC In (3) do replicador de portas A/V (4).

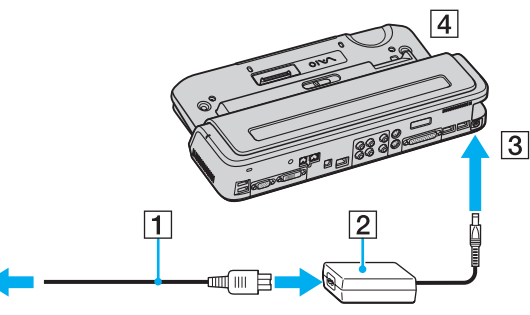

**4** Abra a tampa do replicador de portas A/V.

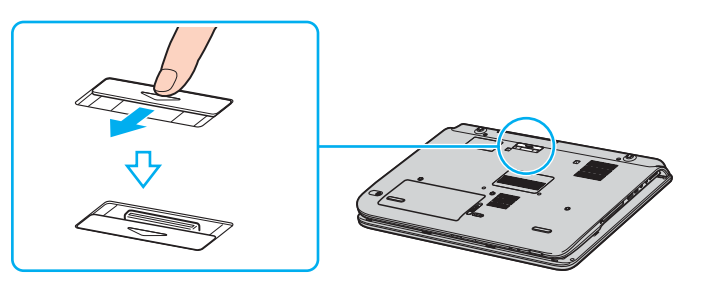

<span id="page-53-0"></span>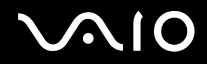

**5** Alinhe o conector inferior do computador com o conector do replicador de portas A/V e pressione até fazer clique.

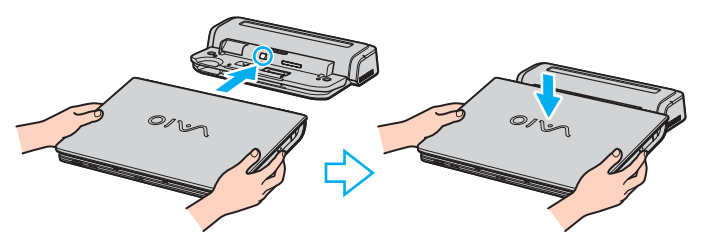

**6** Faça deslizar a alavanca de fixação para **LOCK**.

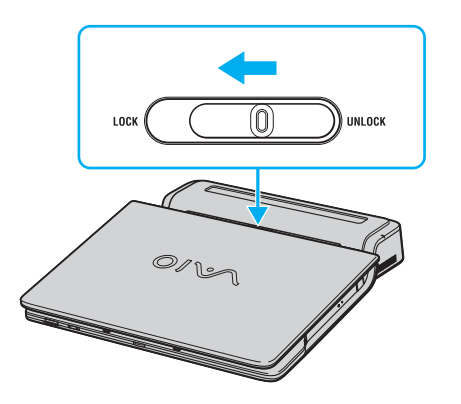

<span id="page-54-0"></span>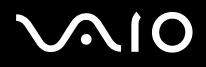

#### **7** Ligue o computador.

#### ✍

Quando ligar o computador ao replicador de portas A/V, não tente introduzir ou remover a bateria. O levantamento e a rotação do computador com o replicador de portas A/V ligado pode provocar uma perda temporária de corrente.

Utilize o adaptador CA fornecido com o computador ou o adaptador da Sony opcional.

#### **!**

Não mova o computador enquanto estiver ligado ao replicador de portas, porque pode desligar o replicador de portas e provocar danos no mesmo e no computador.

<span id="page-55-0"></span>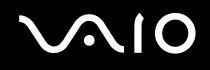

## Desligar o computador do replicador de portas A/V

**!** Não se esqueça de desligar o computador antes de o desligar do replicador de portas para impedir a perda de dados não guardados.

Para desligar o computador do replicador de portas A/V, efectue o seguinte procedimento:

- **1** Pare os periféricos ligados.
- **2** Faça deslizar a alavanca de fixação para **UNLOCK**.

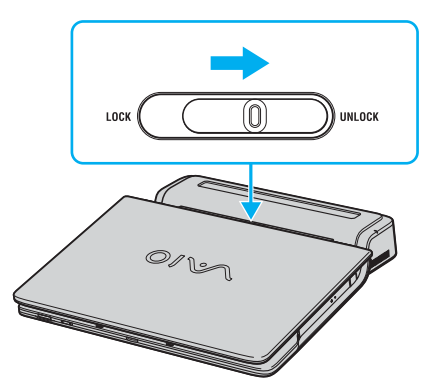

**3** Retire o computador do replicador de portas A/V.

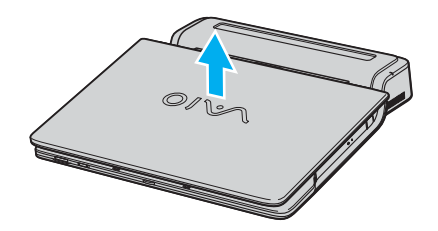

<span id="page-56-0"></span>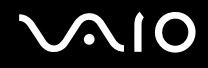

**4** Feche a tampa do conector do replicador de portas A/V na parte inferior do computador.

△<br>É extremamente importante fechar a tampa do conector do replicador de portas A/V depois de desligar o computador do replicador de portas A/V. Se deixar a tampa aberta, a poeira pode entrar no interior e danificar o computador.

Para desligar completamente o replicador de portas A/V da corrente eléctrica, desligue o adaptador CA.

# <span id="page-57-1"></span> $\mathcal{L}$ 10

## <span id="page-57-0"></span>Utilizar as colunas externas (Série VGN-A)

O computador VAIO está equipado com um par de colunas externas\* para tirar proveito do software **VAIO Zone**.

\* Dependendo do seu modelo. Consulte a folha **Especificações** impressa para mais informação.

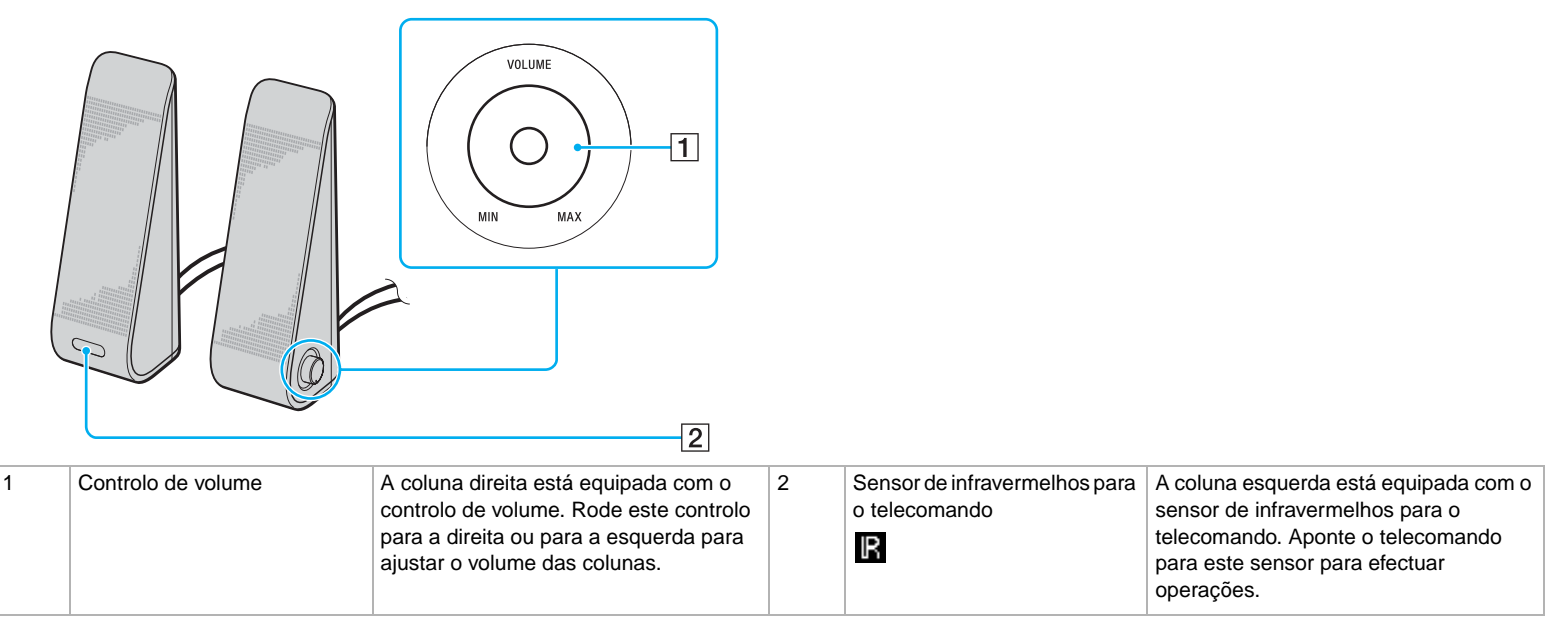

# <span id="page-58-0"></span>**AIO**

## Ligar as colunas externas fornecidas ao replicador da porta de áudio

Ligue as colunas externas fornecidas ao replicador de portas A/V\* ou áudio\* ligado ao computador.

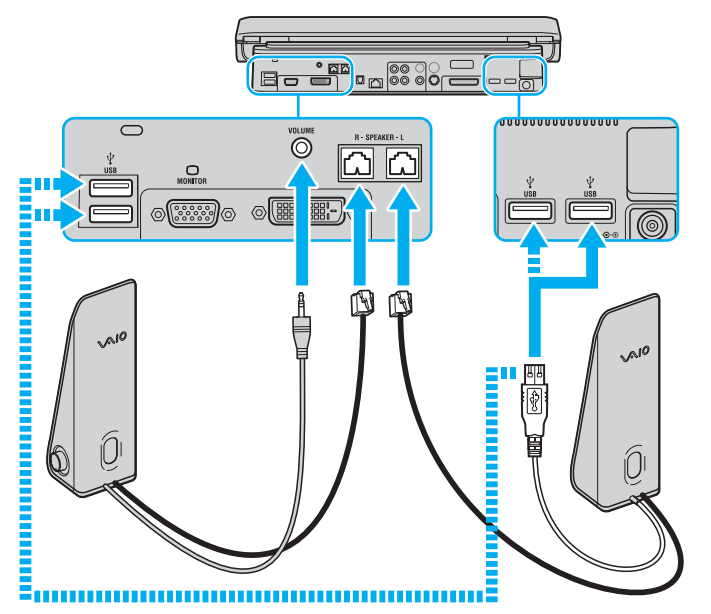

**!**

Para utilizar o telecomando fornecido para controlar o volume, não se esqueça de ligar o cabo USB da coluna esquerda a um dos conectores USB do replicador de portas A/V\* ou áudio\*.

Certifique-se de que coloca as colunas externas numa superfície plana com espaço suficiente para impedir que caiam.

Não agarre na cavidade existente na parte frontal da coluna para a segurar.

\* Dependendo do seu modelo. Consulte a folha **Especificações** impressa para mais informação.

# <span id="page-59-0"></span>**AIO**

**60**  $\blacktriangleleft$  $\blacktriangleleft$  $\blacktriangleleft$ 

## Utilizar o telecomando (Série VGN-A)

O computador VAIO está equipado com um telecomando\* para tirar proveito do software **VAIO Zone**.

✍

O sensor de infravermelhos do telecomando está localizado na coluna externa esquerda. Certifique-se de que liga o computador ao replicador de portas A/V fornecido e as colunas fornecidas ao computador antes de utilizar o telecomando.

<span id="page-60-0"></span>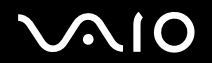

**Como utilizar o seu computador portátil VAIO**

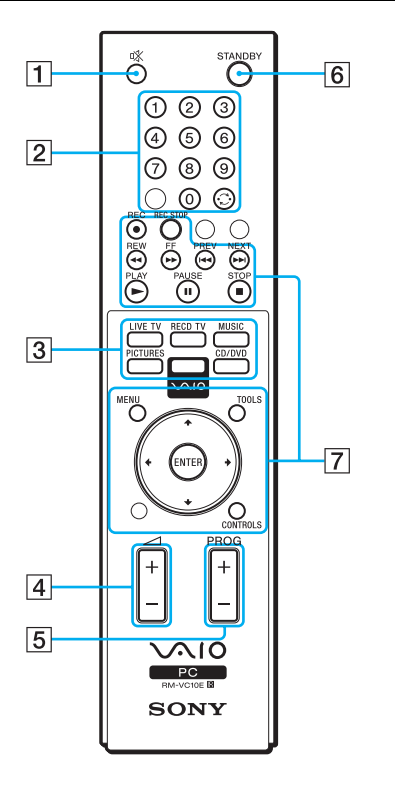

<span id="page-61-0"></span>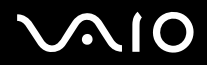

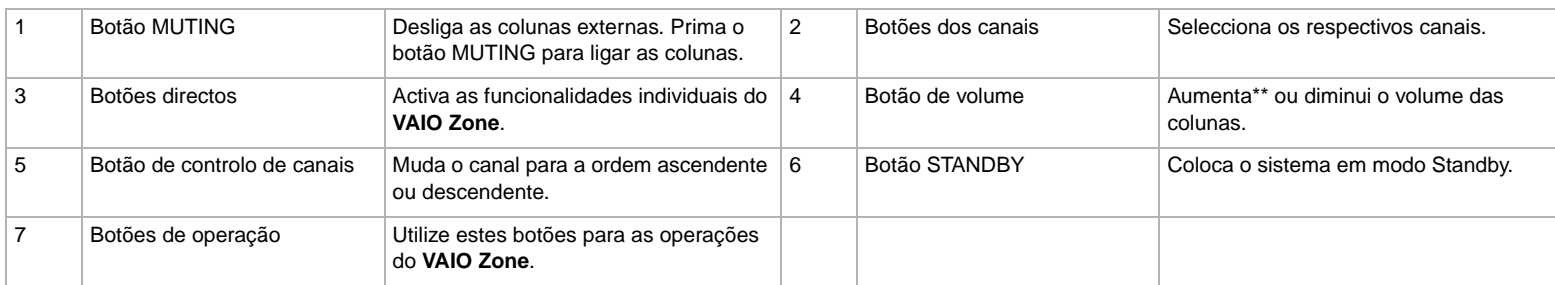

\* Dependendo do seu modelo. Consulte a folha **Especificações** impressa para mais informação.

\*\* O telecomando permite aumentar o volume até ao nível definido pelo controlo de volume na coluna externa.

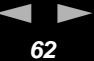

<span id="page-62-0"></span>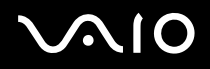

## Como utilizar PC Cards

O computador VAIO está equipado com uma ranhura PC Card. Os PC Cards permitem-lhe ligar dispositivos externos portáteis. Não necessita de encerrar o computador para inserir ou remover um PC Card.

## Como inserir um PC Card

Para inserir um PC Card, proceda do seguinte modo:

- **1** Introduza o PC Card na ranhura PC Card com a etiqueta frontal virada para cima.
- **2** Empurre suavemente o PC Card no conector. O PC Card é automaticamente detectado pelo sistema. Aparece o ícone **Safely Remove Hardware** no tabuleiro do sistema.

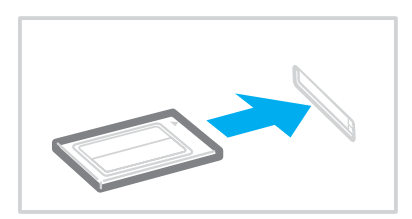

<span id="page-63-0"></span>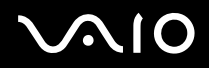

✍

Alguns dispositivos podem não funcionar correctamente se regressar repetidamente ao modo Normal do modo Standby ou do modo Hibernate.

O computador volta ao seu estado original depois de o reiniciar.

Certifique-se se que utiliza o controlador do software mais recente fornecido pelo fabricante do PC Card.

Caso apareça a marca "!" no separador **Device Manager** na caixa de diálogo **System Properties**, remova o controlador do software e, de seguida, volte a instalá-lo.

Não force a entrada do PC Card na ranhura. Isso pode danificar os pinos do conector. Caso tenha dificuldade em inserir um PC Card, verifique se está a inseri-lo na direcção correcta. Consulte o manual fornecido com o PC Card para mais informações sobre a sua utilização.

Para alguns PC Cards, se alternar entre o funcionamento **Normal** e os modos de gestão de energia **Standby** ou **Hibernate** enquanto insere o cartão, poderá verificar que um dispositivo ligado ao sistema não é reconhecido. Reinicie o sistema para corrigir o problema.

Não transporte o computador a tocar na cabeça de um PC Card uma vez que a pressão ou choque pode danificar os pinos do conector.

<span id="page-64-0"></span>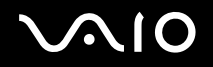

## Como remover um PC Card

Siga os passos que se seguem para remover um PC Card enquanto o computador estiver ligado. Caso não seja removido correctamente, o sistema pode não funcionar correctamente. Se desejar remover um PC Card quando o computador estiver desligado, ignore os passos 1 a 7.

Para remover um PC Card, proceda do seguinte modo:

- **1** Clique duas vezes no ícone **Safely Remove Hardware** no tabuleiro do sistema. Aparece a caixa de diálogo **Safely Remove Hardware**.
- **2** Seleccione o hardware que deseja desligar.
- **3** Clique em **Stop**.
- **4** Na caixa de diálogo **Stop a Hardware Device**, confirme que o dispositivo pode ser removido do sistema com segurança.
- **5** Clique em **OK**. Aparece uma caixa de diálogo a indicar que é seguro remover o dispositivo.
- **6** Clique em **OK**.
- **7** Clique em **Close**.
- **8** Prima o botão de remoção do PC Card para que o botão saia.
- **9** Prima o botão de remoção do PC Card uma segunda vez para que o PC Card saia.
- **10** Segure cuidadosamente no cartão e remova-o da ranhura.
- **11** Se o botão de libertação do PC Card ainda estiver para fora, meta-o para dentro.

<span id="page-65-0"></span>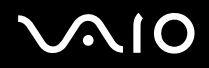

#### ✍

Se retirar o PC Card do computador quando ainda estiver ligado, o sistema pode bloquear e perder dados não guardados anteriormente.

Antes de remover o PC Card, clique no ícone do PC Card na barra de tarefas e feche o cartão. Feche quaisquer aplicações que utilizem o PC Card antes de o remover. Caso contrário, poderá perder dados.

Enquanto o cartão estiver inserido, o computador não pode entrar no modo de poupança de energia **Hibernate**. Pode entrar no modo **Standby**. Recomendamos que remova o cartão antes do computador entrar no modo **Hibernate** premindo as teclas <**Fn**>+<**F12**>, e quando estiver definido para entrar automaticamente no modo **Hibernate** utilizando a bateria como fonte de alimentação.

Alguns PC Cards ou suas funções podem não ser compatíveis com o computador.

## Resolver problemas dos PC Cards

#### O meu PC Card não funciona

Certifique-se de que o PC Card é compatível com a versão do Windows.

<span id="page-66-0"></span>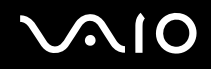

## Como utilizar o Memory Stick

O seu computador VAIO foi concebido para suportar o Memory Stick. O Memory Stick é um dispositivo compacto, portátil e versátil especialmente concebido para a troca e a partilha de dados digitais com produtos compatíveis, como câmaras digitais e telemóveis. Uma vez que é amovível, pode ser utilizado para o armazenamento de dados externos.

Utilize a tecnologia de memória flash para transferir tudo o que possa ser convertido em dados digitais, tais como imagens, música, palavras, sons, filmes e fotografias. A família do Memory Stick varia em capacidade e compatibilidade.

Consulte a folha de **Especificações** impressa para ver os tipos de Memory Stick compatíveis com o VAIO e se existem limitações.

- Pode adquirir Memory Sticks no website da Sony Style [\(www.sonystyle-europe.com\)](http://www.sonystyle-europe.com/) ou no seu representante local Sony.
- ❑ Pode encontrar informações detalhadas sobre quais os computadores VAIO que são compatíveis com os vários Memory Sticks em:

[www.vaio-link.com.](http://www.vaio-link.com/)

## Como proteger contra escrita o Memory Stick

**Alguns Memory Sticks** são concebidos com um botão de prevenção de apagamento para proteger os dados valiosos de serem apagados ou substituídos acidentalmente.

Desloque a patilha na horizontal ou vertical\* para activar ou desactivar a protecção contra a escrita. Quando o botão de prevenção de apagamento está desligado, é possível guardar dados no Memory Stick. Quando o botão de prevenção de apagamento está ligado, é possível ler dados guardados no Memory Stick mas não guardar dados.

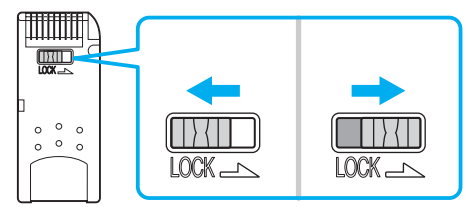

\* Alguns tipos de Memory Stick não têm um interruptor de prevenção de apagamento.

# <span id="page-67-0"></span> $\bigcirc$ 10

**68**  $\blacktriangleleft$  $\blacktriangleleft$  $\blacktriangleleft$ 

## Como inserir um Memory Stick

Existem duas formas de inserir um Memory Stick no seu computador:

- ❑ Utilizar a ranhura para o Memory Stick;
- ❑ Utilizar uma ranhura para PC Card. Para o fazer, necessita de um adaptador de PC Card opcional.

Pode apenas inserir um Memory Stick de cada vez.

Para inserir um Memory Stick utilizando a ranhura do Memory Stick, proceda do seguinte modo:

- **1** Assim que tiver armazenado os seus dados do dispositivo digital, insira o Memory Stick com a seta virada para cima e em direcção à ranhura do Memory Stick.
- **2** Cuidadosamente, deslize o Memory Stick na ranhura até encaixar.

O Memory Stick é automaticamente detectado pelo seu sistema e aparece na janela **My Computer** como uma unidade local, com a respectiva letra (dependendo da configuração do seu computador).

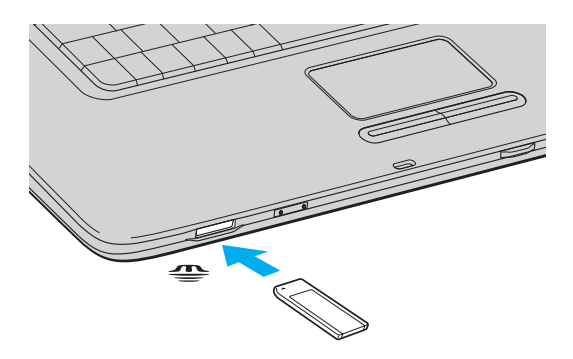

<span id="page-68-0"></span>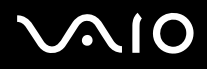

#### ✍

A localização da ranhura do Memory Stick depende do modelo do computador. Consulte a folha das **Especificações** para obter detalhes sobre o seu modelo.

#### **!**

Mantenha o Memory Stick com a seta virada para a posição correcta quando o inserir na ranhura. Para evitar danificar o computador ou o Memory Stick, não force o Memory Stick na ranhura, caso não entre suavemente.

#### ✍

A série VGN-A suporta o Memory Stick Duo. Para mais informações sobre o Memory Stick Duo, visite o website do [Memory Stick](http://www.memorystick.com/en/).

#### **!**

Não introduza o Memory Stick e o Memory Stick Duo juntos na ranhura Memory Stick do computador, porque pode danificar a ranhura, o Memory Stick e o Memory Stick Duo.

### Remover um Memory Stick

Para remover um Memory Stick utilizando a ranhura do Memory Stick, proceda do seguinte modo:

- **1** Verifique se o indicador do Memory Stick está desligado.
- **2** Empurre o Memory Stick para dentro em direcção ao computador. O Memory Stick ejecta-se.
- **3** Retire o Memory Stick da ranhura.

#### ✍

Remova sempre o Memory Stick com suavidade, ou pode sair inesperadamente.

Não retire o Memory Stick enquanto o indicador Memory Stick está ligado. Se o fizer, pode perder dados. Carregar grandes volumes, por exemplo, clips de imagens, pode demorar tempo.

<span id="page-69-0"></span>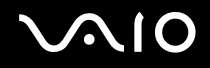

## Como utilizar o modem

O computador VAIO está equipado com um modem interno.

Tem de ligar uma linha de telefone para tirar partido dos serviços online da Internet, assim como para registar o seu computador e software online e para contactar o VAIO-Link.

Para ligar uma linha de telefone, proceda do seguinte modo:

- **1** Ligue uma extremidade do cabo telefónico (1) ao conector do modem  $\bigcap$  do computador.
- **2** Ligue a outra extremidade à tomada de parede (2).

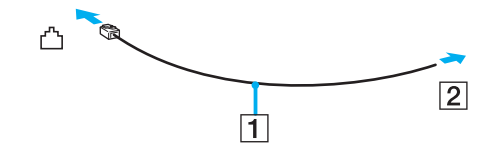

## <span id="page-70-0"></span>Resolução de problemas do modem

### O meu modem não funciona ou não consegue estabelecer uma ligação

- ❑ Verifique se a linha de telefone está ligada no seu computador.
- ❑ Certifique-se de que o modem é o único dispositivo ligado à sua linha de telefone.
- ❑ Verifique se a linha de telefone está a funcionar. Pode verificar a linha ligando um telefone normal e ouvindo um sinal de linha livre.
- ❑ Verifique se o número de telefone que o programa está a marcar está correcto. O modo de marcação do modem pode não ser compatível com a sua linha de telefone.
- ❑ O modem pode não funcionar correctamente caso esteja com uma Private Automatic Branch eXchange (PABX) (central telefónica).
- ❑ Na caixa de diálogo **Phone and Modem Options** (**Control Panel** / **Printers and Other Hardware** / **Phone and Modem Options**), verifique se o seu modem se encontra no separador **Modems**, e se a informação da localização está correcta no separador **Dialing Rules**.

Se não vir o ícone **Phone and Modem Options**, clique em **Switch to Classic View** no lado esquerdo.

- ❑ Recomendamos que utilize a ficha telefónica específica do país para ligar a linha telefónica à tomada de parede, porque a utilização de qualquer outra ficha telefónica pode diminuir a qualidade da ligação.
- ❑ O seu computador não pode ser ligado a um telefone que funcione com moedas e pode não funcionar com várias linhas de telefone ou um posto privado de comutação (PBX). Se ligar o modem a uma linha de telefone ligada em paralelo, o modem ou o outro dispositivo ligado pode não funcionar correctamente. Algumas destas ligações podem resultar numa corrente eléctrica excessiva e podem provocar mau funcionamento no modem interno.
- ❑ Apenas a sinalização DTMF (Dual Tone Multi Frequency) (marcação por tons) é suportada.
- ❑ O modem interno foi concebido para ser utilizado para comunicação de dados e fax utilizando sinal DTMF (Frequência Múltipla de Tom Duplo) (marcação por tom) nas redes PSTN (Rede de Telefone Público) nos seguintes países: Alemanha, Áustria, Bélgica, Dinamarca, Espanha, Finlândia, França, Grécia, Holanda, Irlanda, Islândia, Itália, Luxemburgo, Noruega, Portugal, Reino Unido, República Checa, Suécia e Suíça.

<span id="page-71-0"></span>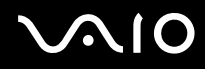

- ❑ Antes de utilizar o modem, é necessário seleccionar o país onde o está a utilizar. O procedimento detalhado de selecção da localização actual é descrito em **Configurar o modem [\(página 147\)](#page-146-0)**.
- Se o computador estiver equipado com a tampa flexível do conector do modem, não a puxe com demasiada força.

### A ligação do meu modem é demasiado lenta

Existem vários factores que influenciam a velocidade de ligação, incluindo o ruído da linha de telefone ou a compatibilidade com o equipamento telefónico (tal como máquinas de fax ou outros modems). Se pensa que o seu modem não está a ligar correctamente a outros modems para PC, máquinas de fax, ou ao seu Fornecedor de Serviços Internet, verifique o seguinte:

- ❑ Contacte a sua empresa de telecomunicações para verificar se a sua linha de telefone não possui ruídos.
- ❑ Se o problema estiver relacionado com o fax, verifique se não existem problemas com a máquina de fax para que está a ligar e se é compatível com modems para fax.
- ❑ Se tiver problemas ao ligar ao seu Fornecedor de Serviços Internet, verifique se o ISP não está a ter problemas técnicos.
- Se possuir uma segunda linha de telefone disponível, tente ligar o modem a essa linha.
<span id="page-72-0"></span>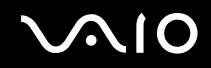

## Utilizar a funcionalidade Bluetooth (Série VGN-A)

Se o computador VAIO estiver equipado com a funcionalidade Bluetooth\*, pode estabelecer a comunicação sem fios entre o computador e os outros dispositivos Bluetooth, como outro computador ou um telemóvel. Pode transferir dados entre estes dispositivos sem cabos e até 10 metros de alcance em espaço aberto.

\* Dependendo do seu modelo. Consulte a folha **Especificações** impressa para mais informação.

Para ligar a um dispositivo Bluetooth, efectue o seguinte procedimento:

- **1** Ligue o interruptor **Wireless**. Aparece a caixa de diálogo **Switch wireless devices**.
- **2** Seleccione a opção **Bluetooth**.
- **3** Clique em **OK**.

✍ Leia o **Reguration Guide** antes de utilizar a funcionalidade Bluetooth.

A banda 2,4 GHz, com a qual os dispositivos Bluetooth ou os dispositivos de rede sem fios funcionam, é utilizada por vários dispositivos. Os dispositivos Bluetooth utilizam a tecnologia para minimizar a interferência de outros dispositivos que utilizam o mesmo comprimento de onda. A velocidade de comunicação e as distâncias podem ser inferiores aos valores standard. A interferência de outros dispositivos pode também parar as comunicações. Não utilize simultaneamente a função Bluetooth e dispositivos de comunicação sem fios que utilizam a banda 2,4 GHz, como um PC Card de rede sem fios.

**!** A funcionalidade Bluetooth pode não funcionar, dependendo dos dispositivos de terceiros ou a versão de software utilizada por empresas terceiras.

**!** Quando adquirir dispositivos Bluetooth, verifique as condições de funcionamento.

<span id="page-73-0"></span>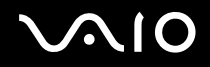

#### **Como utilizar o seu computador portátil VAIO**

## Segurança Bluetooth

A tecnologia sem fios Bluetooth tem uma função de autenticação, que lhe permite verificar com quem está a comunicar. A função de autenticação permite impedir que qualquer dispositivo anónimo Bluetooth aceda ao seu computador.

A primeira vez que dois dispositivos Bluetooth comuniquem, deve ser determinada uma **Passkey** (uma palavra-passe necessária para autenticação) comum para ambos os dispositivos a registar. Assim que registar um dispositivo, não existe necessidade de reintroduzir a **Passkey**.

Pode alterar as definições para não serem descobertas por outros dispositivos Bluetooth ou pode definir um limite.

## <span id="page-74-1"></span><span id="page-74-0"></span>Comunicar com outro dispositivo Bluetooth

Pode ligar o computador a um dispositivo Bluetooth, como outro computador ou um telemóvel sem quaisquer cabos.

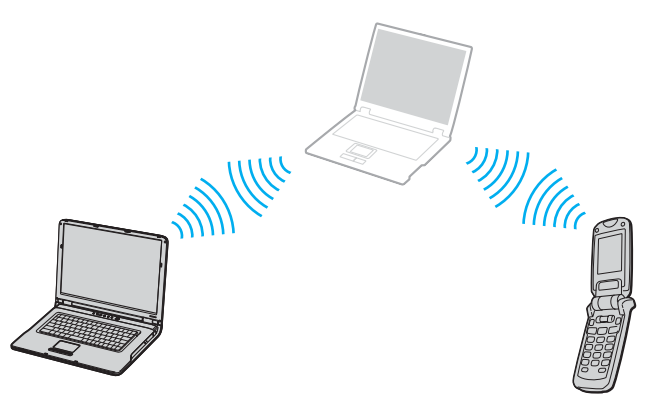

Para comunicar com outro dispositivo Bluetooth, efectue o seguinte procedimento:

- **1** Ligue o interruptor **Wireless**.
- **2** Escolha **Start** > **Control Panel** > **Network and Internet Connections** > **Bluetooth Devices**. Aparece a caixa de diálogo **Bluetooth Device**.
- **3** Clique em **Add**. Aparece o **Add Bluetooth Device Wizard**.
- **4** Seleccione a caixa de verificação **My device is set up and ready to be found** e clique em **Next**.
- **5** Seleccione o dispositivo remoto a que pretende ligar. Se for necessário, percorra a **Bluetooth Device List** para fazer a selecção. Clique em **Next**.
- **6** Seleccione uma das seguintes opções:
	- ❑ Se quiser que o Windows lhe forneça uma palavra-passe, seleccione **Choose a Passkey for me**.

<span id="page-75-0"></span>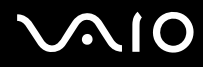

- ❑ Se a documentação do outro dispositivo Bluetooth contiver uma palavra-passe, clique em **Use the passkey found in the documentation** e introduza a passkey.
- ❑ Se quiser criar a sua própria passkey, clique em **Let me use my own passkey** e introduza uma passkey.
- ❑ Se o dispositivo não utilizar uma passkey, clique em **Don't use a passkey**.
- **7** Clique em **Next** para continuar.
- **8** Assim que autenticar o dispositivo remoto com sucesso, clique em **Finish**.

#### ✍

Não utilize simultaneamente a funcionalidade Bluetooth e dispositivos de comunicação sem fios que utilizem a banda 2,4 GHz, como um PC Card de rede sem fios.

A passkey pode ser sempre diferente, mas tem de ser a mesma em ambos os lados.

Para determinados dispositivos, como um rato, não pode ser introduzida nenhuma passkey.

<span id="page-76-0"></span>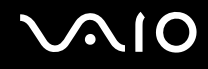

## Comunicar com outro dispositivo Bluetooth com o Bluetooth File Transfer Wizard

Pode transferir dados facilmente, como ficheiros ou fotografias, para outro dispositivo Bluetooth.

Para transferir dados de ou para outro dispositivo Bluetooth, efectue o seguinte procedimento:

- **1** Escolha **Start** > **All Programs** > **Accessories** > **Communications** > **Bluetooth File Transfer WIzard**. Aparece o **Bluetooth File Transfer Wizard**.
- **2** Clique em **Next** para continuar.
- **3** Efectue os procedimentos descritos no **Bluetooth File Transfer Wizard** para comunicar com outro dispositivo Bluetooth.

#### ✍

Não utilize simultaneamente a funcionalidade Bluetooth e dispositivos de comunicação sem fios que utilizem a banda 2,4 GHz, como um PC Card de rede sem fios.

A passkey pode ser sempre diferente, mas tem de ser a mesma em ambos os lados.

Para determinados dispositivos, como um rato, não pode ser introduzida nenhuma passkey.

#### Ligar a uma rede com o dispositivo Bluetooth

As ligações Bluetooth permitem-lhe aderir a uma rede de área pessoal (PAN), que é uma rede baseada no Internet Protocol (IP).

- **1** Ligue o interruptor **Wireless**.
- **2** Escolha **Start** > **Control Panel** > **Network and Internet Connections** > **Network Connections** > **Bluetooth Network Connection**.

Aparece a caixa de diálogo **Bluetooth Personal Area Network Device**.

- ❑ Para se ligar a um dispositivo Bluetooth não apresentado, clique em **Add**.
- ❑ Para se ligar a um dispositivo Bluetooth apresentado, seleccione o ícone do dispositivo e clique em **Connect**.
- **3** Siga o assistente para configurar a ligação.

## <span id="page-77-0"></span>Parar a ligação Bluetooth

Para parar a ligação Bluetooth, desligue o interruptor **Wireless**. O indicador luminoso Bluetooth desliga-se.

## Informações adicionais

- ❑ A velocidade de transferência de dados depende das seguintes condições:
	- ❑ Obstáculos, como paredes, localizados entre dispositivos
	- ❑ Distância entre dispositivos
	- ❑ Material utilizado nas paredes
	- ❑ Proximidade de microondas e telefones sem fios
	- ❑ Interferência da frequência de rádio e outras condições ambientais
	- ❑ Configuração do dispositivo
	- ❑ Tipo de aplicação
	- ❑ Tipo de sistema operativo
	- ❑ Utilição das funcionalidades de rede local sem fios e Bluetooth em simultâneo no computador
	- ❑ Tamanho do ficheiro a trocar
- $\Box$  A frequência de rádio 2,4 GHz utilizada por dispositivos Bluetooth<sup>®</sup> e de rede local sem fios é também utilizada por outros dispositivos. Os dispositivos Bluetooth integram tecnologia que minimiza a interferência de outros dispositivos com o mesmo comprimento de onda, no entanto, a velocidade de comunicação e o alcance de ligação podem ser reduzidos. A interferência de outros dispositivos pode também parar a comunicação.
- ❑ Não se esqueça de que devido às limitações da norma Bluetooth, os grandes ficheiros podem ser corrompidos ocasionalmente devido à interferência electromagnética do ambiente.

<span id="page-78-0"></span>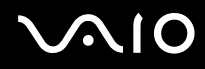

❑ Todos os dispositivos Bluetooth têm de ser certificados para que os requisitos aplicáveis da norma sejam mantidos. Mesmo se as normas forem cumpridas, o desempenho do dispositivo individual, as especificações e os procedimentos de funcionamento podem variar. A troca de dados pode não ser possível em todas as situações.

## Resolver os problemas da funcionalidade Bluetooth

#### Não consigo utilizar a funcionalidade Bluetooth

- ❑ Se o indicador luminoso Bluetooth estiver desligado, ligue o interruptor **Wireless**.
- ❑ Não pode utilizar a funcionalidade Bluetooth quando o computador estiver no modo de poupança de energia. Volte ao modo normal e ligue o interruptor **Wireless** localizado no computador.

### O dispositivo ligado não aparece na Bluetooth Device List

Se o dispositivo ligado também estiver ligado a outros dispositivos, pode não aparecer no separador **Devices** na caixa de diálogo **Bluetooth Device** ou não ser capaz de comunicar com o dispositivo.

### Não consigo encontrar o dispositivo Bluetooth com o qual quero comunicar

- ❑ Verifique se a funcionalidade Bluetooth do dispositivo com o qual quer comunicar está ligada. Para mais informações, consulte o manual do outro dispositivo.
- ❑ Se o dispositivo com o qual pretende comunicar já estiver a comunicar com outro dispositivo Bluetooth, pode não ser localizado ou não ser capaz de comunicar com o computador.
- ❑ Para permitir que outros dispositivos Bluetooth comuniquem com o computador, vá para o separador **Options** na caixa de diálogo **Bluetooth Device** e seleccione a caixa de verificação **Allow Bluetooth devices to connect to this computer**. Para mais informações sobre a caixa de diálogo Bluetooth Device, consulte **Comunicar com outro dispositivo Bluetooth [\(página 75\)](#page-74-1)**.

# <span id="page-79-0"></span> $\bigwedge$ 10

**80**  $\blacktriangleleft$  $\blacktriangleleft$  $\blacktriangleleft$ 

#### A velocidade de transferência de dados é lenta

A velocidade de transferência de dados depende dos obstáculos e/ou da distância entre os dois dispositivos, mas também da qualidade da onda de rádio, do sistema operativo ou do software utilizado. Tente mover o computador ou aproximar os dois dispositivos.

#### Não consigo comunicar com o outro dispositivo apesar da distância entre os dois dispositivos ser 10 metros

- ❑ A distância de transferência pode ser inferior a 10 metros, dependendo dos obstáculos existentes entre os dois dispositivos, qualidade da onda de rádio, sistema operativo ou software utilizado. Tente mover o computador ou aproximar os dois dispositivos.
- ❑ Se o dispositivo com o qual pretende comunicar já estiver a comunicar com outro dispositivo Bluetooth, pode não ser localizado ou não ser capaz de comunicar com o computador.
- ❑ Verifique se a funcionalidade Bluetooth do dispositivo com o qual quer comunicar está ligada. Para mais informações, consulte o manual do outro dispositivo.

#### Falha ao receber e transmitir ficheiros

Quando transmitir um ficheiro com o **Bluetooth File Forwarding Wizard**, tem de definir o dispositivo de recepção previamente para receber transmissões.

Para definir um dispositivo para receber transmissões, efectue o seguinte procedimento:

- **1** Inicie o computador e ligue o dispositivo Bluetooth.
- **2** Escolha **Start** > **All programs** > **Accessories** > **Communications** > **Bluetooth File Forwarding Wizard**.
- **3** Clique em **Next**, seleccione a caixa de verificação **Receive files** e volte a clicar em **Next**.

<span id="page-80-0"></span>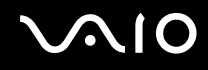

### A mensagem O dispositivo Bluetooth requer autenticação aparece na área de notificação

O dispositivo Bluetooth alvo está a pedir a autenticação da ligação. A autenticação mútua é necessária para activar as comunicações Bluetooth com este dispositivo.

### Não consigo ligar ao serviço suportado pelo dispositivo Bluetooth alvo

A ligação só é possível para serviços suportados pelo computador equipado com a funcionalidade Bluetooth. Para mais informações, consulte a Ajuda do **Bluetooth Device** do Windows XP e/ou nas instruções de funcionamento, ou manual electrónico do dispositivo Bluetooth alvo.

### Não é possível trocar dados do cartão de visita com um telemóvel

A função de troca de cartões de visita não é suportada.

## <span id="page-81-0"></span>Como utilizar a rede sem fios (WLAN)

Graças à rede sem fios (WLAN) da Sony, todos os seus dispositivos digitais com a funcionalidade WLAN integrada comunicam livremente entre si através de uma rede poderosa. Uma WLAN é uma rede na qual um utilizador móvel pode ligar a uma rede local (LAN) através de uma ligação sem fios (rádio). Assim, não há necessidade de colocar cabos ou fios ao longo das paredes e dos tectos.

A WLAN da Sony suporta todas as actividades normais da Ethernet, mas integra ainda as vantagens da mobilidade e do roaming. Pode aceder a informações, recursos da internet/intranet e da rede, mesmo durante uma reunião, ou enquanto se desloca para outro local.

A série PCG-K é fornecida com a funcionalidade de rede local sem fios em conformidade com as normas IEEE 802,11b/g e a tecnologia Super G desenvolvida pela Atheros Communications, Inc. para comunicações de rede local sem fios mais rápidas entre dispositivos compatíveis.

Pode comunicar **sem um ponto de acesso**, isto significa que pode comunicar entre um número limitado de computadores (**ad-hoc**), ou pode comunicar através de **um ponto de acesso**, que lhe permite criar uma rede de infra-estrutura completa (**infra-estrutura**).

#### ✍

Em alguns países, a utilização de produtos WLAN pode ser restringida por regulamentos locais (por exemplo, número limitado de canais). Além disso, antes de activar a funcionalidade WLAN, leia cuidadosamente a **Wireless LAN Regulation**. A selecção de canais é explicada posteriormente neste manual (veja **Selecção de canais de rede sem fios [\(página 89\)](#page-88-0)**).

A WLAN utiliza a norma IEEE 802.11b/g, que especifica a tecnologia utilizada. A norma inclui o método de codificação: O **Wired Equivalent Privacy** (WEP), que é um protocolo de segurança e o **WiFi Protected Access** (WPA – Proposto em conjunto pela IEEE e pela Wi-Fi Alliance, o WiFi Protected Access é uma especificação de normas, melhoramentos de segurança interoperacionais que aumentam o nível de protecção de dados e o controlo de acesso para as redes WiFi). O WPA foi concebido para ser compatível com a especificação IEEE 802.11i. Utiliza a codificação de dados melhorada TKIP (Temporal Key Integrity Protocol), para além da autenticação do utilizador utilizando 802.1X e EAP (Extensible Authentication Protocol)). A codificação de dados protege a ligação sem fios vulnerável entre os clientes e os pontos de acesso. Para além disso, existem outros mecanismos de segurança LAN típicos para garantir a privacidade, tais como: protecção por palavra-passe, criptografia de ponto a ponto, redes privadas virtuais e autenticação.

<span id="page-82-0"></span>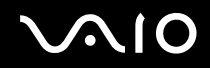

Os dispositivos de rede sem fios (Wireless LAN) que utilizam a norma IEEE 802.11a e os que utilizam a norma IEEE 802.11b ou g não podem comunicar porque as frequências são diferentes. Os dispositivos de rede sem fios (Wireless LAN) que utilizam a norma IEEE 802.11g só podem comunicar com dispositivos que utilizem a norma IEEE 802.11b, e não a norma IEEE802.11a .

IEEE 802.11b: A velocidade padrão é 11 Mbps, ou cerca de 30 a 100 vezes mais rápida do que uma ligação padrão.

IEEE 802.11g: A velocidade padrão é 54 Mbps, ou cerca de 5 vezes mais rápida que um dispositivo de rede sem fios que utilize a norma IEEE 802.11b. (Na série PCG-K, só atingirá esta velocidade quando trabalhar exclusivamente no modo 802.11g e não no modo misto b/g).

## Como comunicar sem um ponto de acesso (ad-hoc)

Uma rede ad-hoc é uma rede na qual é criada uma rede local pelos próprios dispositivos sem fios, sem qualquer outro controlador central ou ponto de acesso. Cada dispositivo comunica directamente com outros dispositivos na rede. Pode configurar facilmente uma rede ad-hoc em casa.

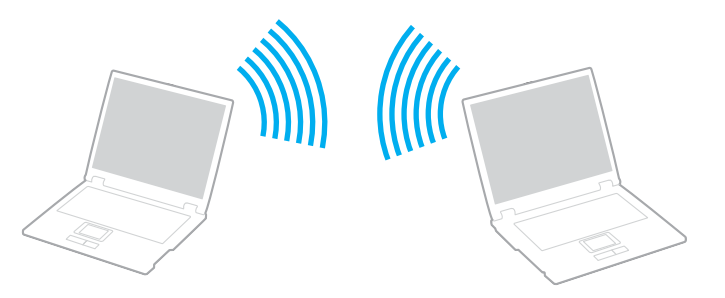

Para comunicar sem um ponto de acesso (ad-hoc), proceda do seguinte modo:

**1** Ligue o interruptor **Wireless** (Série VGN-A) ou **Wireless LAN** (Série PCG-K). Na série VGN-A, aparece a caixa de diálogo **Wireless Device Switch**. Seleccione a caixa de verificação **Enable 2.4 GHz Wireless LAN** e desmarque a caixa de verificação **Enable Bluetooth Device** e, em seguida, clique no botão **OK**.

<span id="page-83-0"></span>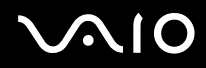

- **2** Clique duas vezes no ícone de rede na barra de tarefas que mostra **Wireless Network Connection**. Aparece a caixa de diálogo **Wireless Network Connection**.
- **3** Clique no botão **Change advanced settings**. Aparece a caixa de diálogo **Wireless Network Connection Properties**.
- **4** Seleccione o separador **Wireless Networks**.
- **5** Clique no botão **Add…**. Aparece a caixa de diálogo **Wireless Network Properties**.
- **6** Introduza um **Network name (SSID)\***. Pode escolher um nome alfanumérico com **32 digitos**.
- **7** Seleccione **Open** na caixa pendente **Network Authentication**.
- **8** Seleccione **WEP** na caixa pendente **Data Encryption**.
- **9** Anule a selecção do botão de opção **The key is provided for me automatically**. Aparecem algumas informações.
- **10** Introduza a **Chave de rede**\*.

A chave da rede deve ter **5 ou 13 caracteres alfanuméricos** ou **10 ou 26 caracteres hexadecimais\*\***. Pode escolher o que desejar.

- **11** Introduza exactamente a mesma **Chave de rede** novamente, para confirmação.
- **12** Seleccione a caixa de verificação **This is a computer to computer (ad hoc) network; wireless access points are not used** na parte inferior do ecrã.
- **13** Clique em **OK**. O seu **Nome de rede** aparece em **Preferred networks**.
- **14** Clique em **Advanced**. A caixa de diálogo **Advanced** aparece.
- **15** Seleccione o botão de opção **Computer-to-computer (ad hoc) networks only**.

# <span id="page-84-0"></span>**AIO**

**85**  $\blacktriangleleft$  $\blacktriangleleft$  $\blacktriangleleft$ 

#### **16** Clique em **Close**.

#### **17** Clique em **OK**.

O seu computador está pronto para comunicar com outro computador.

\* Se pretender comunicar entre dois ou mais computadores, tem de configurar todos os computadores da mesma maneira. Isto significa que tem de introduzir o mesmo **Nome de rede** e a mesma **Chave de rede** em todos os computadores como introduzir no primeiro computador que configurar.

\*\* Hexadecimal: Uma representação de números que utiliza os dígitos 0-9, com o seu significado normal, mais as letras A-F (ou a-f) para representar dígitos hexadecimais com valores (decimais) de 10 a 15.

#### ✍

Uma rede ad-hoc não suporta WPA.

A tecnologia Super G da série PCG-K não está disponível no modo Ad hoc.

#### **!**

Em França, apenas determinados canais são legalmente permitidos ao utilizar a WLAN no exterior. Para mais informação, veja **Wireless LAN Regulations**.

<span id="page-85-0"></span>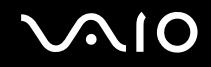

## Comunicar com um ponto de acesso (infra-estrutura)

Uma rede de infra-estrutura é uma rede que alarga uma rede de cabo local a dispositivos sem fios fornecendo um ponto de acesso, por exemplo o **Ponto de acesso da Sony**. O ponto de acesso liga a rede com e sem fios e comporta-se como um controlador central para a rede sem fios. O ponto de acesso coordena a transmissão e a recepção de vários dispositivos sem fios dentro de um alcance específico.

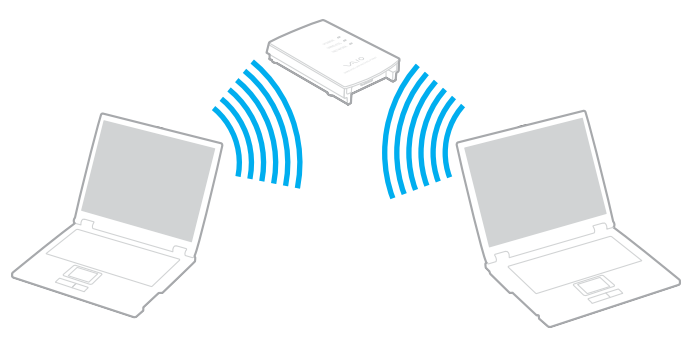

#### ✍

Se o ponto de acesso da rede local sem fios estiver em conformidade com a tecnologia Super G e configurado para a tecnologia, a tecnologia Super G é activada automaticamente na série PCG-K quando uma ligação for estabelecida com o ponto de acesso da rede local sem fios.

Para comunicar com um ponto de acesso (infra-estrutura), proceda do seguinte modo:

**1** Ligue o interruptor **Wireless** (Série VGN-A) ou **Wireless LAN** (Série PCG-K). Na série VGN-A, aparece a caixa de diálogo **Wireless Device Switch**. Seleccione a caixa de verificação **Enable 2.4 GHz Wireless LAN** e desmarque a caixa de verificação **Enable Bluetooth Device** e, em seguida, clique no botão **OK**.

**2** Clique com o botão direito do rato no ícone **de la barra de tarefas visualizando a mensagem Wireless Network Connection.** 

<span id="page-86-0"></span>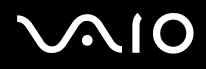

- **3** Clique em **View Available Wireless Networks**. Aparece a caixa de diálogo **Wireless Network Connection**.
- **4** Seleccione a rede que pretende utilizar.
- **5** Digite a **Chave de rede**.

Se estiver a utilizar o **Ponto de acesso da Sony**, por predefinição, não necessita de introduzir qualquer chave de codificação (WEP/WPA). Para poder comunicar, tem de seleccionar a caixa **Allow me to connect to the selected wireless network, even though it is not secure**.

**6** Clique em **Connect**.

Após 30 segundos, a ligação é estabelecida.

Para mais informações sobre como configurar um ponto de acesso, consulte a documentação fornecida com o seu **ponto de acesso**.

#### ✍

A chave WPA deve conter pelo menos 8 caracteres.

<span id="page-87-0"></span>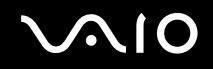

## Utilizar o acesso protegido WiFi (WPA)

WPA é um melhoramento de segurança sem fios que lhe permite transferir dados de uma forma altamente segura\*.

\* Para mais informações sobre este ponto de acesso, consulte a documentação fornecida com o ponto de acesso.

Para utilizar a WPA no computador, efectue o seguinte procedimento:

- **1** Ligue o interruptor **Wireless** (Série VGN-A) ou **Wireless LAN** (Série PCG-K). Na série VGN-A, aparece a caixa de diálogo **Wireless Device Switch**. Seleccione a caixa de verificação **Enable 2.4 GHz Wireless LAN** e desmarque a caixa de verificação **Enable Bluetooth Device** e, em seguida, clique no botão **OK**.
- **2** Clique com o botão direito do rato no ícone de rede na barra de tarefas que mostra **Wireless Network Connection**.
- **3** Seleccione **View available network connections**. Aparece a caixa de diálogo **Wireless Network Properties**.
- **4** Seleccione a rede sem fios a que se pretende ligar.
- **5** Introduza a **Chave de rede**. A chave de rede deve ter pelo menos 8 caracteres. Pode escolher o que desejar.
- **6** Introduza exactamente a mesma **Chave de rede** novamente, para confirmação.
- **7** Clique em **Connect**. A ligação é estabelecida.

✍

No modo Ad-hoc, a segurança WPA não pode ser utilizada (especificações na própria norma).

**!**

Em França, apenas determinados canais são legalmente permitidos ao utilizar a WLAN no exterior. Para mais informação, veja **Wireless LAN Regulations**.

## <span id="page-88-1"></span><span id="page-88-0"></span>Selecção de canais de rede sem fios

Numa configuração 802.11b/g, podem ser utilizados os canais 1 a 13.

### (a) Com um ponto de acesso ("Infra-estrutura")

❑ O canal utilizado será o canal seleccionado pelo ponto de acesso.

**!** Para mais informações sobre como seleccionar o canal a utilizar pelo ponto de acesso, consulte a documentação fornecida com o ponto de acesso.

### (b) Sem ponto de acesso ("Ad-Hoc")

Se a ligação sem fios for iniciada pelo computador VAIO, o canal 11 será seleccionado.

#### **!** Em França, apenas determinados canais são legalmente permitidos ao utilizar a WLAN no exterior. Para mais informação, veja **Wireless LAN Regulations**.

❑ Se a ligação sem fios for iniciada por um equipamento homólogo de rede sem fios, a comunicação de rede sem fios também utilizará o canal seleccionado pelo equipamento homólogo de rede sem fios.

<span id="page-89-0"></span>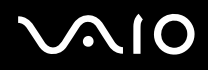

**!** A largura de banda 2,4 GHz utilizada pelos dispositivos compatíveis com LAN sem fios também é utilizada por outros dispositivos vários. Apesar de tecnologias para minimizar a interferência de outros dispositivos que utilizam a mesma largura de banda serem utilizadas nos dispositivos compatíveis com LAN sem fios, tal interferência pode causar baixa velocidade de comunicação, diminuir a escala de comunicação ou quebrar as comunicações sem fios.

A velocidade de comunicação varia dependendo da distância entre os dispositivos de comunicação, existência de obstáculos entre os dispositivos, a configuração do dispositivo, as condições de rádio e o software utilizado. Além disso, as comunicações podem ser cortadas dependendo das condições de rádio.

A escala de comunicação varia dependendo da distância actual entre os dispositivos de comunicação, a existência de obstáculos entre tais dispositivos, as condições de rádio, o meio ambiente que inclui a existência de paredes e materiais das paredes e o software utilizado.

A utilização de produtos IEEE 802.11b e IEEE 802.11g na mesma rede sem fios pode reduzir a velocidade de comunicação devido a interferências de rádio. Tendo isto em consideração, os produtos IEEE 802.11g foram concebidos para reduzir a velocidade de comunicação para assegurar comunicação com os produtos IEEE 802.11b.

Quando a velocidade de comunicação não é tão rápida como a esperada, a mudança do canal sem fios no ponto de acesso pode aumentar a velocidade de comunicação.

## <span id="page-90-0"></span>Resolução de problemas da rede sem fios

#### Não consigo utilizar a função de rede sem fios

Verifique se o interruptor **Wireless** (Série VGN-A) ou **Wireless LAN** (Série PCG-K) eatá ligado.

- O ponto de acesso da rede sem fios e o seu computador não conseguem comunicar
- ❑ Verifique se o interruptor **Wireless** (Série VGN-A) ou **Wireless LAN** (Série PCG-K) eatá ligado.
- ❑ Verifique se o ponto de acesso está ligado.
- ❑ Verifique se o ponto de acesso é apresentado na janela **Available networks**.
	- ❑ Para isso, clique em Start e a seguir em **Control Panel**.
	- ❑ Clique em **Network and Internet Connections**.
	- ❑ Clique no ícone **Network Connections**.
	- ❑ Clique com o botão direito do rato no ícone **Wireless Network Connection** e seleccione **Properties**.
	- ❑ Seleccione o separador **Wireless Networks**.
	- ❑ Verifique se o ponto de acesso é apresentado em **Available networks**.
	- ❑ A disponibilidade da ligação é afectada pela distância e por obstruções. Pode ter de afastar o seu computador de obstruções ou de o aproximar de qualquer Access Point que esteja a utilizar.

<span id="page-91-0"></span>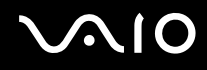

#### A velocidade de transferência de dados é lenta

- ❑ A velocidade máxima de comunicação pode variar dependendo dos obstáculos ou da distância entre os dispositivos de comunicação, das ondas hertzianas, do sistema operativo ou do software que utiliza. Remova o obstáculo ou aproxime o seu computador do ponto de acesso.
- ❑ É possível que o seu ponto de acesso comunique com outro ponto de acesso ao mesmo tempo. Leia o manual do ponto de acesso.
- ❑ Se vários computadores comunicarem com o mesmo ponto de acesso, a concentração pode ser demasiado elevada. Aguarde alguns minutos e tente aceder novamente.
- ❑ Se um dispositivo de rede sem fios que utilize a norma IEEE 802.11g comunicar com um dispositivo que utilize a norma IEEE 802.11b, é normal que a velocidade diminua. Geralmente, os dispositivos que utilizam a norma IEEE 802.11g são 5 vezes mais rápidos do que os dispositivos com a norma IEEE 802.11b, mas isto não se aplica à série PCG-K.

#### Não consigo aceder à Internet

- ❑ Verifique as definições do ponto de acesso. Consulte o manual do ponto de acesso.
- ❑ Verifique se existe comunicação entre o seu computador e o ponto de acesso.
- ❑ Diminua a distância entre o ponto de acesso e o seu computador.

#### <span id="page-92-0"></span>Não posso utilizar uma rede Wireless LAN

Verifique se o serviço **Wireless Zero Configuration** está activo.

Para verificar o estado do serviço **Wireless Zero Configuration** proceda como se segue:

- **1** Clique em **Start**, e a seguir em **Control Panel**. A janela **Control Panel** aparece.
- **2** Clique no ícone **Performance and Maintenance**.
- **3** Clique no ícone **Administrative Tools**.
- **4** Clique no ícone **Services**. A janela **Services** aparece.
- **5** Verifique **Status** e **Startup Type** para **Wireless Zero Configuration**. Quando **Started** e **Automatic** aparecem em **Status** e **Startup Type**, respectivamente, o serviço **Wireless Zero Configuration** está activo.

Para activar o serviço **Wireless Zero Configuration** , proceda como se segue:

- **1** Na janela **Services**, clique com o botão direito em **Wireless Zero Configuration** e clique em **Properties**. A janela **Wireless Zero Configuration Properties** aparece.
- **2** Seleccione **Automatic** para **Startup type** e clique em **Apply**.
- **3** Clique em **Start** em **Service status**.
- **4** Clique em **OK** para fechar a janela.

## <span id="page-93-0"></span>Como utilizar os modos de poupança de energia

Quando utiliza uma bateria como a fonte de alimentação para o seu computador, pode tirar partido das definições de gestão de energia para conservar a vida útil da bateria. Para além do modo de funcionamento normal, que lhe permite desligar dispositivos específicos, o seu computador possui dois modos de poupança de energia específicos: **Standby** e **Hibernate**. Quando utiliza a alimentação da bateria, deve estar ciente de que o computador entra automaticamente no modo **Hibernate** quando há pouca bateria restante, independentemente do ajuste de gestão de energia que seleccionou.

#### ✍

Quando o nível da bateria atingir os 10 por cento, deve ligar o adaptador CA para recarregar a bateria ou encerre o computador e insira uma bateria com a carga completa.

## Como utilizar o modo Normal

Este é o estado normal do seu computador quando está a ser utilizado. O indicador verde de alimentação está ligado neste modo. Para poupar energia quando não se encontra a trabalhar, pode desligar um dispositivo específico, como o LCD ou o disco rígido.

#### Como utilizar o modo Standby

O modo Standby desliga o ecrã LCD e ajusta o disco rígido e a CPU para um modo de consumo de energia inferior. Neste modo, a luz sombreada fica intermitente.

Para activar o modo Standby, proceda do seguinte modo:

#### Vá para **Start**/**Turn Off Computer** e clique **Stand By**.

Para regressar ao modo **Normal**, prima qualquer tecla.

<span id="page-94-0"></span>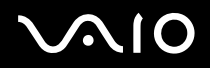

✍

Se premir o botão de alimentação durante mais de quatro segundos, o computador desliga-se automaticamente. Perderá todos os dados não guardados.

Quando o computador está no modo **Standby**, não pode inserir discos.

O computador sai do modo **Standby** com mais rapidez do que do modo **Hibernate**.

O modo **Standby** utiliza mais energia do que o modo **Hibernate**.

Se a bateria ficar gasta quando o seu computador entra no modo **Standby**, perderá todos os dados não guardados. É impossível voltar para o estado de trabalho prévio. Para evitar perda de dados, deve guardar frequentemente os seus dados.

Se o computador não for utilizado durante 25 minutos, entra no modo System Standby quando estiver a ser alimentado por corrente alternada. Quando alimentado por bateria, o computador também entra no modo **System Standby** se não for utilizado durante 25 minutos. Para evitar isto, pode alterar as definições no ecrã **Power Options Properties** (clique com o botão direito do rato no ícone **power status** na barra de tarefas - seleccione **Adjust Power Properties** - seleccione o separador **Power Schemes** e altere as definições em **Settings for VAIO optimized power scheme**).

### Como utilizar o modo Hibernate

O estado do sistema é guardado no disco rígido e a energia é desligada. Mesmo quando a bateria está gasta, não perderá dados. O indicador de alimentação está desligado neste modo.

Para activar o modo Hibernate, proceda do seguinte modo:

Prima <**Fn**>+<**F12**>.

O ecrã **Hibernating** aparece e o computador entra no modo **Hibernate**.

Em alternativa,

Clique em **Start** e a seguir em **Turn Off Computer**.

No ecrã **Turn off computer**, mantenha premida a tecla <**Shift>** e click **Hibernate**.

<span id="page-95-0"></span>Para regressar ao modo Normal, proceda do seguinte modo:

Ligue o computador premindo o botão de alimentação.

O computador regressa ao seu estado anterior.

#### ✍

Se premir o botão de alimentação durante mais de quatro segundos, o computador desliga-se automaticamente.

Se não utilizar o adaptador CA durante um longo período de tempo, ponha o seu computador no modo **Hibernate**. O modo de poupança de energia poupa-lhe o tempo de desligar no modo normal.

Quando o computador está no modo **Hibernate**, não pode inserir discos.

O modo **Hibernate** necessita de mais tempo do que o modo **Standby** para ser activado.

Demora mais tempo a regressar ao modo **Normal** a partir do modo **Hibernate** do que do modo **Standby**.

O modo **Hibernate** consome menos energia do que o modo **Standby**.

Não desloque o computador enquanto o indicador de alimentação não estiver desligado.

## Resolução de problemas da gestão de energia

#### A definição de gestão de energia não está a responder

O sistema operativo do seu computador pode tornar-se instável se um estado de consumo de energia inferior, como o **Hibernate** for iniciado e alterado antes do computador entrar completamente num estado de consumo de energia inferior.

Para repor o computador para a sua estabilidade de funcionamento normal, proceda do seguinte modo:

- **1** Feche todas as aplicações.
- **2** Prima <**Ctrl**>+<**Alt**>+<**Delete**> em simultâneo e seleccione **Restart** na lista pendente do menu de encerramento. O computador reinicia.

<span id="page-96-0"></span>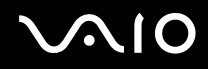

**3** Se o procedimento não resultar, mantenha premido o botão de alimentação durante quatro segundos ou mais para encerrar o computador.

## Gerir o consumo de energia com VAIO Power Management

O Power management ajuda-o a configurar esquemas de energia do seu computador alimentado por corrente alternada ou por uma bateria, para satisfazer as suas necessidades de consumo de energia.

O VAIO Power Management é uma aplicação de software desenvolvida exclusivamente para computadores VAIO. Com esta aplicação de software pode melhorar as funções de gestão de consumo de energia do Windows para garantir um melhor funcionamento do seu computador e prolongar a vida útil da bateria.

## Activar o VAIO Power Management

Quando inicia o computador, aparece um ícone de **estado de energia** na barra de tarefas. Este ícone indica o tipo de fonte de alimentação que está a utilizar de momento, por exemplo, corrente alternada. Se clicar duas vezes neste ícone, o ecrã **Power Meter**  aparece mostrando-lhe o estado de energia.

As funcionalidades do VAIO Power Management são acrescentadas às **Power Options Properties** do Windows.

Para activar o VAIO Power Management, proceda do seguinte modo:

- **1** Clique com o botão direito do rato no ícone de **estado de energia** na barra de tarefas.
- **2** Seleccione **Adjust Power Properties**. Aparece a janela **Power Options Properties**.
- **3** Seleccione o separador **VAIO Power Management**.

<span id="page-97-0"></span>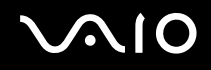

## Activar os esquemas de energia do VAIO Power Management

O VAIO Power Management fornece vários **esquemas de energia** predefinidos. Cada esquema de energia consiste num grupo de definições de gestão de energia, concebidas para cumprir objectivos de gestão de energia específicos, que variam entre a gestão máxima de energia até sem gestão de energia.

Para activar um esquema de energia do VAIO Power Management, proceda do seguinte modo:

- **1** Abra **Adjust Power Properties**.
- **2** Seleccione o separador **Power Schemes**.
- **3** Seleccione um esquema de energia na lista pendente **Power schemes**.
- **4** Se seleccionar agora o separador **VAIO Power Management**, vê que o esquema de energia seleccionado aparece à direita de **Power Scheme**.
- **5** Se necessário, pode alterar os itens na lista, por exemplo, o brilho do LCD.
- **6** Clique em **OK**.

O esquema de energia foi activado.

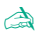

Deve ter um computador com direitos de administrador no seu computador.

Para mais informações sobre **VAIO Power Management** e **Power Schemes**, consulte os ficheiros de ajuda online do software.

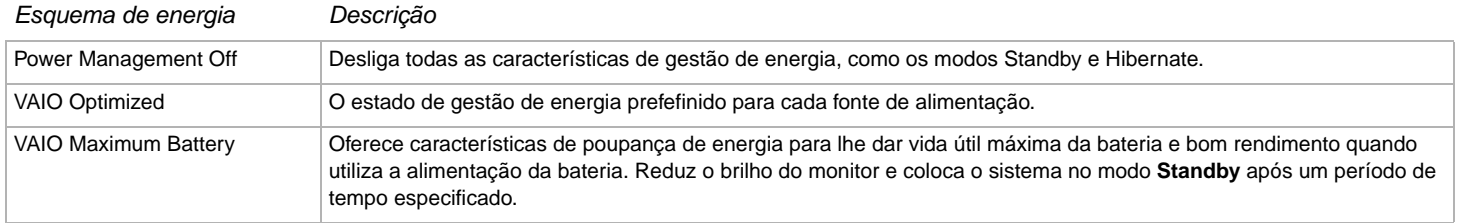

**98**  $\blacktriangleleft$  $\blacktriangleleft$  $\blacktriangleleft$ 

<span id="page-98-0"></span>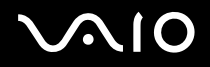

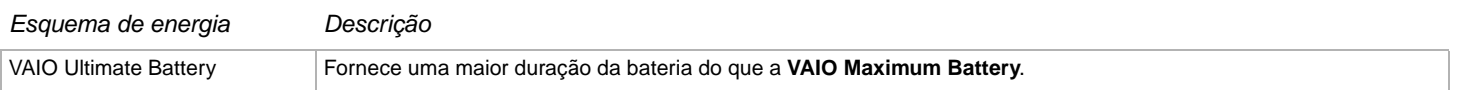

 $\triangle$ 

Se tiver um computador com um processador móvel (consulte a folha de **Especificações** impressa), pode aparecer um ícone de controlo do processador na barra de tarefas. O ícone de controlo da CPU indica o estado de controlo da CPU (Desempenho, Adaptável, Vida útil da bateria, Degradação). Para fazer aparecer o ícone, clique no botão **Advanced** no separador **VAIO Power Management**. Seleccione a caixa de verificação **Show CPU status icon in the taskbar** e clique em **OK**.

Se pretender obter mais informações sobre o ícone de controlo da CPU, leia o ficheiro de ajuda online (**Other Information** - **Icons on the Notification Area**).

### Como restaurar as predefinições

As definições do esquema de energia que alterou no separador **VAIO Power Management** podem ser restauradas para as predefinições.

Para restaurar as predefinições, proceda do seguinte modo:

- **1** Seleccione o separador **VAIO Power Management** na janela **Power Options Properties**.
- **2** Clique no botão **Advanced**. Aparece a janela **VAIO Power Management**.
- **3** Clique no botão **Reset by default**. A janela **Confirm** aparece.
- **4** Seleccione **Restore all power schemes to the original factory default settings**.
- **5** Clique em **OK**.

A janela **Confirm** fecha-se e as predefinições são restauradas para todas as opções de esquemas de energia.

# <span id="page-99-0"></span> $\Omega$ 10

**Como ligar dispositivos periféricos**

# Como ligar dispositivos periféricos

Pode adicionar funcionalidades ao seu computador utilizando as várias portas na sua unidade.

- ❑ **Ligar um replicador de portas [\(página 101\)](#page-100-1)**
- ❑ **Ligar um monitor externo [\(página 107\)](#page-106-0)**
- ❑ **Seleccionar os modos de visualização [\(página 117\)](#page-116-0)**
- ❑ **Utilização da função de Monitores Múltiplos [\(página 118\)](#page-117-0)**
- ❑ **Como ligar as colunas externas [\(página 123\)](#page-122-0)**
- ❑ **Como ligar um microfone externo [\(página 125\)](#page-124-0)**
- ❑ **Como ligar um dispositivo Universal Serial Bus (USB) [\(página 128\)](#page-127-0)**
- ❑ **Como ligar uma impressora [\(página 134\)](#page-133-0)**
- ❑ **Como ligar um dispositivo i.LINK [\(página 138\)](#page-137-0)**
- ❑ **Como ligar a uma rede (LAN) [\(página 142\)](#page-141-0)**

#### ✍

Para identificar e localizar as portas do computador, consulte a folha de **Especificações** impressa.

A Sony fornece acessórios e periféricos que podem ser adquiridos no seu retalhista local ou a partir do website da Sony: [www.sonystyle-europe.com](http://www.sonystyle-europe.com/)

Para mais informações sobre a compatibilidade de ligações, vá ao website VAIO-Link: [www.vaio-link.com](http://www.vaio-link.com/)

## <span id="page-100-1"></span><span id="page-100-0"></span>Ligar um replicador de portas (Série VGN-A)

O computador suporta a utilização de um replicador de portas opcional. A ligação de um replicador de portas permite ligar periféricos adicionais ao computador, como uma impressora e um monitor externo.

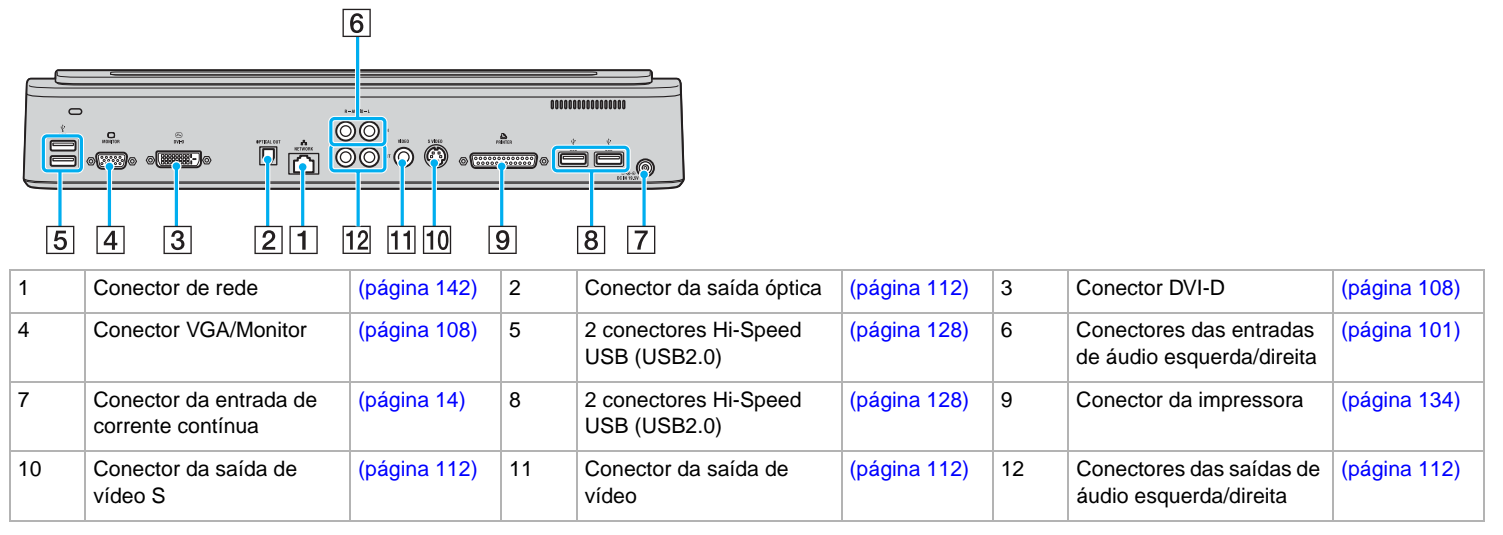

#### ✍

O replicador de portas só pode ser alimentado com o adaptador CA fornecido com o computador. Não retire o adaptador CA do replicador de portas ou da tomada quando utilizar o replicador de portas. Este procedimento pode provocar danos nos dados e avarias no hardware.

Quando ligar os cabos de vídeo às saídas de vídeo e vídeo S em simultâneo, só pode utilizar o conector da saída de vídeo S.

<span id="page-100-2"></span>Para ligar uma fonte de áudio externa (como um leitor de CD), efectue o seguinte procedimento:

Ligue os cabos de áudio direito e esquerdo do dispositivo de áudio aos conectores das entradas de áudio direita (6) e esquerda (6).

# <span id="page-101-0"></span>**210**

## Ligar o computador ao replicador de portas

Para ligar o computador ao replicador de portas, efectue o seguinte procedimento:

- **1** Desligue todos os periféricos do computador.
- **2** Ligue o cabo de alimentação (1) ao adaptador CA e a uma tomada CA.
- **3** Ligue o cabo do adaptador CA (2) à porta DC In (3) do replicador de portas (4).

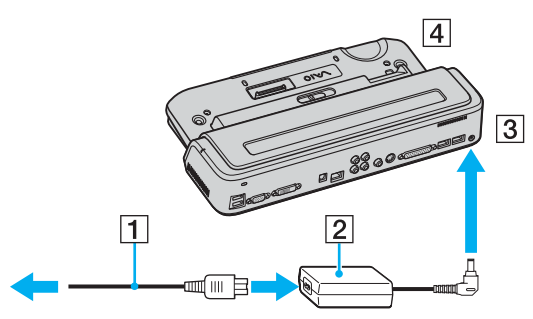

**4** Faça deslizar a tampa do replicador de portas no fundo do computador.

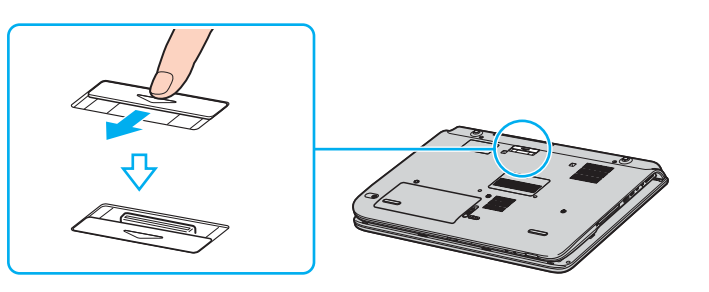

<span id="page-102-0"></span>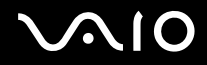

**5** Alinhe o conector inferior do computador com o conector do replicador de portas e empurre até fazer clique.

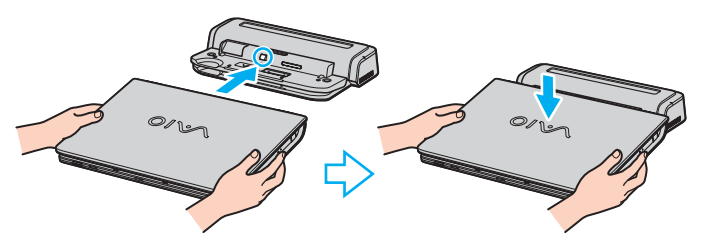

**6** Faça deslizar a alavanca de fixação para **LOCK**.

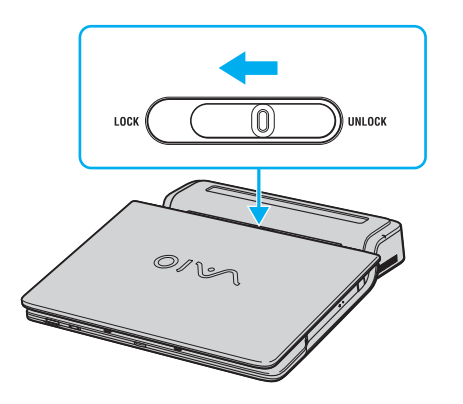

<span id="page-103-0"></span>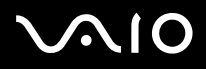

#### **7** Ligue o computador.

#### ✍

Quando ligar o computador ao replicador de portas, não tente introduzir nem retirar a bateria. A elevação e a rotação do computador com o replicador de portas ligado podem provocar uma perda temporária de corrente.

Utilize o adaptador CA fornecido com o computador ou o adaptador da Sony opcional.

#### **!**

Não mova o computador enquanto estiver ligado ao replicador de portas, porque pode desligar o replicador de portas e provocar danos no mesmo e no computador.

<span id="page-104-0"></span>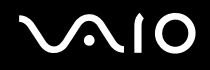

## Desligar o computador do replicador de portas

**!** Não se esqueça de desligar o computador antes de o desligar do replicador de portas para impedir a perda de dados não guardados.

Para desligar o computador do replicador de portas, efectue o seguinte procedimento:

- **1** Desligue o computador e os periféricos ligados.
- **2** Faça deslizar a alavanca de fixação para **UNLOCK**.

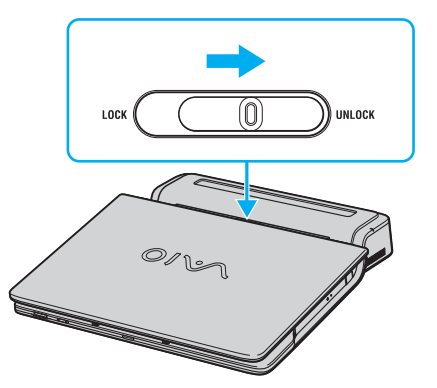

**3** Retire o computador do replicador de portas.

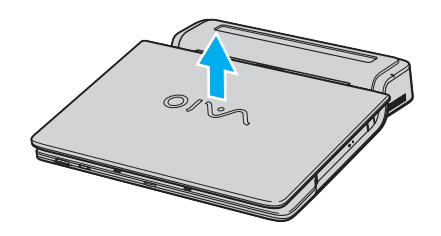

<span id="page-105-0"></span>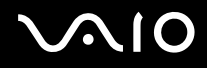

- **Como ligar dispositivos periféricos**
- **4** Feche a tampa do conector do replicador de portas na parte inferior do computador.

✍ É extremamente importante fechar a tampa do conector do replicador de portas depois de desligar o computador do replicador de portas. Se deixar a tampa aberta, a poeira pode entrar no interior e danificar o computador.

Para desligar o replicador de portas completamente da corrente eléctrica, desligue o adaptador CA.

# <span id="page-106-1"></span>**210**

## <span id="page-106-0"></span>Ligar um monitor externo

Pode ligar um monitor externo ao computador VAIO. Por exemplo, pode utilizar o seu computador com um monitor ou um projector.

## ✍

Ligue o cabo de alimentação depois de ligar todos os outros cabos.

Os monitores externos ligados são utilizados como segundos ecrãs.

Só nos sistemas Windows, pode também usar um monitor externo para configurar monitores múltiplos.

## <span id="page-107-1"></span><span id="page-107-0"></span>Ligar um monitor de computador

Pode ligar um monitor externo directamente ao computador ou através do replicador de portas (opcional)\*.

\* Dependendo do seu modelo. Consulte a folha **Especificações** impressa para mais informação.

## Série VGN-A

Para ligar um monitor, proceda do seguinte modo:

- **1** Se necessário, ligue uma extremidade do cabo de alimentação do monitor (1) no monitor, e a outra extremidade a uma tomada de corrente CA.
- **2** Se quiser ligar um monitor VGA, ligue o cabo do monitor (2) (não fornecido) ao conector VGA/monitor (3)  $\Box$  do computador ou do replicador de portas.
- **3** Se quiser ligar um monitor TFT/DVI, ligue o cabo do monitor (não fornecido) ao conector DVI-D do replicador de portas.

## Série PCG-K

Para ligar um monitor, proceda do seguinte modo:

- **1** Se necessário, ligue uma extremidade do cabo de alimentação do monitor (1) no monitor, e a outra extremidade a uma tomada de corrente CA.
- **2** Ligue o cabo do monitor (2) (não fornecido) no monitor/conector VGA (3) no computador.

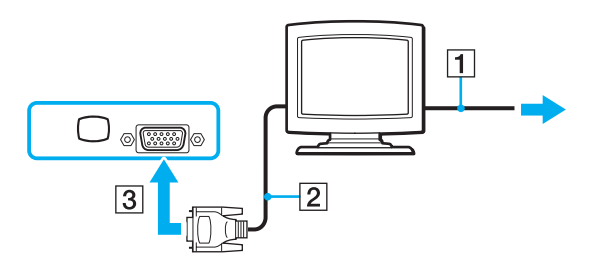
<span id="page-108-0"></span>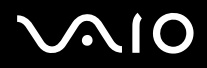

✍

A série VGN-A está equipada com o conector DVI-D.

**DVI-D** é a abreviatura de **Digital Visual Interface - Digital**. É um tipo de conector DVI que só suporta sinais de vídeo digital. Por isso, não suporta sinais de vídeo analógico. Tem 24 pinos.

Um conector **DVI-I** (**Digital Visual Interface - Integrated**) suporta sinais de vídeo analógico e digital. Tem 29 pinos.

**!** Não pode ligar um cabo DVI-I -VGA a um conector DVI-D!

<span id="page-109-0"></span>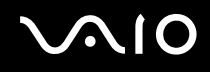

## Ligar um monitor de computador multimédia

Pode ligar um monitor multimédia com colunas integradas e um microfone directamente ao computador ou através do replicador de portas (opcional)\*.

\* Dependendo do seu modelo. Consulte a folha **Especificações** impressa para mais informação.

Para ligar um monitor multimédia, proceda do seguinte modo:

- **1** Ligue o cabo de alimentação do monitor multimédia do computador (1) a uma tomada CA.
- **2** Ligue o cabo do monitor (2) (não fornecido) ao conector VGA/monitor (3)  $\Box$  do computador ou do replicador de portas.
- **3** Ligue o cabo das colunas (4) ao conector dos auscultadores (5)  $\Omega$  no computador.
- **4** Ligue o cabo do microfone (6) ao conector do microfone (7)  $\bullet$  no computador.

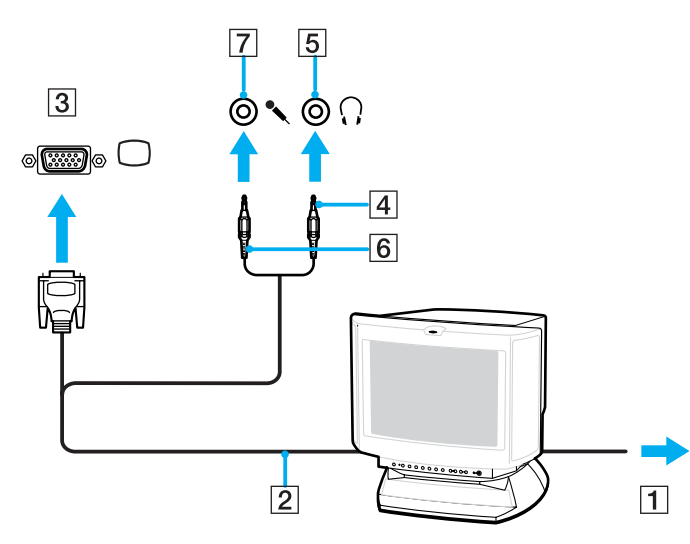

<span id="page-110-0"></span>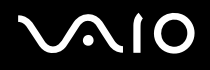

## Ligar uma TV

Pode ligar uma televisão directamente ou através de um replicador de portas (opcional)\*.

\* Dependendo do seu modelo. Consulte a folha **Especificações** impressa para mais informação.

Para ligar uma TV ao computador, proceda do seguinte modo:

- **1** Ligue o cabo de alimentação da TV (1) a uma saída CA.
- **2** Ligue uma extremidade do cabo de vídeo/áudio (2) ao conector da saída AV (3)  $\ominus$  do computador e a outra extremidade à televisão.
- **3** Mude o canal de entrada da TV para a entrada externa.
- **4** Configure o sistema de configuração da TV.

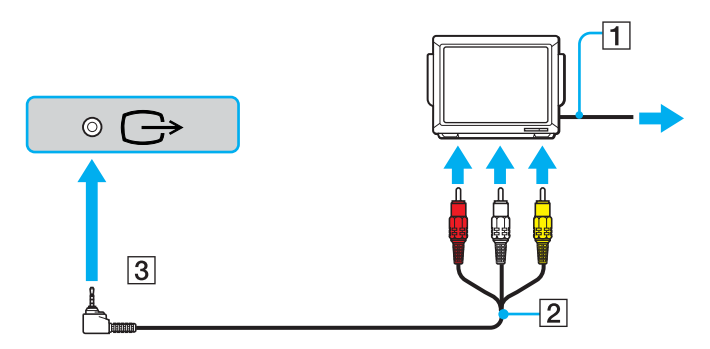

<span id="page-111-0"></span>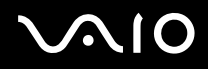

#### ✍

Consulte o manual fornecido com o seu equipamento periférico para mais informações sobre a instalação e a utilização.

Se inserir um DVD na sua unidade de DVD-ROM para ver um filme na sua TV, a combinação de teclas <**Fn**>+<**F7**> pode não activar a função para alternar entre o seu LCD e a TV.

#### **Solução**:

- 1. Ejecte o DVD do seu computador.
- 2. Assim que o DVD tiver sido ejectado, alterne entre o seu LCD e a sua TV através da combinação <**Fn**>+<**F7**>.
- A sua imagem passa a aparecer tanto no LCD como na TV. Insira novamente o DVD para iniciar o software do seu DVD.

Se a resolução do monitor do seu computador for superior a 1024 x 768 pixels, uma parte da imagem não pode ser apresentada na TV. A área oculta na sua TV pode ser visualizada através da deslocação do cursor no seu computador. Se pretender visualizar toda a imagem, altere a resolução do monitor do seu computador para **1024 x 768** pixels ou menos.

Para ligar uma televisão ao replicador de portas, efectue o seguinte procedimento: (Série VGN-A)

- **1** Ligue o replicador de portas ao computador.
- **2** Ligue uma extremidade do cabo de vídeo/áudio (1) aos conectores da saída de áudio (R L) e da saída de vídeo (2) do replicador de portas e a outra extremidade aos conectores de áudio (R - L) e vídeo da televisão.
- **3** Ligue uma extremidade de um cabo de vídeo S (3) ao conector da saída de vídeo S (4) do replicador de portas e a outra extremidade ao conector de vídeo S da televisão.
- **4** Mude o canal de entrada da TV para a entrada externa.
- **5** Configure o sistema de configuração da TV.

<span id="page-112-0"></span>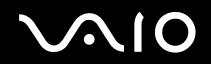

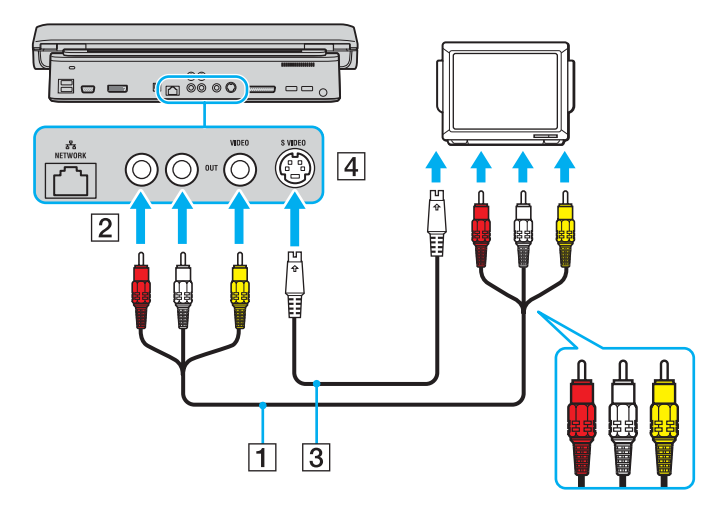

Que cabo posso utilizar para ligar o meu VAIO equipado com uma porta Áudio/Vídeo a uma TV? Necessita de utilizar um cabo AV que possui um conector minijack numa extremidade e 3 conectores RCA (também chamado cinch) na outra extremidade. Por exemplo, o Sony **VMC-20FR** disponível através de vendas directas e vários retalhistas. Tenha em atenção que nem todas as televisões possuem uma entrada RCA. Se a sua TV não tiver uma entrada RCA, necessita de um conversor de RCA para Scart (desde que a sua TV possua uma entrada Scart). Se o seu VAIO tiver uma porta S-vídeo, pode utilizar esta porta como um meio alternativo de ligação. Consulte **Knowledge Bases** no website [VAIO-Link](http://www.vaio-link.com/).

# <span id="page-113-0"></span>**NIO**

## Como ligar um projector

Pode ligar um projector (como um projector LCD da Sony) directamente ao computador ou através do replicador de portas (opcional)\*.

\* Dependendo do seu modelo. Consulte a folha **Especificações** impressa para mais informação.

Para ligar um projector, proceda do seguinte modo:

- **1** Ligue o cabo de alimentação (1) do projector a uma saída CA.
- **2** Ligue o cabo de sinal RGB (2) ao conector VGA/monitor (3)  $\bigcirc$  do computador ou do replicador de portas.
- **3** Ligue o cabo audio (4) (não fornecido) ao conector dos auscultadores (5)  $\Omega$ .
- **4** Ligue o cabo de sinal RGB e o cabo áudio nos conectores do projector (6).

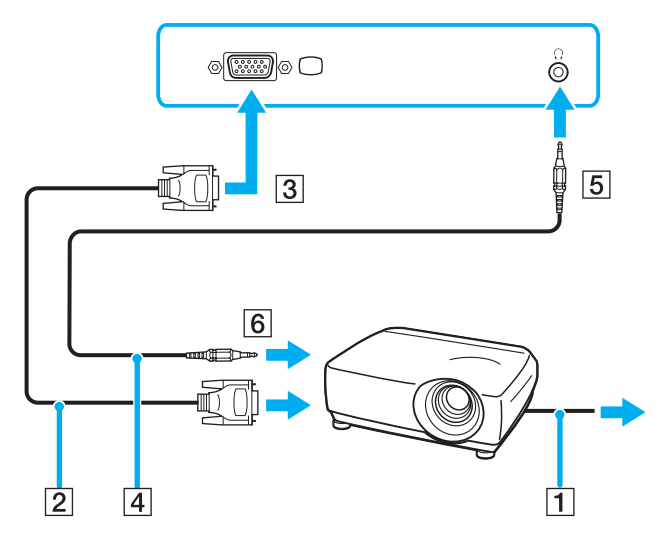

<span id="page-114-0"></span>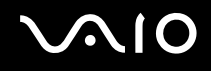

#### **Como ligar dispositivos periféricos**

## Resolução de problemas de monitores externos

## Não consigo utilizar a funcionalidade Plug and Display (Série VGN-A)

Dependendo do monitor externo ou da forma de ligação, a funcionalidade Plug and Display pode não estar disponível. Utilize a tecla de atalho com a tecla Fn para seleccionar o destino de saída.

### Não posso visualizar dados em dois ou mais monitores ao mesmo tempo

Não pode visualizar dados em monitores externos múltiplos ao mesmo tempo. Seleccione um dos monitores externos.

### O monitor externo com o conector DVI-D não mostra correctamente (Série VGN-A)

Consulte primeiro o **Guia de resolução de problemas** para resolver os problemas. Se o problema persistir, efectue o seguinte procedimento:

- **1** Clique em **Start**, e a seguir em **Control Panel**. A janela **Control Panel** aparece.
- **2** Clique no ícone **Appearance and Themes**.
- **3** Clique no ícone **Display**. Aparece a janela **Display Properties**.
- **4** Clique no separador **Settings**.
- **5** Clique em **Advanced**. Aparece a janela Properties.
- **6** Clique em **Options**.
- **7** Verifique se seleccionou o botão **Alternate DVI operational mode**. Se não estiver, clique para verificar o botão.
- **8** Clique para verificar o botão **Reduce DVI frequency on high-resolution displays**. Aparece a janela da mensagem de aviso.

<span id="page-115-0"></span>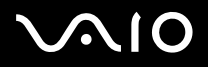

**Como ligar dispositivos periféricos**

- **9** Clique em **Yes**.
- **10** Clique novamente em **Yes**.

**!** Clique para verificar o botão acima apenas se o monitor externo com o conector DVI-D não mostrar correctamente com as predefinições.

O monitor externo com o conector DVI-D não mostra o ecrã de arranque e o ecrã de configuração da BIOS no arranque. Para alterar as definições da BIOS, utilize o ecrã do computador.

<span id="page-116-0"></span>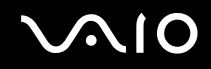

## <span id="page-116-1"></span>Seleccionar os modos de visualização

O computador VAIO utiliza o controlador de vídeo ATI. Pode seleccionar o monitor a utilizar como o monitor principal quando ligar um monitor externo (monitor de secretária, televisão, etc.) ao computador. Se quiser trabalhar no ecrã LCD do computador e no monitor externo em simultâneo, consulte **Utilização da função de Monitores Múltiplos [\(página 118\)](#page-117-1)** para obter mais informações.

Para alterar o monitor principal, proceda do seguinte modo:

- **1** Clique no botão **Start**, e a seguir em **Control Panel**. Aparece o **Control Panel**.
- **2** Clique em **Appearance and Themes**.
- **3** Clique em **Display**. Aparece a caixa de diálogo **Display Properties**.
- **4** Clique no separador **Settings**.
- **5** Clique em **Advanced**.
- **6** Clique na separador **Displays** para seleccionar um monitor.
- **7** Clique em **Apply** e a seguir em **OK**.

<span id="page-117-0"></span>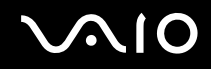

## <span id="page-117-1"></span>Utilização da função de Monitores Múltiplos

A função de monitores múltiplos permite-lhe distribuir porções do seu ambiente de trabalho em monitores separados. Por exemplo, se tiver um monitor externo ligado ao conector VGA/monitor, o ecrã LCD do computador e o monitor externo podem funcionar como um ambiente de trabalho individual.

Pode deslocar o cursor de um monitor para o outro. Isto permite-lhe arrastar objectos, tal como uma janela de uma aplicação aberta ou um barra de ferramentas, de um monitor para o outro.

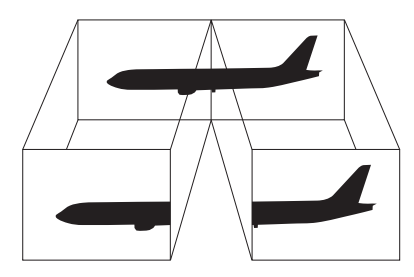

### ✍

O seu monitor ou a TV pode não suportar a função de Monitores Múltiplos.

Algumas aplicações de software podem não ser compatíveis com os ajustes de Monitores Múltiplos.

Certifique-se de que o seu computador não entra no modo **Standby** ou **Hibernate** enquanto está a utilizar o modo de Monitores Múltiplos, ou o seu computador pode não voltar para o modo **Normal**.

Se definir cores diferentes em cada monitor, não divida uma janela única em dois monitores. Caso contrário, o seu software pode não funcionar correctamente.

Defina menos cores ou uma resolução inferior para cada monitor.

# <span id="page-118-0"></span> $\bigwedge$ 10

**Como ligar dispositivos periféricos**

## Seleccionar o modo Monitores Múltiplos

Para seleccionar o modo de Monitores Múltiplos, proceda como se segue:

- **1** Clique no botão **Start** na barra de tarefas do **Windows**.
- **2** Clique em **Control Panel**.
- **3** Clique em **Appearance and Themes**.
- **4** Clique no ícone **Display**.
- **5** Seleccione o separador **Settings**.
- **6** Clique no ícone do monitor identificado como **2**.
- **7** Seleccione a caixa de verificação **Extend my Windows desktop onto this monitor**.
- **8** Clique em **Apply** e a seguir em **OK**. Se aparecer a caixa de diálogo **Definições do monitor**, clique em **YES**.

### ✍

O monitor externo ou a televisão podem não suportar a funcionalidade Multiple Monitors.

Na série VGN-A, pode também alternar a vista entre o ecrã LCD do computador e o monitor externo com o botão **S1** se alterar a atribuição predefinida do botão. Para mais informações sobre a alteração da atribuição de botões, consulte **Configurar o computador com o VAIO Control Center [\(página 25\)](#page-24-0)**.

# <span id="page-119-0"></span>**AIO**

## Definir as cores e a resolução para cada monitor

Pode ajustar as cores do monitor e a resolução para cada monitor que faz parte dos monitores múltiplos.

Para definir as cores e a resolução do monitor para cada monitor, proceda do seguinte modo:

- **1** Clique no botão **Start** na barra de tarefas do **Windows**.
- **2** Clique em **Control Panel**.
- **3** Clique em **Appearance and Themes**.
- **4** Clique no ícone **Display**.
- **5** Seleccione o separador **Settings**.
- **6** Clique no monitor que pretende alterar (1 ou 2).
- **7** Seleccione uma opção da lista **Color quality** para alterar as cores.
- **8** Utilize o cursor em **Screen resolution** para ajustar a resolução.
- **9** Clique em **Apply** e a seguir em **OK**. Se aparecer a caixa de diálogo **Definições do monitor**, clique em **YES**.

# <span id="page-120-0"></span> $\bigwedge$ io

## Personalizar os monitores múltiplos

Pode personalizar o modo de Monitores Múltiplos mudando a posição de dois monitores que façam parte de monitores múltiplos.

Para personalizar o modo de Monitores Múltiplos, proceda como se segue:

- **1** Clique no botão **Start** na barra de tarefas do **Windows**.
- **2** Clique em **Control Panel**.
- **3** Clique em **Appearance and Themes**.
- **4** Clique no ícone **Display**.
- **5** Clique no separador **Settings**.
- **6** Arraste os ícones dos monitores para corresponder à disposição física dos seu monitores. Os ícones dos dois monitores devem ser ligados para criar monitores múltiplos.
- **7** Clique em **Apply** e a seguir em **OK**. Se aparecer a caixa de diálogo **Definições do monitor**, clique em **YES**.

# <span id="page-121-0"></span> $\bigwedge$ 10

## Desactivar a função de monitores múltiplos

Para desactivar a função de monitores múltiplos, proceda do seguinte modo:

- **1** Clique no botão **Start** na barra de tarefas do **Windows**.
- **2** Clique em **Control Panel**.
- **3** Clique em **Appearance and Themes**.
- **4** Clique no ícone **Display**.
- **5** Clique no separador **Settings**.
- **6** Clique no ícone do monitor **2**.
- **7** Anule a caixa de verificação **Extend my Windows desktop onto this monitor**.
- **8** Clique em **Apply** e a seguir em **OK**. Se aparecer a caixa de diálogo **Definições do monitor**, clique em **YES**.

#### ✍

Para mudar do monitor principal para o monitor secundário, consulte a secção **Seleccionar os modos de visualização [\(página 117\)](#page-116-1)**.

Na série VGN-A, pode também alternar a vista entre o ecrã LCD do computador e o monitor externo com o botão **S1** se alterar a atribuição predefinida do botão. Para mais informações sobre a alteração da atribuição de botões, consulte **Configurar o computador com o VAIO Control Center [\(página 25\)](#page-24-0)**.

# <span id="page-122-0"></span>**210**

## Como ligar as colunas externas

Pode melhorar a qualidade do som do seu computador ligando colunas externas.

Para ligar colunas externas, proceda do seguinte modo:

- **1** Ligue uma extremidade do cabo da coluna (1) ao conector dos auscultadores (2)  $\Omega$  do computador.
- **2** Ligue a outra extremidade do cabo da coluna às colunas externas (3).
- **3** Baixe o volume das colunas antes de as ligar.

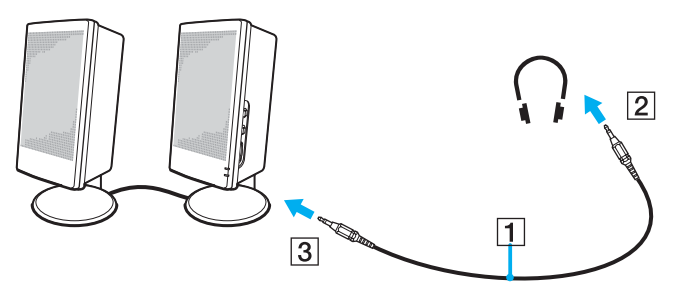

✍ Certifique-se de que as colunas foram concebidas para utilização com o computador.

Não coloque disquetes sobre as colunas; o seu campo magnético pode danificar os dados nas disquetes.

## <span id="page-123-0"></span>Resolução de problemas do som

Os meus altifalantes não emitem som

### ❑ **Série VGN-A**

- ❑ As colunas integradas podem ser desligadas (o indicador Mute % está ligado). Prima o botão **Mute** para ligar as colunas.
- ❑ O volume dos altifalantes pode estar ajustado para o mínimo. Prima o botão **Aumentar o volume** para aumentar o volume.
- ❑ **Série PCG-K**
	- ❑ Os altifalantes integrados podem estar desligados. Prima <**Fn**>+<**F2**> para ligar os altifalantes.
	- ❑ O volume dos altifalantes pode estar ajustado para o mínimo. Prima <**Fn**>+<**F4**> e M ou , ou prima sem soltar <**Fn**>+<**F4**> para aumentar o volume.
- ❑ Se está a utilizar colunas externas, verifique se as colunas estão correctamente ligadas e se o volume está alto. Se as colunas tiverem um botão sem som, certifique-se de que está desligado. Se as colunas forem alimentadas a pilhas, verifique se as pilhas estão correctamente inseridas e se têm carga.
- ❑ Se tiver ligado um cabo áudio ao conector dos auscultadores, desligue o cabo.
- ❑ Se o computador for alimentado pela bateria, verifique se a bateria está correctamente instalada e carregada.
- ❑ Caso esteja a utilizar uma aplicação que tenha o seu próprio controlo de volume, verifique se o volume está aumentado.
- ❑ Verifique os controlos de volume no Windows.

# <span id="page-124-0"></span>**210**

### **Como ligar dispositivos periféricos**

## Como ligar um microfone externo

Se precisar de utilizar um dispositivo de entrada de som, por exemplo para falar na Internet, necessita de ligar um microfone externo.

Para ligar um microfone externo, proceda do seguinte modo:

Ligue o cabo do microfone (1) ao conector do microfone (2)  $\blacklozenge$  no computador.

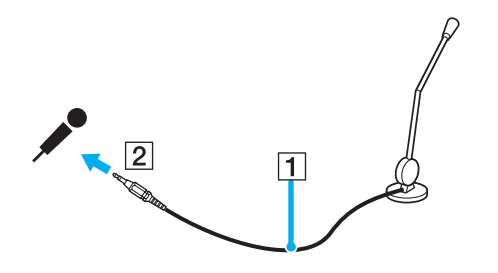

✍ Certifique-se de que o seu microfone foi concebido para utilização com o computador.

## <span id="page-125-0"></span>Resolução de problemas do som

## O meu microfone não funciona

Se estiver a utilizar um microfone externo, verifique se o mesmo se encontra correctamente ligado ao conector do microfone.

O volume do microfone é muito elevado ou muito baixo

Efectue o seguinte procedimento para ajustar o volume.

- **1** Clique em **Start**, e a seguir em **Control Panel**. A janela **Control Panel** aparece.
- **2** Clique em **Sounds, Speech, and Audio Devices** e, em seguida, em **Sounds and Audio Devices**.
- **3** Clique em **Volume** em **Sound recording** no separador **Audio**.
- **4** Verifique se seleccionou a caixa de verificação **Select** para **Microphone Balance**. Se não estiver seleccionada, clique na caixa de verificação.
- **5** Mova o cursor para cima ou para baixo para ajustar o volume.
- **6** Se o volume ainda estiver muito alto ou baixo, seleccione **Advanced Controls** no menu **Options**. O botão **Advanced** aparece para **Microphone Balance**.
- **7** Clique no botão **Advanced** e seleccione/desmaruque **Microphone Boost** ou **+20db Gain** em **Other Controls** para ajustar o volume.

#### **Como ligar dispositivos periféricos**

## <span id="page-126-0"></span>Apenas o áudio do canal esquerdo é gravado com um microfone monaural (Série VGN-A)

Efectue o seguinte procedimento para alterar a definição do canal de áudio.

- **1** Clique nem **Start**, e a seguir em **Control Panel**. A janela **Control Panel** aparece.
- **2** Clique em **Sounds, Speech, and Audio Devices** e, em seguida, em **Sounds and Audio Devices**.
- **3** Clique em **Volume** em **Sound recording** no separador **Audio**.
- **4** Seleccione **Advanced Controls** no menu **Options**. O botão **Advanced** aparece para **Microphone Balance**.
- **5** Clique no botão **Advanced** e seleccione a caixa de verificação **Mono Mic** em **Other Controls**.

**!** Esta definição do canal de áudio só é aplicada à gravação de som com um microfone.

## O som estéreo não é gravado com um microfone estéreo (Série VGN-A)

Efectue o seguinte procedimento para alterar a definição do canal de áudio.

- **1** Clique em **Start**, e a seguir em **Control Panel**. A janela **Control Panel** aparece.
- **2** Clique em **Sounds, Speech, and Audio Devices** e, em seguida, em **Sounds and Audio Devices**.
- **3** Clique em **Volume** em **Sound recording** no separador **Audio**.
- **4** Seleccione **Advanced Controls** no menu **Options**. O botão **Advanced** aparece para **Microphone Balance**.
- **5** Clique no botão **Advanced** e deseleccione a caixa de verificação **Mono Mic** em **Other Controls**.

<span id="page-127-0"></span>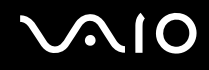

## Como ligar um dispositivo Universal Serial Bus (USB)

Pode ligar um dispositivo USB (por exemplo, um rato, unidade de disquetes, teclado, impressora) ao seu computador.

Os dispositivos USB são dispositivos "hot plug and play". Não precisa de encerrar o seu computador antes de ligar estes dispositivos, a não ser que o manual fornecido com o dispositivo indique o contrário.

Para alguns dispositivos USB, necessita de instalar o software antes de ligar o dispositivo. Se não seguir este procedimento pode provocar o funcionamento incorrecto do dispositivo. Para mais informações, consulte o manual fornecido com o dispositivo USB.

Quando está a ler um DVD (vídeo ou áudio) e deseja retirar um equipamento USB, tal como altifalantes compatíveis com USB, certifique-se de que pára primeiro o DVD. Retirar um equipamento compatível com USB durante a reprodução de um DVD (vídeo ou áudio) pode causar mau funcionamento.

Para evitar que o seu computador e/ou equipamentos USB se estraguem execute o seguinte:

- ❑ Quando desloca o seu computador com equipamentos USB ligados, evite qualquer choque ou força nos conectores USB.
- Não ponha o seu computador num saco ou mala quando tiver equipamentos USB ligados.
- ❑ **Como ligar um rato USB [\(página 129\)](#page-128-1)**
- ❑ **Como ligar uma unidade de disquetes USB [\(página 130\)](#page-129-0)**

# <span id="page-128-0"></span>**NIO**

## <span id="page-128-1"></span>Como ligar um rato USB

Para ligar um rato USB, proceda do seguinte modo:

- **1** Escolha o conector USB (1)  $\sqrt{\frac{1}{2}}$  que prefere utilizar.
- **2** Ligue o cabo do rato USB (2) no conector USB. Pode utilizar o rato USB (3).

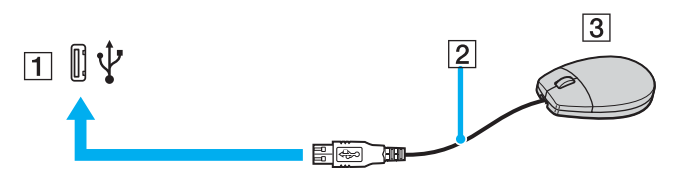

#### ✍

O controlador do software do rato USB do VAIO encontra-se pré-instalado no seu computador e por esse motivo, apenas necessita de ligar o rato USB ao conector USB e pode começar a trabalhar.

## <span id="page-129-1"></span><span id="page-129-0"></span>Como ligar uma unidade de disquetes USB

Como extra opcional, pode adquirir uma unidade de disquetes USB e ligá-la ao computador.

Para ligar uma unidade de disquetes USB, proceda do seguinte modo:

- **1** Escolha o conector USB  $\hat{\Psi}$  que prefere utilizar.
- **2** Ligue o cabo da unidade de disquetes USB no conector USB. O logótipo da VAIO na unidade de disquetes deve ficar virado para cima.

A sua unidade de disquetes USB está agora pronta a ser utilizada.

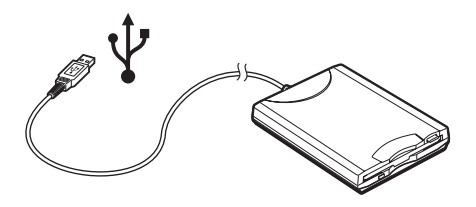

### ✍

Quando utiliza um drive de disquetes USB, não aplique força no conector USB. Isto pode causar mau funcionamento.

Para remover uma unidade de disquetes USB, proceda do seguinte modo:

- ❑ Se o seu computador estiver ligado, aguarde até o indicador LED da unidade de disquetes se desligar e, de seguida, desligue o cabo USB. Se a unidade de disquetes não for removida correctamente, o seu sistema pode ter uma paragem anormal e pode perder todos os dados não guardados.
- Se o seu computador estiver desligado, pode desligar o cabo USB directamente do computador.

<span id="page-130-0"></span>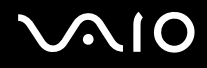

#### **Como ligar dispositivos periféricos**

### Como inserir uma disquete

Para inserir uma disquete, proceda do seguinte modo:

- **1** Segure na disquete (1) com a etiqueta virada para cima.
- **2** Empurre suavemente a disquete para dentro da unidade (2) até ficar no sítio.

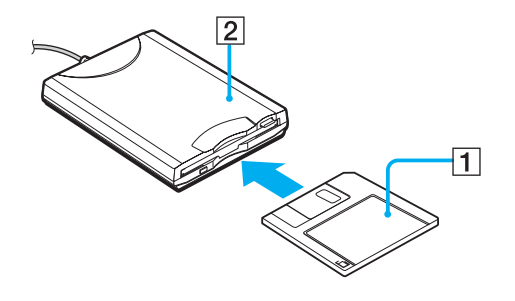

# <span id="page-131-0"></span>**AIO**

## Como remover uma disquete

Para remover uma disquete, proceda do seguinte modo:

Quando tiver acabado de utilizar uma disquete, aguarde até o indicador LED (1) se desligar e prima o botão para ejectar (2) para remover a disquete.

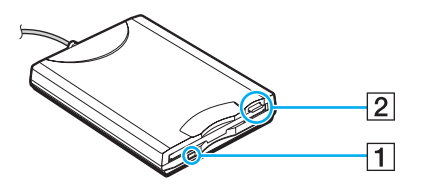

#### ✍

Antes de premir o botão para ejectar, certifique-se de que o indicador LED se encontra desligado.

Se a disquete não sair ao premir o botão para ejectar, desligue a unidade de disquetes do computador.

### **!**

Não prima o botão para ejectar enquanto o indicador LED estiver ligado. Isso pode danificar a disquete.

## <span id="page-132-0"></span>Resolução de problemas com disquetes

## A minha unidade de disquetes USB não grava para uma disquete

- ❑ A disquete está protegida contra a escrita. Desactive a protecção contra escrita ou utilize uma disquete que não esteja protegida contra a escrita.
- ❑ Verifique se a disquete se encontra correctamente inserida na unidade de disquetes.
- ❑ A sua disquete pode estar danificada. Tente inserir outra disquete.

## A unidade de disquetes opcional USB não é reconhecida como a unidade A.

Para definir a unidade de disquetes para A, efectue o seguinte procedimento:

- **1** Ligue o sistema.
- **2** Ligue a unidade de disquetes.
- **3** Seleccione **Control Panel** no menu **Start**.
- **4** Clique em **Performance and Maintenance**.
- **5** Clique em **System**.
- **6** Seleccione o separador **Hardware** e a seguir clique em **Device Manager**.
- **7** Seleccione **Universal Serial Bus controllers** e a seguir **Y-E Data USB Floppy**.
- **8** No menu Action, clique em **Uninstall**.
- **9** Continue a clicar em **OK** até aparecer a mensagem **Confirmation of deletion of device**.
- **10** Seleccione **Scan for hardware changes** no menu **Action**. A unidade de disquetes é reconhecida como unidade A.

## <span id="page-133-0"></span>Como ligar uma impressora

Pode ligar uma impressora compatível com Windows ao seu computador para imprimir documentos.

## Ligar uma impressora utilizando o conector USB

Pode ligar ao seu computador uma impressora USB compatível com a sua versão do Windows.

Para ligar uma impressora utilizando o conector USB, proceda do seguinte modo:

- **1** Ligue o cabo de alimentação da impressora a uma saída CA (1).
- **2** Escolha o conector USB (3)  $\sqrt{\frac{1}{2}}$  que prefere utilizar.
- **3** Ligue uma extremidade do cabo de impressora USB (2) ao conector USB e a outra extremidade à impressora.

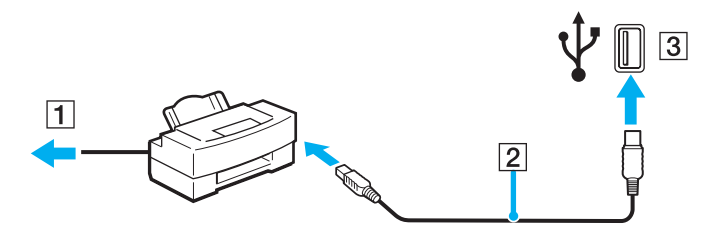

# <span id="page-134-0"></span>NIO

## **Como ligar dispositivos periféricos**

## Ligar uma impressora utilizando o conector da impressora

Para ligar uma impressora utilizando o conector da impressora, proceda do seguinte modo:

- **1** Ligue o cabo de alimentação da impressora (1) a uma saída CA.
- **2** Ligue o cabo da impressora (2) fornecido com a impressora ao conector da impressora (3)  $\Box$  do computador ou ao replicador de portas\* (opcional).
- \* Dependendo do seu modelo. Consulte a folha **Especificações** impressa para mais informação.

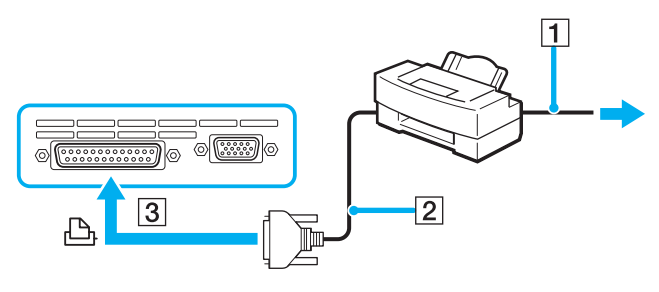

#### ✍

Desligue o computador e a impressora, desligue o adaptador CA e o cabo de alimentação antes de ligar a impressora.

#### **Como ligar dispositivos periféricos**

## <span id="page-135-0"></span>Resolver problemas das impressoras

- ❑ Certifique-se de que o controlador da impressora suporta o Windows XP. Peça o controlador que suporta o Windows XP ao fabricante da impressora.
- ❑ O conector da impressora no replicador de portas está ligado internamente ao USB. Se a impressora estiver ligada ao conector da impressora do replicador de portas, efectue o seguinte procedimento para verificar as definições da porta da impressora.
	- **1** Clique em **Start**, e a seguir em **Control Panel**.
	- **2** Clique no ícone **Printers and Other Hardware**.
	- **3** Clique no ícone **Printers and Faxes**.
	- **4** Clique com o botão direito do rato na impressora para seleccionar **Properties**.
	- **5** Clique no separador **Ports**.
	- **6** Verifique se seleccionou a caixa de verificação **USB001**. Se estiver seleccionada outra caixa de verificação, clique na caixa **USB001**.
	- **7** Clique em **OK**.

Se o procedimento acima não funcionar, clique com o botão direito do rato na impressora e no "Delete" seleccionado na janela no passo 3 acima para eliminar a impressora. Reinstale o controlador da impressora outro vez.

<span id="page-136-0"></span>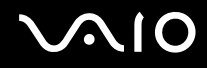

- ❑ Se a impressora tiver funcionalidades de comunicação bidireccional, a desactivação das funcionalidades no computador pode activar a impressão. Efectue o seguinte procedimento:
	- **1** Clique em **Start**, e a seguir em **Control Panel**.
	- **2** Clique no ícone **Printers and Other Hardware**.
	- **3** Clique no ícone **Printers and Faxes**.
	- **4** Clique com o botão direito do rato na impressora para seleccionar **Properties**.
	- **5** Clique no separador **Ports**.
	- **6** Clique na caixa de verificação **Enable bidirectional support** para a desmarcar.
	- **7** Clique em **OK**.

**!** Esta alteração das definições desactiva as funcionalidades de comunicação bidireccional da impressora, como a transferência de dados, a monitorização de estado e o painel remoto.

❑ Verifique as ligações físicas entre o computador e a impressora, o adaptador CA e o cabo de alimentação, o cabo de alimentação e a tomada e, em seguida, reinicie o computador.

<span id="page-137-0"></span>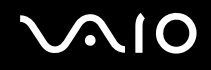

## Como ligar um dispositivo i.LINK

O computador inclui um conector i.LINK (IEEE1394), que pode utilizar para ligar um dispositivo i.LINK, como uma câmara de vídeo digital, ou para ligar dois computadores VAIO para copiar, eliminar ou editar ficheiros.

O conector i.LINK do seu computador não fornece energia a dispositivos externos normalmente alimentados por conectores i.LINK.

O conector i.LINK suporta velocidades de transferência até 400 Mbps; contudo, a velocidade de transferência actual depende da velocidade de transferência do dispositivo externo.

As características disponíveis do i.LINK podem depender das aplicações de software que utiliza. Consulte os documentos fornecidos com o seu software para mais informações.

Os cabos i.LINK compatíveis com o seu computador VAIO incluem cabos com as seguintes referências:

Série VMC-IL4415A (um cabo com 1,5 m com um conector de 4 pinos em cada extremidade), VMC-IL4408 (um cabo com 0,8 m com um conector de 4 pinos em cada extremidade).

- ❑ **Como ligar uma câmara de vídeo digital [\(página 139\)](#page-138-1)**
- ❑ **Ligar dois computadores VAIO [\(página 140\)](#page-139-0)**

## ✍

Não é totalmente garantida uma ligação i.LINK com outros dispositivos compatíveis.

A ligação i.LINK varia de acordo com as aplicações de software, o sistema operativo e os dispositivos compatíveis com i.LINK que utiliza. Consulte os documentos fornecidos com o seu software para mais informações.

Verifique as condições de funcionamento e a compatibilidade com o sistema operativo dos periféricos do PC compatíveis com i.LINK (unidade HDD, CD-RW, etc.) antes de os ligar ao seu computador.

<span id="page-138-0"></span>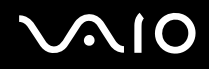

## <span id="page-138-1"></span>Como ligar uma câmara de vídeo digital

Para ligar uma câmara de vídeo digital, proceda do seguinte modo:

- **1** Ligue uma extremidade do cabo i.LINK (1) no conector i.LINK (2) do computador e a outra extremidade ao conector DV In/Out (3) na câmara de vídeo digital.
- **2** Inicie o **DVgate Plus**.

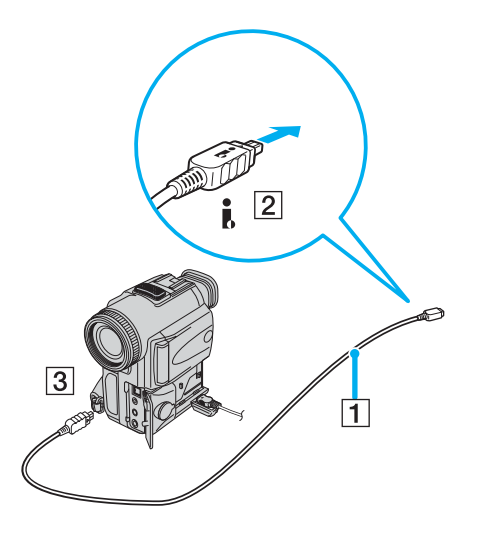

<span id="page-139-1"></span>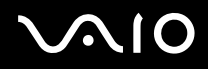

#### ✍

Nas câmaras de vídeo digitais da Sony, os conectores marcados como **DV Out**, **DV In/Out** ou **i.LINK** são compatíveis com i.LINK.

A câmara de vídeo digital da Sony é um exemplo; a sua câmara de vídeo digital pode ter de ser ligada de maneira diferente.

Se a sua câmara de vídeo digital incluir uma ranhura para o Memory Stick, pode copiar imagens da câmara para o seu computador através de um Memory Stick. Para o fazer, simplesmente copie as imagens imagens no Memory Stick e utilize um adaptador especial PC Card para inserir o Memory Stick no seu computador.

Não é possível aceder às imagens guardadas num Memory Stick quando utiliza uma ligação i.LINK.

## <span id="page-139-0"></span>Ligar dois computadores VAIO

Pode copiar, editar ou eliminar ficheiros noutro computador VAIO para o seu computador através de um cabo opcional i.LINK. Também pode imprimir um documento numa impressora ligada a outro computador VAIO.

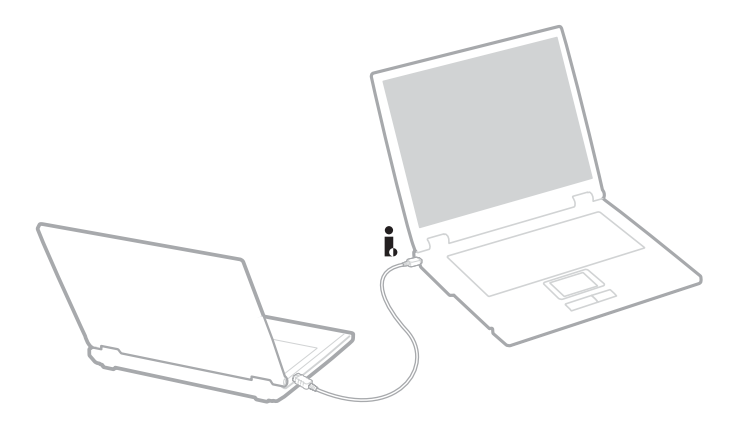

## <span id="page-140-0"></span>Resolução de problema com dispositivos i.LINK

### Não consigo estabelecer uma ligação i.LINK entre dois computadores VAIO

- Tem de possuir direitos de administrador no seu computador para ligá-los.
- Desligue o cabo i.LINK e volte a ligá-lo novamente.
- ❑ Se continuar a não ter ligação após algum tempo, reinicie ambos os computadores.
- ❑ Se qualquer dos computadores tiver acabado de sair de um modo de poupança de energia, a ligação pode ser afectada. Neste caso, certifique-se de que efectua uma reinicialização completa antes de os ligar.

### Quando gravo imagens para um dispositivo de vídeo digital utilizando a aplicação **DVgate Plus**, aparece uma mensagem de erro

- ❑ Feche todas as aplicações abertas e reinicie o computador. A gravação frequente para um dispositivo de vídeo digital enquanto utiliza a aplicação **DVgate Plus**, por vezes provoca este erro.
- ❑ O seu dispositivo DV necessita de ter DV In/Out para poder transferir os seus ficheiros para o dispositivo DV.

### Não consigo utilizar dispositivos digitais

- ❑ Verifique se o dispositivo DV está ligado e se os cabos estão correctamente ligados.
- ❑ Se estiver a utilizar vários dispositivos i.LINK, a combinação dos dispositivos ligados pode provocar um funcionamento instável. Se este for o caso, desligue todos os dispositivos ligados e os dispositivos não utilizados. Verifique a ligação e ligue novamente.
- ❑ Recomendamos vivamente que utilize apenas cabos i.LINK da Sony, uma vez que a utilização de outras marcas pode causar problemas com os dispositivos i.LINK.

# <span id="page-141-0"></span>Como ligar a uma rede (LAN)

Pode ligar o seu computador a redes do tipo 10BASE-T/100BASE-TX/1000BASE-T\* através de um cabo de rede Ethernet. Para as definições detalhadas e dispositivos necessários para ligar à rede, consulte o seu Administrador de Rede.

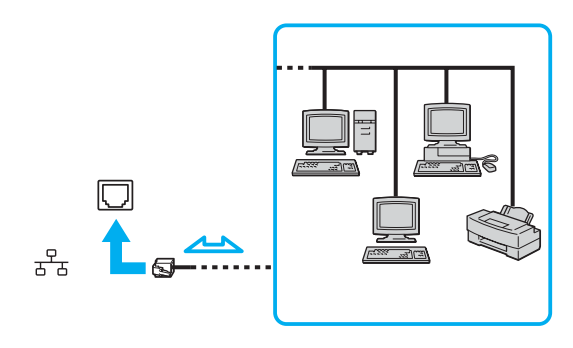

#### ✍

As predefinições tornam possível a ligação do seu computador à rede.

Se a unidade principal da série VGN-A estiver ancorada, só pode utilizar o conector de rede Ethernet do replicador de portas\* (opcional).

\* Dependendo do seu modelo. Consulte a folha **Especificações** impressa para mais informação.

As linhas telefónicas não podem ser ligadas ao conector de rede (LAN) do computador. Se o conector de rede (LAN) estiver ligado às linhas telefónicas abaixo, a elevada corrente eléctrica no conector pode provocar danos, sobreaquecimento ou incêndios.

- Linhas telefónicas no interior de casa (intercomunicadores) ou de escritórios (linhas telefónicas múltiplas de escritório):
- Linha telefónica de subscritor de telefone público;
- PBX (central telefónica).

**!** Não ligue um cabo de telefone na tomada de rede do seu computador.

**<sup>!</sup>**

# <span id="page-142-0"></span>**AIO**

# Personalizar o computador

As secções seguintes descrevem como alterar as definições principais do computador. Entre outras coisas, aprenderá a preparar o modem para utilização, como utilizar e personalizar o aspecto do software e utilitários da Sony, etc.

- ❑ **Configurar o idioma com o Windows XP Professional [\(página 144\)](#page-143-1)**
- ❑ **Configurar o modem [\(página 147\)](#page-146-0)**
- ❑ **Definir um painel de fundo da Sony [\(página 149\)](#page-148-0)**
- ❑ **Instalar e actualizar aplicações [\(página 150\)](#page-149-0)**
- ❑ **Gerir controladores [\(página 155\)](#page-154-0)**

## <span id="page-143-1"></span><span id="page-143-0"></span>Configurar o idioma com o Windows XP Professional

Os computadores com Windows XP Professional estão equipados com a funcionalidade **Multilingual User Interface (MUI)**. Permite alterar o sistema operativo em Inglês, algumas aplicações e o esquema do teclado para o idioma pretendido: **Francês**, **Alemão**, **Japonês**, **Holandês**, **Italiano**, **Espanhol**, **Checo**, **Finlandês**, **Greco**, **Português** e **Sueco**.

É importante que seleccione as definições correctas do teclado durante o arranque do Windows.

Para seleccionar as definições correctas do teclado durante o arranque do Windows, efectue o seguinte procedimento:

- **1** No primeiro arranque, clique em **Next** e, em seguida, novamente em **Next** na janela do **Windows XP Setup Wizard**. A caixa de diálogo **Select Your System Settings** aparece.
- **2** Preencha estas três questões:
	- ❑ Vivo mais próximo desta região.
	- ❑ Digito principalmente neste idioma.
	- ❑ Utilizo este tipo de teclado.
- **3** Em **Contrato de utilização de software**, aceite o Acordo de Licença e clique em **Next**.
- **4** Continue a configuração do Windows até terminar.
- Pode alterar as definições do país e do idioma assim que reiniciar o Windows.

Para alterar as definições do país e do idioma, efectue o seguinte procedimento:

- **1** Clique em **Start** e a seguir em **Control Panel**.
- **2** Na janela **Control Panel**, clique duas vezes no ícone **Regional and Language Options**. Se não vir este ícone, clique em **Switch to Classic View** no lado esquerdo.
- **3** No separador **Regional Options** da janela **Regional and Language Options**, seleccione **your language** no menu pendente **Standards and formats**.
<span id="page-144-0"></span>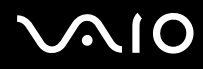

- **4** No separador **Advanced** da janela **Regional and Language Options**, seleccione **your language** no menu pendente **Language for non-Unicode programs**.
- **5** Para alterar o idioma dos menus, caixas de diálogo e ficheiros de ajuda online do Windows fornecidos pelo Microsoft Windows, seleccione o separador **Languages** da janela **Regional and Language Options**.

#### ✍

As aplicações não pertencentes ao Microsoft Windows permanecem em Inglês, mesmo se alterar estas definições.

- **6** Seleccione o idioma na lista pendente.
- **7** Clique em **Apply** para aplicar as alterações. É-lhe pedido para encerrar a sessão e iniciá-la novamente. As alterações para o novo idioma ficarão activas neste momento.
- **8** Clique em **Start** e seleccione **Log Off**.
- **9** Clique em **Log Off** na janela **Log Off Windows**. Se for necessário, reintroduza a palavra-passe para iniciar a sessão. Todos os menus, ficheiros de ajuda e ícones aparecem no idioma seleccionado. No entanto, algumas partes podem permanecer em Inglês.

<span id="page-145-0"></span>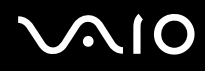

Para alterar o esquema do teclado, efectue o seguinte procedimento:

- **1** Clique em **Start**, e a seguir em **Control Panel**.
- **2** Na janela **Control Panel**, clique duas vezes no ícone **Regional and Language Options**. Se não vir este ícone, clique em **Switch to Classic View** no lado esquerdo.
- **3** No separador **Languages** da janela **Regional and Language Options**, clique no botão **Details**. A janela **Text Services and Input Languages** aparece.
- **4** No separador **Settings** da janela **Text Services and Input Languages**, seleccione o teclado no menu pendente **Default input language**.
- **5** Se o teclado não estiver disponível, clique no botão **Add**. A janela **Add Input Language** aparece.
- **6** Seleccione o teclado e o idioma de introdução no menu pendente.
- **7** Clique no botão **OK** para fechar a janela **Add Input Language**.
- **8** Clique no botão **OK** para fechar a janela **Regional and Language Options**.

<span id="page-146-0"></span>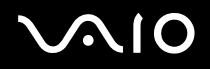

# Configurar o modem

Antes de utilizar o modem interno (nem todos os modems estão integrados), ou sempre que utilizar o modem em viagem, certifique-se de que o país da localização activa definida na caixa de diálogo **Phone and Modem Options** corresponde ao país onde está telefonar. Pode ver um separador **Country Selector** nas opções do controlador do modem actual. Como o separador **Country Selector** não é uma função constante, não utilize este separador para alterar as definições do país. Apenas o seguinte procedimento é fiável.

Para alterar as definições do país do modem, efectue o seguinte procedimento:

- **1** Clique em **Start**, e a seguir em **Control Panel**.
- **2** Clique duas vezes em **Phone and Modem Options**. A caixa de diálogo **Phone and Modem Options** aparece. Se não vir a caixa de diálogo **Phone and Modem Options**, clique em **Switch to Classic View** no lado esquerdo.
- **3** Seleccione a sua localização no separador **Dialing Rules**.
- **4** Clique no botão **Edit** para alterar a configuração actual. A caixa de diálogo **Edit Location** aparece.

Ou

Clique no botão **New** para configurar o modem.

A caixa de diálogo **New Location** aparece.

**5** Verifique as definições do país/região e certifique-se de que correspondem ao local onde está a telefonar.

#### ✍

O marcação decádica pode não ser suportada em alguns países e/ou regiões.

- **6** Se modificar as definições da localização, clique em **Apply** e, em seguida, em **OK**. A caixa de diálogo **Phone and Modem Options** aparece.
- **7** Verifique se o modem está listado no separador **Modems**. Se o modem não estiver listado, clique em **Add** e siga o assistente.
- **8** Clique em **Apply/OK**. O modem é configurado.

✍

Antes de aplicar as novas definições do país, certifique-se de que a linha telefónica está desligada do computador VAIO.

### <span id="page-147-0"></span>Actualizar o controlador do modem

Se for necessário actualizar o controlador do modem por qualquer motivo, efectue o seguinte procedimento:

- **1** Clique em **Start** e abra o **Control Panel**. A janela **Control Panel** aparece.
- **2** Clique no ícone **Printers and Other Hardware**. Aparece a janela **Printers and Other Hardware**.
- **3** Clique no ícone **Phone and Modem Options**. A caixa de diálogo **Phone and Modem Options** aparece.
- **4** Clique no separador **Modems** e, em seguida, em **Properties** para ver as propriedades do modem. Aparece a caixa de diálogo **Modem Properties**.
- **5** No separador **Driver**, clique em **Update driver**. A janela **Hardware Update Wizard** aparece.

Siga as instruções fornecidas no ecrã. Pode procurar o controlador no Windows ou apontar para a localização do controlador.

# <span id="page-148-0"></span>Definir um painel de fundo da Sony

O computador Sony VAIO oferece-lhe, entre muitas outras funcionalidades, uma vasta gama de planos de fundo. Pode alterar o plano de fundo, o segundo plano do ambiente de trabalho, as vezes que quiser. Existem vários planos de fundo específicos do VAIO à sua escolha.

Para definir outro plano de fundo do VAIO, efectue o seguinte procedimento:

- **1** Vá para **Control Panel,** clique no ícone **Appearance and Themes** e, em seguida, no ícone **Display**. Aparece a caixa de diálogo **Display Properties**.
- **2** Clique no separador **Desktop**. Aparece uma lista de planos de fundo do Windows e do VAIO.
- **3** Seleccione um plano de fundo na lista **Background**. Pode ver uma pré-visualização deste plano de fundo no monitor por cima da lista **Background**.
- **4** Ajuste a posição do plano de fundo na lista pendente **Position**.
- **5** Clique em **Apply** quando encontrar o plano de fundo adequado.
- **6** Clique em **OK** para fechar a caixa de diálogo **Display Properties**. O plano de fundo é aplicado ao computador.

#### ✍

Uma maior resolução de ecrã reduz o tamanho dos itens do seu ecrã e aumenta o espaço relativo no seu ambiente de trabalho.

Pode não ser capaz de aumentar a resolução do ecrã acima de um determinado nível. Por exemplo, os adaptadores do monitor e do vídeo determinam até onde pode alterar a resolução.

# <span id="page-149-0"></span>**AIO**

## Instalar e actualizar aplicações

Esta secção explica como instalar, executar ou remover o software. Além disso, aprenderá a transferir as últimas actualizações do nosso website.

- ❑ **Instalar software [\(página 151\)](#page-150-1)**
- ❑ **Alterar ou remover software [\(página 152\)](#page-151-0)**
- ❑ **Atenção [\(página 153\)](#page-152-0)**
- ❑ **Transferir software [\(página 154\)](#page-153-0)**

<span id="page-150-0"></span>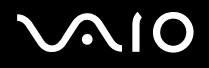

## <span id="page-150-1"></span>Instalar software

Para instalar o software do **disco de recuperação** fornecido ou do disco rígido, consulte o **Guia de recuperação do sistema** para obter mais detalhes.

Para o software com acessórios, verifique o procedimento de instalação fornecido com o acessório.

Para instalar outro software, efectue o seguinte procedimento.

Antes de instalar as aplicações:

- ❑ Instale e ligue um dispositivo, se for necessário (consulte a secção **Gerir controladores [\(página 155\)](#page-154-0)**);
- ❑ Feche todas as aplicações.

Para instalar uma aplicação, efectue o seguinte procedimento:

- **1** Clique em **Start**, e a seguir em **Control Panel**. A janela **Control Panel** aparece.
- **2** Clique no botão **Add or Remove Programs**. Aparece a caixa de diálogo **Add or Remove Programs**.
- **3** Clique em **Add New Programs** e, em seguida, em **CD or Floppy**. A janela **Install Program From Floppy Disk or CD-ROM** aparece.
- **4** Introduza a primeira disquete de instalação ou o CD-ROM e clique em **Next**. Aparece **Run Installation Program**.
- **5** Para o resto do procedimento, siga as instruções fornecidas no ecrã.

#### ✍

Quando utilizar **Add or Remove Programs**, só pode instalar programas escritos para os sistemas operativos Windows.

#### <span id="page-151-1"></span><span id="page-151-0"></span>Alterar ou remover software

Pode remover ou alterar uma aplicação de software sempre que quiser. Antes de continuar, feche a aplicação que pretende alterar/ remover.

Para alterar ou remover software, efectue o seguinte procedimento:

- **1** No menu **Start**, clique em **Control Panel**. A janela **Control Panel** aparece.
- **2** Clique no ícone **Add or Remove Programs**. Aparece a caixa de diálogo **Add or Remove Programs**.
- **3** Seleccione o software que pretende alterar ou remover.
	- ❑ Para alterar um programa, clique em **Change/Remove** ou em **Change** e siga as instruções fornecidas no ecrã.
	- ❑ Para remover um programa, clique em **Change/Remove** ou em **Remove** em, em seguida, clique em **Next** seguido de **OK**. Se aparecer a caixa de diálogo **Locked file detected**, clique em **Reboot**. O computador reinicia-se assim que a remoção terminar e todos os ficheiros utilizados previamente forem eliminados. Se aparecer a caixa de diálogo **Shared file detected**, recomendamos que clique e, **No** para manter os ficheiros partilhados.
		- Clique em **Close**. O software é removido.

**!** Quando clicar em **Change or Remove**, alguns programas podem ser removidos sem qualquer aviso. **Certifique-se de que o pretende remover antecipadamente.**

#### ✍

Pode ordenar programas através da selecção de diferentes opções em **Sort by**.

**Add or Remove Programs** só remove os programas escritos para sistemas operativos Windows. Para outros programas, consulte a documentação para ver se outros ficheiros (como ficheiros .ini) devem ser removidos.

<span id="page-152-1"></span>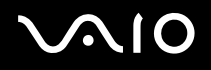

### <span id="page-152-0"></span>Atenção

#### Protecção de ficheiros do Windows

A instalação de um programa pode substituir ficheiros de sistema partilhados, como **bibliotecas de ligação dinâmica** (ficheiros DLL)\* e ficheiros executáveis (ficheiros EXE). Quando substituir ficheiros do sistema, o desempenho do sistema torna-se imprevisível, os programas comportam-se irregularmente e o sistema operativo pode falhar.

Nunca elimine os ficheiros com as seguintes extensões: SYS, DLL, OCX, TTF ou FON.

No Windows XP, uma **protecção de ficheiros do Windows** impede a substituição de ficheiros de sistema protegidos, como ficheiros SYS, DLL, OCX, TTF, FON e EXE. A **protecção de ficheiros do Windows** executa-se em segundo plano e protege todos os ficheiros instalados pelo programa de **configuração do Windows**.

A **protecção de ficheiros do Windows** detecta as tentativas de substituição ou movimentação de um ficheiro de sistema protegido por outros programas. Verifica também a assinatura digital do ficheiro.

\* É uma funcionalidade do sistema operativo que permite guardar rotinas executáveis (que geralmente servem uma função específica ou um conjunto de funções) separadamente como ficheiros com extensões DLL. Estas rotinas só são carregadas quando forem rechamadas pelo programa.

#### Verificação da assinatura do ficheiro

Quando instalar uma nova aplicação no computador, pode substituir os ficheiros do sistema e os ficheiros do controlador do dispositivo por versões incompatíveis e sem assinatura, que provocam instabilidade no sistema.

Os ficheiros do sistema e os ficheiros do controlador do dispositivo fornecidos com o Windows XP têm uma assinatura digital da Microsoft, que indica que os ficheiros são originais, ficheiros de sistema inalterados ou foram aprovados pela Microsoft para utilização com o Windows.

<span id="page-153-1"></span>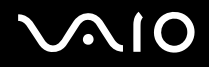

## <span id="page-153-0"></span>Transferir software

Não se esqueça de que é possível transferir as mais recentes actualizações do software para o computador a partir do nosso website.

Para transferir as mais recentes actualizações:

- **1** Vá para [www.vaio-link.com](http://www.vaio-link.com) e escolha o seu idioma.
- **2** Seleccione **Drivers and Updates** e efectue o procedimento.

#### ✍

Para instalar a aplicação, consulte a secção **Instalar software [\(página 151\)](#page-150-1)**.

<span id="page-154-1"></span>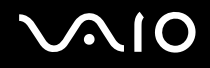

## <span id="page-154-0"></span>Gerir controladores

Um controlador é um software que permite utilizar os dispositivos de hardware. Por exemplo, tem de instalar primeiro o controlador de impressora para a poder utilizar. Muitos controladores, como o controlador do rato, vêm com o sistema operativo.

Esta secção explica como instalar, verificar, actualizar ou remover um controlador. A funcionalidade Windows XP Rollback também é explicada. Por fim, aprenderá transferir os controladores mais recentes do nosso sítio.

- ❑ **Instalar um controlador [\(página 156\)](#page-155-1)**
- ❑ **Verificar a instalação do controlador [\(página 158\)](#page-157-0)**
- ❑ **Actualizar um controlador [\(página 160\)](#page-159-0)**
- ❑ **Remover um controlador [\(página 161\)](#page-160-0)**
- ❑ **Restaurar um controlador [\(página 163\)](#page-162-0)**
- ❑ **Transferir controladores [\(página 165\)](#page-164-0)**

<span id="page-155-0"></span>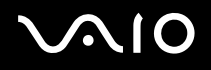

### <span id="page-155-1"></span>Instalar um controlador

Para mais informações sobre como reinstalar controladores, consulte o **Guia de recuperação do sistema** impresso para obter mais informações.

Para instalar um controlador guardado na unidade C:, efectue o seguinte procedimento:

- **1** Vá para a pasta **C:\Drivers**.
- **2** Seleccione a pasta correcta. Por exemplo, se for necessário actualizar o controlador de um modem, seleccione a pasta **Modem**.
- **3** Se existir um ficheiro .exe, clique duas vezes no ficheiro .exe e efectue o procedimento online. Se não existir nenhum ficheiro .exe, vá para **Device Manager** para actualizar o controlador (consulte a segunda opção no capítulo **Actualizar um controlador [\(página 160\)](#page-159-0)**).

Se o controlador vier num CD-ROM ou disco fornecido com o acessório e não tiver um procedimento de instalação específico, efectue o seguinte procedimento para o instalar:

- **1** Introduza o CD-ROM ou disco de instalação fornecido com o dispositivo na unidade de disco óptico.
- **2** Ligue o dispositivo que necessita de controlador ao computador. Aparece o ecrã **Found New Hardware Wizard**.
- **3** Seleccione **Specify a location** e clique em **Next**.
- **4** Quando instalar um controlador do CD-ROM (ou disco) fornecido através de uma unidade de CD-ROM (ou disco) ligada ao computador, seleccione a pasta **Drivers** na unidade de disco óptico.
- **5** Quando instalar um controlador depois de ter copiado o conteúdo do CD-ROM (ou disco) fornecido para o disco rígido, procure o subdirectório adequado com o controlador. O subdirectório deve estar na pasta copiada do CD-ROM (ou disco).
- **6** Clique em **OK** para iniciar o procedimento de procura.
- **7** Clique em **Next** para instalar o controlador. Aparece uma janela nova quando instalar o controlador.

<span id="page-156-0"></span>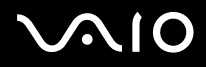

- **8** Clique em **Finish**. Pode ser-lhe pedido para reiniciar a máquina.
- **9** Clique em **Yes**. O controlador é instalado.

✍

Para instalar o controlador do dispositivo, tem de iniciar a sessão no computador como um utilizador com direitos administrativos.

# <span id="page-157-1"></span> $\bigwedge$ 10

## <span id="page-157-0"></span>Verificar a instalação do controlador

Após a reinicialização do computador, verifique se o dispositivo está a funcionar correctamente.

Para verificar a instalação do controlador, efectue o seguinte procedimento:

- **1** No menu **Start**, clique em **Control Panel**. A janela **Control Panel** aparece.
- **2** Clique em **Performance and Maintenance**.
- **3** Clique no ícone **System**. Aparece a caixa de diálogo **System Properties**.
- **4** Clique no separador **Hardware** e, em seguida, em **Device Manager**.
- **5** Clique duas vezes na opção correspondente ao dispositivo instalado e, em seguida, clique duas vezes no dispositivo. A caixa de diálogo **Properties** aparece.
- **6** Certifique-se de que a mensagem **This device is working properly** aparece em **Device status**.
- **7** Clique em **OK**. Feche todas as janelas abertas, o dispositivo está pronto para utilização.
- O dispositivo não está a funcionar correctamente nos seguintes casos:
- ❑ O dispositivo aparece em **Device Manager** com um ponto de exclamação ou interrogação amarelo. Clique com o botão direito do rato no dispositivo e clique em **Uninstall**. Repita a partir do passo 2 da secção **Instalar um controlador [\(página 156\)](#page-155-1)**.
- ❑ Clicar duas vezes na categoria do dispositivo na lista do gestor de dispositivo não mostra o dispositivo. Tem de remover o dispositivo. Consulte **Remover um controlador [\(página 161\)](#page-160-0)** para o remover. Repita a partir do passo 2 da secção **Instalar um controlador [\(página 156\)](#page-155-1)**.
- ❑ Se clicar duas vezes em **Other devices**, aparece o dispositivo. Tem de clicar com o botão direito do rato no dispositivo e, em seguida, clicar em **Uninstall**. Repita a partir do passo 2 da secção **Instalar um controlador [\(página 156\)](#page-155-1)**.

<span id="page-158-0"></span>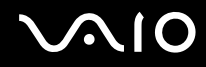

- ❑ Se a mensagem **This device is working properly** não aparecer, o dispositivo não está a funcionar correctamente. Clique em **OK** para fechar a caixa de diálogo **Properties** e, em seguida, reinstale o controlador da seguinte forma:
	- ❑ Clique com o botão direito do rato em **Uninstall**.
	- ❑ Quando aparecer a caixa de diálogo **Confirm Device Removal**, clique em **OK**.
	- ❑ Clique em **Yes** e reinicie o computador.
	- ❑ Após a reinicialização do computador, repita a partir do passo 2 da secção **Instalar um controlador [\(página 156\)](#page-155-1)**.
- ❑ Se o dispositivo não aparecer na caixa de diálogo **Properties**, o dispositivo não está a funcionar correctamente. Repita os passos de 1 a 4 das secções anteriores para verificar a instalação do controlador. Clique no dispositivo e, em seguida, em **Uninstall** para remover o controlador. Clique em **Yes** para reiniciar o computador. Após a reinicialização do computador, repita a partir do passo 2 da secção **Remover um controlador [\(página 161\)](#page-160-0)**.

<span id="page-159-1"></span>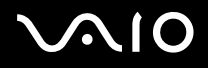

## <span id="page-159-0"></span>Actualizar um controlador

Para actualizar o controlador, efectue o seguinte procedimento:

- **1** Clique em **Start** na barra de tarefas.
- **2** Clique em **Control Panel**.
- **3** Clique no ícone **Printers and Other Hardware**. Clique no dispositivo que pretende inverter.
- **4** No separador **Hardware**, clique em **Properties**.
- **5** No separador **Driver**, clique em **Update Driver**.
- **6** Siga as instruções fornecidas no ecrã. Pode procurar o controlador no Windows ou apontar para a localização do controlador.

Ou:

- **1** Clique em **Start** na barra de tarefas.
- **2** Clique em **My Computer** no menu Start.
- **3** Clique em **View system information** no lado esquerdo da janela.
- **4** Clique no separador **Hardware** e, em seguida, em **Device Manager**.
- **5** Clique duas vezes na opção correspondente ao dispositivo instalado e, em seguida, clique duas vezes no dispositivo. A caixa de diálogo **Properties** aparece.
- **6** Clique no separador **Driver**.
- **7** Clique em **Update driver**. O controlador é actualizado.

#### ✍

Para instalar o controlador do dispositivo, tem de iniciar a sessão no computador como um utilizador com direitos administrativos.

## <span id="page-160-1"></span><span id="page-160-0"></span>Remover um controlador

Deixe o dispositivo ligado ao computador durante a remoção do controlador.

Para remover o controlador, efectue o seguinte procedimento:

- Clique em **Start** na barra de tarefas.
- Clique em **Control Panel**.
- Clique no ícone **Printers and Other Hardware**. Clique no dispositivo que pretende inverter.
- No separador **Hardware**, clique em **Properties**.
- No separador **Driver**, clique em **Uninstall**.
- Quando aparecer a caixa de diálogo **Confirm Device Removal**, clique em **OK**.
- Se lhe for pedido para reiniciar o computador, clique em **Yes**. O botão **Uninstall** fica indisponível se a remoção do controlador tornar impossível a utilização do dispositivo.

Ou:

- Clique em **Start** na barra de tarefas.
- Clique em **My Computer** no menu Start.
- Clique em **View system information** no lado esquerdo da janela.
- Clique no separador **Hardware** e, em seguida, em **Device Manager**.
- Clique duas vezes na opção correspondente ao dispositivo instalado e, em seguida, clique duas vezes no dispositivo. A caixa de diálogo **Properties** aparece.
- Clique no separador **Driver**.
- Clique em **Uninstall**.

<span id="page-161-0"></span>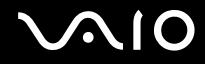

**8** Quando aparecer a caixa de diálogo **Confirm Device Removal**, clique em **OK**. O controlador é removido.

✍ Para remover o controlador do dispositivo, tem de iniciar a sessão no computador com direitos de administrador.

<span id="page-162-1"></span>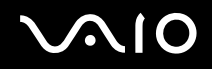

#### <span id="page-162-0"></span>Restaurar um controlador

A funcionalidade System Restore do Microsoft Windows XP restaura o computador para um estado anterior, se ocorrer um problema, sem perder os ficheiros de dados pessoais.

A funcionalidade System Restore monitoriza as alterações do sistema e cria automaticamente pontos de restauração identificados facilmente. Estes pontos de restauração permitem inverter o sistema para um tempo anterior. São criados diariamente e no momento de eventos significativos do sistema (como quando uma aplicação ou um controlador é instalado).

Para inverter para o controlador anterior, efectue o seguinte procedimento:

- **1** Abra o dispositivo que não está a funcionar correctamente no **Control Panel**. Para abrir o dispositivo:
	- ❑ Clique em **Start** na barra de tarefas.
	- ❑ Clique em **Control Panel**. A janela **Control Panel** aparece.
	- ❑ Clique no ícone **Printers and Other Hardware**.
	- ❑ Clique no dispositivo que pretende inverter.
- **2** No separador **Hardware**, clique em **Properties**.
- **3** Clique no separador **Driver**.
- **4** No separador **Driver**, clique em **Roll Back Driver**.

<span id="page-163-0"></span>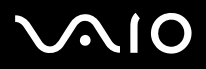

Ou:

- **1** Clique em **Start** na barra de tarefas.
- **2** Clique em **My Computer** no menu Start.
- **3** Clique em **View system information** no lado esquerdo da janela.
- **4** Clique no separador **Hardware** e, em seguida, em **Device Manager**.
- **5** Clique duas vezes na opção correspondente ao dispositivo instalado e, em seguida, clique duas vezes no dispositivo. A caixa de diálogo **Properties** aparece.
- **6** Clique no separador **Driver**.
- **7** No separador **Driver**, clique em **Roll Back Driver**. Restaura o controlador anterior.

#### ✍

Tem de iniciar a sessão no computador com direitos de administrador para completar este procedimento.

A restauração do computador não afecta nem altera os ficheiros de dados pessoais.

Para mais informações sobre a funcionalidade System Restore, consulte o **Help and Support Centre** do Windows.

<span id="page-164-1"></span>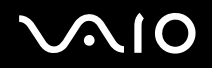

## <span id="page-164-0"></span>Transferir controladores

Não se esqueça de que é possível transferir as mais recentes versões dos controladores para o computador a partir do nosso website.

Para transferir os controladores mais recentes, efectue o seguinte procedimento:

- **1** Vá para [www.vaio-link.com](http://www.vaio-link.com) e escolha o seu idioma.
- **2** Seleccione **Drivers and Updates** e efectue o procedimento.

Para mais informações, siga as instruções recebidas com o dispositivo ou consulte o **Guia de recuperação do sistema** impresso.

✍

A transferência ou a instalação de controladores não fornecidos pela VAIO-Link podem provocar problemas de compatibilidade.

# <span id="page-165-0"></span>Como actualizar o seu computador VAIO

O seu computador e os módulos de memória utilizam componentes e tecnologia de conectores electrónicos de alta precisão. Para evitar a invalidação da sua garantia devido a um manuseamento incorrecto, é aconselhável que:

- ❑ Contacte o seu revendedor para instalar um novo módulo de memória.
- ❑ Não o instale você mesmo se não estiver familiarizado com a actualização de memória num computador.
- ❑ Não toque nos conectores ou abra o painel da memória.

Contacte a VAIO-Link se for necessária assistência.

# Adicionar e remover memória\*

No futuro, poderá querer trocar ou adicionar módulos de memória para aumentar a funcionalidade do seu computador. Pode aumentar a memória através da instalação de módulos de memória opcionais.

Tenha cuidado ao trocar a memória. Os erros durante a instalação ou a remoção do módulo de memória podem provocar mau funcionamento.

Utilize apenas módulos de memória compatíveis com o computador. Se o módulo de memória não for detectado pelo computador ou o Windows apresentar um funcionamento instável, contacte o revendedor ou o fabricante do módulo de memória.

As descargas electrostáticas podem danificar os componentes electrónicos. Antes de tocar no módulo de memória, não se esqueça:

- ❑ Manuseie o módulo de memória com cuidado.
- ❑ Os procedimentos descritos neste documento pressupõem o conhecimento da terminologia geral associada aos computadores pessoais e às práticas de segurança e conformidade regulamentar, necessárias para utilizar e modificar equipamentos electrónicos.
- ❑ Desligue o sistema da sua fonte de alimentação (isto é, bateria ou adaptador CA) e de quaisquer ligações de telecomunicações ou modems antes de abrir o sistema. Caso contrário, podem ocorrer lesões pessoais ou danos no equipamento.

<span id="page-166-0"></span>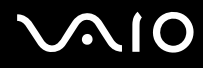

- ❑ As descargas electrostáticas (ESD) podem danificar os módulos de memória e outros componentes. Instale o módulo de memória somente numa estação de trabalho ESD. Se uma estação desse tipo não estiver disponível, não trabalhe numa área coberta por tapetes e não manuseie materiais que produzam ou retenham electricidade estática (invólucros de celofane, por exemplo). Descarregue-se da electricidade estática mantendo-se em contacto com uma porção de metal não pintado do chassis enquanto efectua o procedimento.
- ❑ Abra a embalagem do módulo de memória somente quando estiver tudo preparado para trocar a memória. A embalagem protege o módulo de descargas electrostáticas.

**!**

Utilize o saco especial fornecido com o módulo de memória ou embrulhe o módulo em papel de alumínio para o proteger de descargas electrostáticas.

A entrada de quaisquer líquidos, substâncias ou objectos estranhos nas ranhuras de memória ou outros componentes internos do computador, danifica o computador e as reparações não são cobertas pela garantia.

**!**

Não coloque o módulo de memória em locais sujeitos a:

- Fontes de calor como radiadores ou condutas de ventilação,
- Luz solar directa,
- Pó excessivo,
- Vibrações mecânicas ou choques,
- Ímanes fortes ou colunas sem blindagem magnética,
- Temperatura ambiente superior a 35°C ou inferior a 5°C,
- Humidade elevada.

**!** Manuseie o módulo de memória com cuidado. Para evitar lesões nas mãos e dedos, não toque nas extremidades dos componentes e placas de circuitos do seu computador.

\* Dependendo da configuração do computador, o número de ranhuras disponíveis varia.

<span id="page-167-0"></span>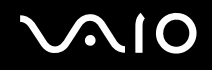

## Remover e instalar um módulo de memória

#### Série VGN-A

Para alterar ou adicionar um módulo de memória à ranhura na parte inferior do computador, efectue o seguinte procedimento:

- **1** Encerre o seu computador e desligue todos os dispositivos periféricos.
- **2** Desligue o computador e retire a bateria.
- **3** Aguarde até o computador arrefecer.
- **4** Desaparafuse o parafuso central na parte inferior do computador e retire a tampa do compartimento do módulo de memória.

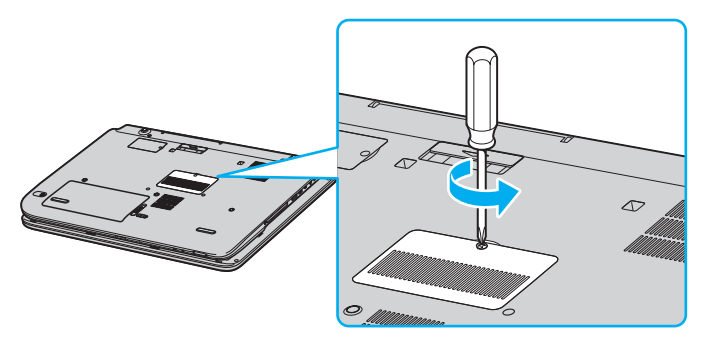

**5** Toque num objecto metálico (como o painel de conectores na parte posterior do computador) para descarregar a electricidade estática.

# <span id="page-168-0"></span>**210**

- **6** Retire o módulo de memória:
	- ❑ Puxe as patilhas na direcção das setas (1). O modulo de memória é libertado.

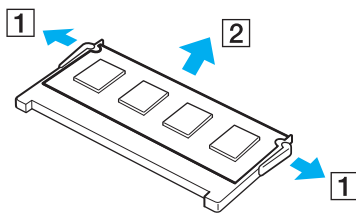

- ❑ Certifique-se de que o módulo de memória está inclinado para cima e, em seguida, puxe-o na direcção da seta (2).
- **7** Retire o novo módulo de memória da embalagem.
- **8** Instale o módulo de memória.
	- ❑ Faça deslizar o módulo de memória para a ranhura.

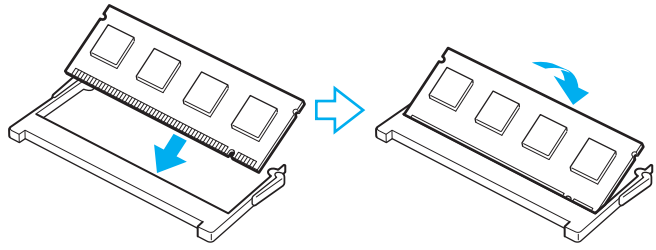

❑ Empurre o módulo de memória até fazer clique.

**!** Não toque em quaisquer outros componentes da placa principal.

# <span id="page-169-0"></span>**NIO**

- Feche a tampa do compartimento do módulo de memória e aperte os parafusos na parte inferior do computador.
- Reinstale a bateria e ligue o computador.

Para alterar ou adicionar um módulo de memória ao módulo de memória debaixo do teclado, efectue o seguinte procedimento:

- Encerre o seu computador e desligue todos os dispositivos periféricos.
- Desligue o computador e retire a bateria.
- Aguarde até o computador arrefecer.
- Desaparafuse os dois parafusos junto à ranhura da memória.

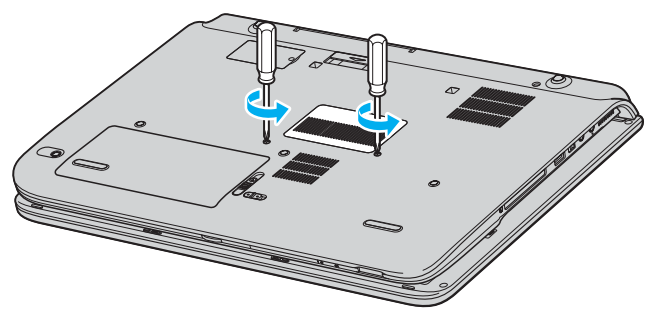

Vire o computador ao contrário e deixe o ecrã LCD aberto.

<span id="page-170-0"></span>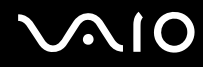

**6** Introduza um objecto afiado (como uma chave de parafusos fina) entre as teclas indicadas na imagem (1) e empurre para cima.

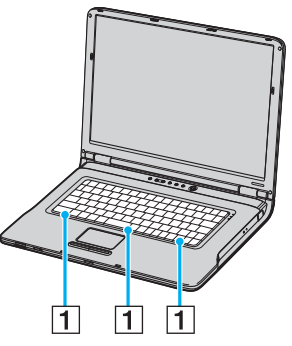

**7** Levante o teclado do lado do painel táctil, volte-o sobre os indicadores e apoie-o contra o ecrã LCD. Tenha cuidado para não retirar o cabo quando levantar o teclado.

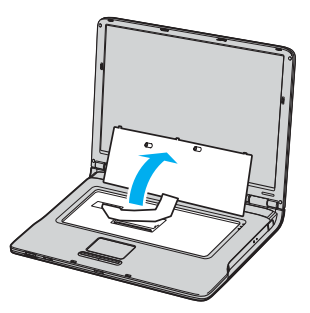

**8** Toque num objecto metálico (como o painel de conectores na parte posterior do computador) para descarregar a electricidade estática.

# <span id="page-171-0"></span>**210**

- **9** Retire o módulo de memória:
	- ❑ Puxe as patilhas na direcção das setas (1). O modulo de memória é libertado.

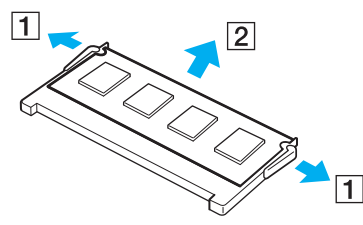

- ❑ Certifique-se de que o módulo de memória está inclinado para cima e, em seguida, puxe-o na direcção da seta (2).
- **10** Retire o novo módulo de memória da embalagem.

<span id="page-172-0"></span>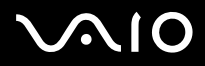

**!**

- **11** Instale o módulo de memória.
	- ❑ Faça deslizar o módulo de memória para a ranhura.

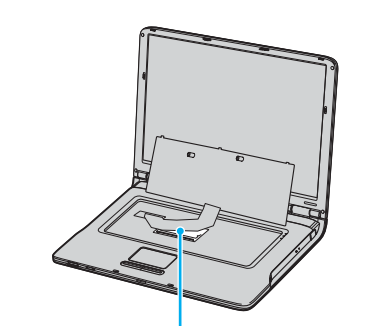

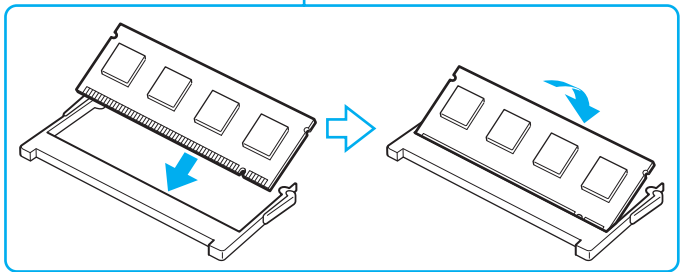

❑ Empurre o módulo de memória até fazer clique.

Não toque em quaisquer outros componentes da placa principal.

<span id="page-173-0"></span>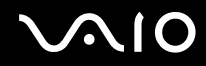

**Como actualizar o seu computador VAIO**

Reinstale o teclado e pressione-o contra o computador.

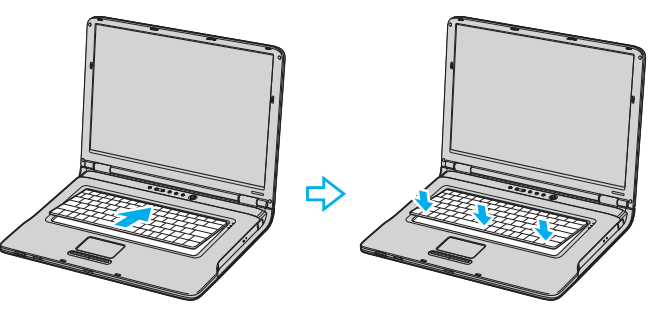

- Feche o ecrã LCD e rode o computador ao contrário.
- Feche a tampa do compartimento do módulo de memória e aperte os parafusos na parte inferior do computador.
- Reinstale a bateria e ligue o computador.

<span id="page-174-0"></span>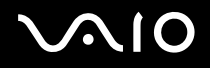

## Série PCG-K

Para trocar ou adicionar um módulo de memória, proceda do seguinte modo:

- **1** Encerre o seu computador e desligue todos os dispositivos periféricos.
- **2** Desligue o computador e retire a bateria.
- **3** Aguarde até o computador arrefecer.
- **4** Desaparafuse o parafuso na parte inferior do computador e retire a tampa do compartimento do módulo de memória.

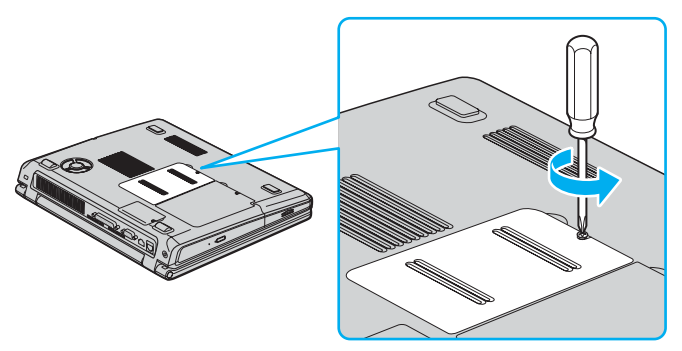

**5** Toque num objecto metálico (como o painel de conectores na parte posterior do computador) para descarregar a electricidade estática.

# <span id="page-175-0"></span>**210**

- **6** Retire o módulo de memória:
	- ❑ Puxe as patilhas na direcção das setas (1). O modulo de memória é libertado.

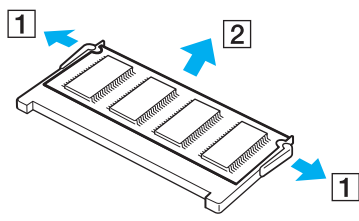

- ❑ Certifique-se de que o módulo de memória está inclinado para cima e, em seguida, puxe-o na direcção da seta (2).
- **7** Retire o novo módulo de memória da embalagem.

<span id="page-176-0"></span>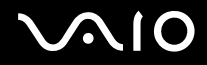

- **Como actualizar o seu computador VAIO**
- **8** Faça deslizar o módulo de memória para a ranhura e empurre-o até fazer clique.

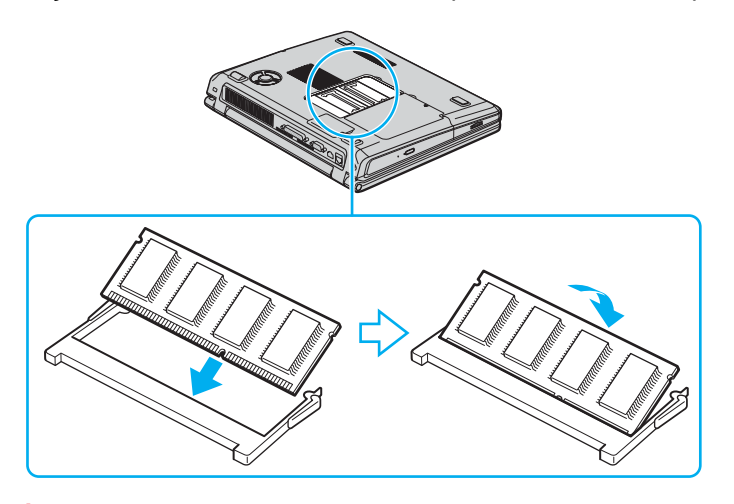

**!** Não toque em quaisquer outros componentes da placa principal.

- **9** Reinstale a tampa do compartimento do módulo de memória.
- **10** Aperte o parafuso na parte inferior do computador.
- **11** Reinstale a bateria e ligue o computador.

# <span id="page-177-0"></span>**AIO**

# Visualizar a memória disponível

Para visualizar a memória disponível, proceda do seguinte modo:

- **1** Ligue o computador.
- **2** Vá a **VAIO Control Center** através do menu **Start**.
- **3** Clique duas vezes na pasta **System Information** na janela **VAIO Control Center**.
- **4** Clique duas vezes no ícone **System Information** na pasta **System Information**. Pode ver a memória do sistema. Se a memória adicional não aparecer, repita todo o procedimento e reinicie o computador.

# <span id="page-178-0"></span>Alterar o tamanho da memória de vídeo

Se o computador for o modelo PCG-K415B, pode alterar o tamanho da memória de vídeo.

**!**

Desligue todos os dispositivos periféricos, excepto o adaptador CA antes de alterar o tamanho da memória de vídeo. Quando terminar a alteração, volte a ligar todos os dispositivos periféricos.

A memória de vídeo partilha a memória global com a RAM standard. Por conseguinte, a alteração do tamanho da memória de vídeo altera também o tamanho da RAM standard.

A alteração do tamanho da memória de vídeo pode reduzir o desempenho de algumas aplicações.

Para alterar a memória de vídeo, efectue o seguinte procedimento:

**1** Clique em **Start** e, em seguida, em **Turn Off Computer** para ver a janela **Turn off computer**. Clique em **Turn Off** para encerrar o computador.

Se o Windows não estiver a funcionar correctamente, prima sem soltar o botão de ligação durante quatro segundos para encerrar o computador.

**2** Ligue o computador.

**3** Prima a tecla <**F2**> enquanto o logótipo **VAIO** estiver no ecrã. Depois de aparecer a mensagem "Entering SETUP..." no canto inferior esquerdo do ecrã, aparece o ecrã de configuração da BIOS.

Se a mensagem "Entering SETUP..." não aparecer, prima a tecla <**F2**> algumas vezes.

- **4** Prima a tecla da seta direita para seleccionar **Advanced** no separador do menu superior.
- **5** Prima a tecla da seta para baixo para seleccionar **UMA Video Memory Size** e prima a tecla <**Enter**>.
- **6** Quando aparecer **32MB/64MB/128MB**, prima a tecla da seta para cima para seleccionar um valor pretendido e prima a tecla <**Enter**>.
- **7** Prima a tecla <**Esc**>.

<span id="page-179-0"></span>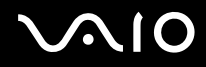

- **8** Verifique se seleccionou **Exit (Save Changes)** e prima a tecla <**Enter**>. Se não seleccionou, prima a tecla da seta para cima ou para baixo para seleccionar a opção.
- **9** Quando aparecer a mensagem "Save configuration changes and exit now?", seleccione **Yes** e prima a tecla <**Enter**>. O computador é reiniciado.
- **10** Verifique o tamanho da memória de vídeo.
	- **1** Clique em **Start**, aponte para **All Programs** e clique em **VAIO Control Center**. A janela **VAIO Control Center** aparece.
	- **2** Clique em **System Information** para ver o valor indicado para a **memória de vídeo**.
<span id="page-180-0"></span>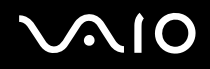

# Como obter ajuda

Esta secção descreve como obter ajuda e suporte se algo correr mal com o seu computador.

A Sony oferece-lhe várias opções de suporte para o seu computador.

## Opções de suporte da Sony

Consulte **Pacote de documentação [\(página 8\)](#page-7-0)** para mais detalhes sobre a documentação impressa e online fornecida com o seu computador, assim como outras fontes de referência.

### Outras fontes de informação

- ❑ Vá aos **ficheiros de ajuda** online que acompanham o seu software para consultar as instruções sobre a utilização do software.
- ❑ **Website do VAIO-Link**: se tiver algum problema com o computador, pode aceder ao website da VAIO-Link para resolver os problemas. Vá para [http://www.vaio-link.com](http://www.vaio-link.com/).
- ❑ **e- Support**: Esta parte interactiva do nosso website [http://www.vaio-link.com](http://www.vaio-link.com/) permite-lhe entrar em contacto com a nossa equipa de suporte dedicada na Internet. Através da utilização de uma conta personalizada, pode facilmente registar as suas perguntas técnicas.
- ❑ **Linhas de apoio VAIO-Link**: Antes de contactar o VAIO-Link por telefone, tente resolver o problema através da documentação online e impressa.
- ❑ Visite outros websites da Sony:

✍

- ❑ [www.club-vaio.com](http://www.club-vaio.com/) se pretender saber mais sobre o VAIO e tornar-se membro da comunidade VAIO em crescimento.
- □ [www.sonystyle-europe.com](http://www.sonystyle-europe.com/) para compras online.
- ❑ [www.sony.net](http://www.sony.net/) para outros produtos Sony.

#### Tem de configurar uma ligação à Internet antes de poder aceder às funcionalidades aqui descritas.

<span id="page-181-0"></span>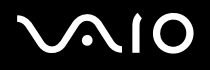

## e-Support

#### O que é o e-Support?

Já procurou nos manuais e no nosso website [\(www.vaio-link.com\)](http://www.vaio-link.com/) mas não encontrou uma resposta para a sua pergunta/problema? O e-Support é a solução ideal para si!

O nosso portal e-Support é um portal interactivo no qual pode submeter qualquer questão técnica em relação ao seu VAIO e obter respostas da nossa equipa de suporte dedicada.

Cada questão submetida resulta num 'número de caso único' para garantir uma comunicação fácil entre si e a Equipa e-Support.

#### Quem pode utilizar o e-Support?

Todos os clientes VAIO registados têm o direito de acesso ilimitado ao Portal e-Support do VAIO-Link.

#### Como é que posso aceder ao portal e-Support?

Quando registar o seu computador VAIO online no Club-VAIO [\(www.club-vaio.com](http://www.club-vaio.com/)), irá automaticamente receber um e-mail com o link para o Portal e-Support, a sua ID de Cliente e algumas explicações básicas algumas horas mais tarde.

Tudo o que tem de fazer é activar a sua conta clicando no link fornecido no e-mail.

Pode agora criar o seu primeiro caso!

Pode aceder ao Portal e-Support a partir de qualquer computador com uma ligação activa à Internet.

Encontra-se disponível no Portal e-Support um ficheiro de ajuda completo para ajudá-lo a utilizar o nosso Serviço e-Support.

#### Posso enviar perguntas no meu próprio idioma?

Uma vez que está a interagir com a nossa Equipa e-Support através de um portal, que o liga directamente à nossa base de dados central, o e-Support irá apenas aceitar e tratar de questões submetidas em inglês.

<span id="page-182-0"></span>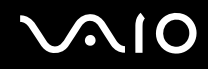

#### Posso submeter as minhas perguntas a qualquer hora?

Sim, pode submeter as suas perguntas 24/7, mas lembre-se de que a nossa Equipa e-Support só pode tratar das suas questões de segunda a Sexta entre as 8h e as 18h.

#### Existe algum tipo de custos para utilizar o e-Support?

Não, este é um serviço totalmente gratuito oferecido a todos os clientes VAIO registados!

#### Como é que eu sei que a Equipa e-Support tratou da minha questão/caso?

Assim que o seu caso tiver sido tratado pela nossa Equipa e-Support, irá receber um e-mail a informá-lo que o seu caso foi processado.

<span id="page-183-0"></span>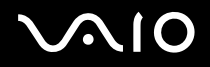

# Precauções

Esta secção descreve orientações de segurança e precauções para o ajudar a proteger o seu computador de potenciais danos.

- ❑ **Como manusear o disco rígido [\(página 185\)](#page-184-1)**
- ❑ **Como manusear o ecrã LCD [\(página 186\)](#page-185-0)**
- ❑ **Como utilizar a fonte de alimentação [\(página 187\)](#page-186-0)**
- ❑ **Como manusear o computador [\(página 188\)](#page-187-0)**
- ❑ **Como manusear disquetes [\(página 189\)](#page-188-0)**
- ❑ **Como manusear discos [\(página 190\)](#page-189-0)**
- ❑ **Como utilizar a bateria [\(página 191\)](#page-190-0)**
- ❑ **Como utilizar os auscultadores [\(página 191\)](#page-190-1)**
- ❑ **Como utilizar Memory Sticks [\(página 192\)](#page-191-0)**
- ❑ **Como utilizar adaptador da placa de memória [\(página 193\)](#page-192-0)**

# <span id="page-184-0"></span> $\bigwedge$ 10

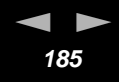

#### <span id="page-184-1"></span>Como manusear o disco rígido

O disco rígido possui uma densidade de armazenamento elevada e lê ou grava dados num curto espaço de tempo. Contudo, pode ser facilmente danificado por vibrações mecânicas, choques ou pó.

Apesar do disco rígido possuir um dispositivo de segurança interno para evitar a perda de dados provocada por vibrações mecânicas, choques ou pó, deve manusear o seu computador com cuidado.

Para evitar danificar o seu disco rígido:

- ❑ Não sujeite o seu computador a movimentos bruscos.
- ❑ Mantenha o computador afastado de ímanes.
- ❑ Não coloque o computador num local sujeito a vibrações mecânicas ou numa posição instável.
- ❑ Não desloque o seu computador quando se encontra ligado.
- ❑ Não desligue ou reinicie o computador durante a leitura ou gravação de dados no disco.
- ❑ Não utilize o seu computador num local sujeito a mudanças extremas de temperatura.

✍ Se o disco rígido sofrer danos, os dados não podem ser restaurados.

<span id="page-185-1"></span>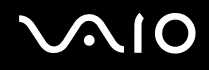

#### <span id="page-185-0"></span>Como manusear o ecrã LCD

- ❑ Não deixe o ecrã LCD virado para o sol, pois pode danificá-lo. Tenha cuidado ao utilizar o computador próximo de uma janela.
- ❑ Não arranhe o LCD ou exerça pressão sobre o mesmo. Isto pode provocar o seu mau funcionamento.
- ❑ A utilização do computador em condições de baixa temperatura pode produzir uma imagem residual no ecrã. Isto não indica mau funcionamento. Quando o computador regressar à temperatura normal, o ecrã volta ao normal.
- ❑ Pode aparecer uma imagem residual no ecrã se a mesma imagem for visualizada durante um período de tempo prolongado. A imagem residual desaparece após algum tempo. Pode utilizar uma protecção de ecrã para evitar as imagens residuais.
- ❑ O ecrã aquece durante o seu funcionamento. Isto é normal e não indica mau funcionamento.
- ❑ O LCD é fabricado através da utilização de tecnologia de alta precisão. Pode, no entanto, observar pequenos pontos negros e/ ou pontos brilhantes (vermelhos, azuis ou verdes) que aparecem no LCD de forma contínua. Isto é um resultado normal do processo de fabrico e não indica mau funcionamento.
- ❑ Evite esfregar o ecrã LCD, pois pode danificá-lo. Utilize um pano macio e seco para limpar o ecrã LCD.

#### <span id="page-186-1"></span><span id="page-186-0"></span>Como utilizar a fonte de alimentação

- ❑ Consulte a folha **Especificações** impressa para verificar o funcionamento da alimentação do seu VAIO.
- ❑ Não partilhe a saída CA com outro equipamento que consuma energia, tal como uma fotocopiadora ou um destruidor de papéis.
- ❑ Pode adquirir um cabo de alimentação com protecção contra sobretensão. Este dispositivo permite-lhe evitar danos no seu computador provocados por sobretensões repentinas, durante uma tempestade, por exemplo.
- ❑ Não coloque objectos pesados sobre o fio de alimentação.
- ❑ Para desligar o fio, puxe-o pela ficha. Nunca puxe pelo fio.
- ❑ Caso não tencione utilizar o seu computador durante um longo período de tempo, desligue-o da tomada.
- ❑ Certifique-se de que a saída da tomada é facilmente acessível.
- ❑ Quando o adaptador CA não for utilizado, desligue-o da saída CA.
- ❑ Utilize o adaptador CA que vêm com o seu computador ou produtos genuínos Sony. Não utilize qualquer outro adaptador CA pois pode causar mau funcionamento.

<span id="page-187-1"></span>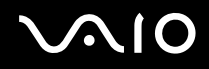

#### <span id="page-187-0"></span>Como manusear o computador

- ❑ Limpe a caixa com um pano macio ou ligeiramente humedecido com um detergente suave. Não utilize qualquer tipo de esfregão abrasivo, pó para arear ou solvente, tal como álcool ou benzina, pois pode danificar o revestimento do seu computador.
- ❑ Caso deixe cair um objecto sólido ou qualquer líquido sobre o computador, encerre o computador e desligue-o da tomada. Pode ser melhor que o computador seja verificado por pessoal qualificado antes de o utilizar novamente.
- ❑ Não deixe cair o computador nem coloque objectos pesados em cima do mesmo.
- ❑ Não coloque o computador em locais sujeitos a:
	- ❑ Fontes de calor, como radiadores ou condutas de ventilação,
	- ❑ Luz solar directa,
	- ❑ Pó excessivo,
	- ❑ Humidade ou chuva,
	- ❑ Vibrações mecânicas ou choques,
	- ❑ Ímanes fortes ou colunas sem blindagem magnética,
	- ❑ Temperatura ambiente superior a 35°C ou inferior a 5°C,
	- ❑ Humidade elevada.
- ❑ Não coloque equipamentos electrónicos perto do computador. O campo electromagnético do seu computador pode provocar mau funcionamento.
- ❑ Proporcione uma circulação de ar adequada para evitar a formação de aquecimento interno. Não coloque o seu computador sobre superfícies porosas como tapetes ou cobertores, ou perto de materiais como cortinas ou reposteiros que possam bloquear os seus orifícios de ventilação.
- ❑ O computador utiliza sinais de rádio de alta-frequência e pode provocar interferência com a recepção de rádio ou de televisão. Caso isto aconteça, coloque o computador a uma distância adequada do aparelho.
- ❑ Utilize apenas equipamento periférico e cabos de interface especificados; caso contrário, podem ocorrer problemas.

<span id="page-188-1"></span>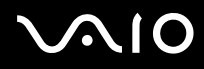

- ❑ Não corte nem danifique os cabos de ligação.
- ❑ Se o computador for transportado directamente de um local quente para um local frio, a humidade pode condensar no seu interior. Neste caso, aguarde pelo menos uma hora antes de ligar o computador. Em caso de problemas, desligue o seu computador e contacte o VAIO-Link.
- ❑ Certifique-se de que desliga o fio de alimentação antes de limpar o computador.
- ❑ Uma vez que pode perder dados importante se o seu computador sofrer danos, deve efectuar cópias de segurança dos seus dados regularmente. Pode restaurar a maioria das aplicações originais a partir do disco fornecido (consulte o **Guia de recuperação do sistema** impresso para obter mais informações).

#### <span id="page-188-0"></span>Como manusear disquetes

- ❑ Não abra o protector de acesso manualmente nem toque na superfície da disquete.
- ❑ Mantenha as disquetes afastadas de ímanes.
- ❑ Mantenha as disquetes afastadas da luz solar directa e de outras fontes de calor.
- ❑ Mantenha a disquete afastada de qualquer líquido. Não molhe a disquete. Quando não está a utilizar a disquete, retire-a da unidade de disquetes e guarde-a numa caixa.
- ❑ Se a disquete tiver uma etiqueta, certifique-se de que a etiqueta está bem presa. Se a borda da etiqueta estiver mal colada, a etiqueta pode ficar presa dentro do interior da unidade de disquetes e causar mau funcionamento ou estragar a disquete.

#### <span id="page-189-1"></span><span id="page-189-0"></span>Como manusear discos

- ❑ Não toque na superfície do disco.
- ❑ Não deixa cair o disco nem o dobre.
- ❑ As impressões digitais e o pó na superfície do disco podem provocar erros de leitura. Segure sempre no disco pelas suas extremidades e pelo orifício central, conforme mostrado:

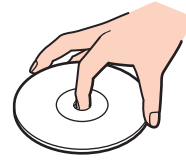

- ❑ O tratamento adequado dos discos é essencial para a sua fiabilidade contínua. Não utilize solventes como benzina, agentes de diluição, agentes de limpeza comercialmente disponíveis ou aerossóis anti-estáticos, uma vez que estes produtos podem danificar o produto.
- ❑ Para uma limpeza normal, segure no disco pela sua extremidade e utilize um pano macio para limpar a superfície a partir do centro para a extremidade.
- ❑ Se o disco estiver muito sujo, molhe um pano macio com água, torça-o bem e utilize-o para limpar a superfície do disco a partir do centro para a extremidade. Limpe eventuais vestígios de humidade com um pano seco macio.
- ❑ Não coloque autocolantes nos discos. Isto afecta a utilização do disco de forma irreparável.

<span id="page-190-2"></span>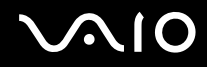

#### <span id="page-190-0"></span>Como utilizar a bateria

- ❑ Nunca exponha a bateria a temperaturas superiores a 60°C, tal como num carro estacionado ao sol ou à luz solar directa.
- ❑ A vida útil da bateria é mais curta se for utilizada num ambiente frio. Isto deve-se à diminuição da eficiência da bateria a baixas temperaturas.
- ❑ Carregue as baterias a temperaturas entre os 10°C e os 30°C. Temperaturas inferiores necessitam de um tempo de carregamento superior.
- ❑ Enquanto a bateria está a ser utilizada ou a ser descarregada, a bateria aquece. Isto é normal e não constitui motivo de preocupação.
- ❑ Mantenha a bateria afastada de todas as fontes de calor.
- ❑ Mantenha a bateria seca.
- ❑ Não abra nem tente desmontar a bateria.
- ❑ Não exponha a bateria a choques mecânicos.
- ❑ Se não utilizar o computador durante um longo período de tempo, retire a bateria do computador para evitar danos na mesma.
- ❑ Se, após o carregamento completo da bateria, o nível de bateria continuar baixo, a bateria pode estar a atingir o final da sua vida útil e deve ser substituída.
- ❑ Não necessita de descarregar a bateria antes de a carregar novamente.
- Se não tiver utilizado a bateria durante um período de tempo considerável, recarregue-a outra vez.

### <span id="page-190-1"></span>Como utilizar os auscultadores

❑ **Segurança na estrada** – Não utilize os auscultadores enquanto conduz, anda de bicicleta ou ao utilizar qualquer veículo motorizado. Pode provocar um acidente de trânsito e é ilegal em algumas áreas. Também pode ser potencialmente perigoso ouvir música alto enquanto caminha, especialmente em passagens para peões.

<span id="page-191-1"></span>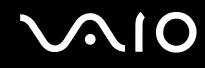

❑ **Evitar lesões auditivas** – Evite utilizar auscultadores com um volume muito elevado. Os especialistas em audição desaconselham que se ouça música muito alta, de forma contínua e prolongada. Se ouvir um zumbido, reduza o volume ou deixe de utilizar os auscultadores.

## <span id="page-191-0"></span>Como utilizar Memory Sticks

- Não toque no conector do Memory Stick com os dedos ou objectos metálicos.
- ❑ Utilize apenas a etiqueta fornecida com o Memory Stick.
- ❑ Não dobre, deixe cair ou aplique choques no Memory Stick.
- ❑ Não desmonte nem modifique Memory Sticks.
- ❑ Não deixe que os Memory Sticks se molhem.
- ❑ Não utilize nem armazene Memory Sticks num local sujeito a:
	- ❑ Temperaturas extremamente elevadas, tal como num carro estacionado ao sol,
	- ❑ Luz solar directa,
	- ❑ Humidade elevada ou,
	- ❑ Substâncias corrosivas.
- ❑ Utilize a caixa fornecida com o Memory Stick.

# <span id="page-192-1"></span>**AIO**

**Precauções**

## <span id="page-192-0"></span>Como utilizar adaptador da placa de memória (Série VGN-A)

- ❑ Não toque no conector do adaptador da placa de memória com os dedos ou objectos metálicos.
- ❑ Utilize apenas a etiqueta exclusivamente concebida para o adaptador da placa de memória.
- ❑ Não dobre, deixe cair nem aplique um choque forte ao adaptador da placa de memória.
- ❑ Não desmonte nem modifique o adaptador da placa de memória.
- ❑ Não deixe o adaptador da placa de memória molhar-se.
- ❑ Não utilize nem guarde o adaptador da placa de memória num local sujeito a:
	- ❑ Temperaturas extremamente elevadas, tal como num carro estacionado ao sol,
	- ❑ Luz solar directa,
	- ❑ Humidade elevada ou,
	- ❑ Substâncias corrosivas.
- ❑ Utilize a caixa de armazenamento fornecida com o adaptador da placa de memória.

<span id="page-193-0"></span>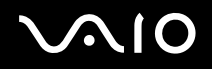

# Marcas registadas

Sony, Battery Checker, Click to DVD, DVgate Plus, HotKey Utility, Keyboard Utility, Memory Stick Formatter, PictureGear Studio, Prepare your VAIO, SonicStage, SonicStage Mastering Studio, VAIO Control Center, VAIO Edit Components, VAIO Launcher, VAIO Media, VAIO Power Management, VAIO System Information, VAIO Zone, Memory Stick, o logótipo do Memory Stick, VAIO e o logótipo da VAIO são marcas registadas da Sony Corporation.

Todos os nomes de funcionalidades dos produtos, produtos da ATI e logótipos são marcas comerciais e/ou registadas da ATI Technologies Inc.

Microsoft, Internet Explorer, Windows Movie Maker, Windows Media Player, Windows XP Professional, Windows XP Home Edition, Microsoft Works e o logótipo do Windows são marcas registadas e comerciais da Microsoft Corporation nos EUA e outros países.

i.LINK é uma marca registada da Sony utilizada apenas para designar que um produto contém uma ligação IEEE1394.

Adobe, Adobe Acrobat Elements, Adobe Acrobat Professional, Adobe Photoshop Album, Adobe Reader, Adobe Premiere Standard e Adobe Photoshop Elements são marcas registadas da Adobe Systems Incorporated.

MoodLogic é uma marca registada da MoodLogic, Inc.

Norton Internet Security 2004 e Norton Password Manager 2004 são marcas registadas da Symantec Corporation.

RecordNow! é uma marca registada da Sonic.

WinDVD para VAIO é uma marca registada da InterVideo, Inc.

Sun Java VM é uma marca registada da Sun Microsystems, Inc.

Google Toolbar é uma marca registada do Google.

Yahoo! Messenger é uma marca registada do Yahoo!.

SafeGuard PrivateDisk é uma marca registada do Utimaco Software.

My Info Centre contém o software Macromedia Flash™ Player da Macromedia, Inc., Copyright © 1995-2003 Macromedia, Inc. Todos os direitos reservados. Macromedia e Flash são marcas registadas da Macromedia, Inc.

<span id="page-194-0"></span>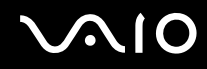

ATHEROS e Atheros Driven são marcas registadas da Atheros Communications, Inc. Os logótipos da Atheros e da Atheros Driven são marcas registadas da Atheros Communications, Inc.

Todos os outros nomes de sistemas, produtos e serviços são marcas registadas dos seus respectivos proprietários. No manual, as indicações ™ ou ® não são especificadas.

As especificações estão sujeitas a alterações sem aviso prévio. Todas as outras marcas registadas são marcas registadas dos seus respectivos proprietários.

**Consulte a folha Especificações impressa para ver qual o software disponível para o seu modelo.**